## **ZÁPADOČESKÁ UNIVERZITA V PLZNI** FAKULTA STROJNÍ

**Studijní program: N0715A270011 - Obrábění, aditivní technologie a zabezpečování kvality Studijní specializace: Bez specializace**

## DIPLOMOVÁ PRÁCE

**Možnosti uplatnění 3D korekce nástroje a její aplikace**

Autor: Bc. Dominik LUST Vedoucí práce: Ing. Jan HNÁTÍK, Ph.D.

Akademický rok 2023/2024

## ZÁPADOČESKÁ UNIVERZITA V PLZNI Fakulta strojní Akademický rok: 2023/2024

# ZADÁNÍ DIPLOMOVÉ PRÁCE

(projektu, uměleckého díla, uměleckého výkonu)

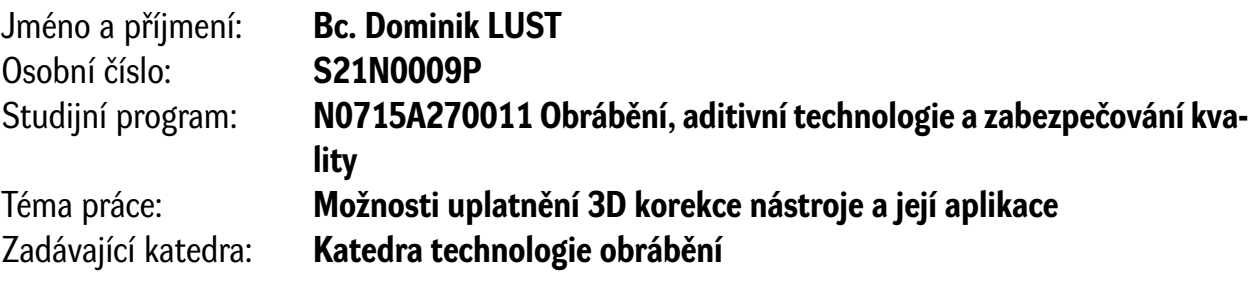

## Zásady pro vypracování

- 1. Úvod
- 2. Definice cílů
- 3. Rozbor současného stavu
- 4. Realizace úpravy postprocesoru pro vybraný stroj
- 5. Test 3D korekcí na vybraném stroji
- 6. Vyhodnocení testu
- 7. Závěr

Rozsah diplomové práce: **50 – 70 stran** Rozsah grafických prací: **dle potřeby** Forma zpracování diplomové práce: **tištěná/elektronická**

Seznam doporučené literatury:

- POLÁŠEK, Jaromír. Číslicově řízené stroje online. Kopřivnice: VOŠ, SOŠ A SOU Kopřivnice cit. 2022-10-14. Dostupné z: http://moodle2.voskop.eu/download/teu/U31\_Cislicove\_rizene\_stroje.pdf
- MÁDL, J. Teorie obrábění. Praha : ČVUT, 1994.
- HOFMANN, D. Priemyselná meracia technika. Bratislava : ALFA, 1988.
- TALÁCKO, J. Automatizace výrobních zařízení. Praha : skripta ČVUT, 1993.
- JANDEČKA, K. , ČESÁNEK, J. , KOŽMÍN, P. : Programování NC strojů. Plzeň: ZČU, 2000.
- MÁDL, J. Optimalizace řezných podmínek v teorii obrábění. Praha : ČVUT, 1990.
- SANDVIK COROMANT. Příručka obrábění. Praha : Scientia, 1997.
- Manuál řídícího systému Heidenhain iTNC530.
- SCHMIDT, D. a kolektiv: Řízení a regulace pro strojírenství a mechatroniku, Europa Sobotáles, 2005.
- KORDINA, Michal. Využití 3D korekcí nástroje při obrábění tvarových ploch. Plzeň, 2011. diplomová práce (Ing.). ZÁPADOČESKÁ UNIVERZITA V PLZNI. Fakulta strojní.

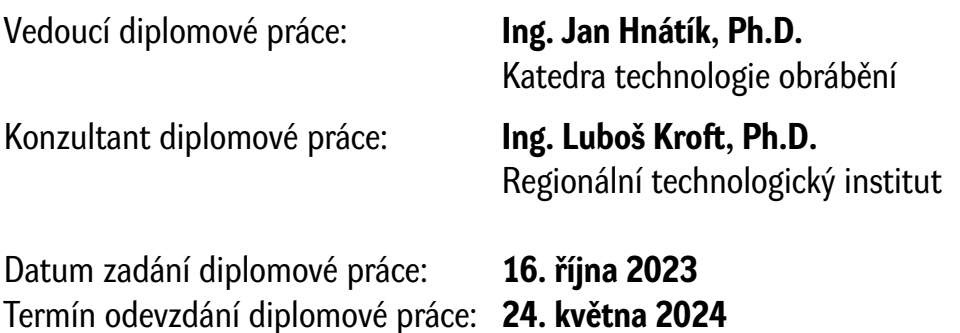

L.S.

**Doc. Ing. Vladimír Duchek, Ph.D.** děkan

**Doc. Ing. Miroslav Zetek, Ph.D.** vedoucí katedry

## **Prohlášení o autorství**

Předkládám tímto k posouzení a obhajobě diplomovou práci zpracovanou na závěr studia na Fakultě strojní Západočeské univerzity v Plzni.

Prohlašuji, že jsem tuto diplomovou práci vypracoval samostatně, s použitím odborné literatury a pramenů uvedených v seznamu, který je součástí této diplomové práce.

V Plzni dne: ……………………. …………………….

podpis autora

## **Poděkování**

Tímto bych chtěl poděkovat vedoucímu mé diplomové práce panu Ing. Janu Hnátíkovi, Ph.D. za ochotu, konzultace a všechny odborné rady při tvorbě této práce.

## **ANOTAČNÍ LIST DIPLOMOVÉ PRÁCE**

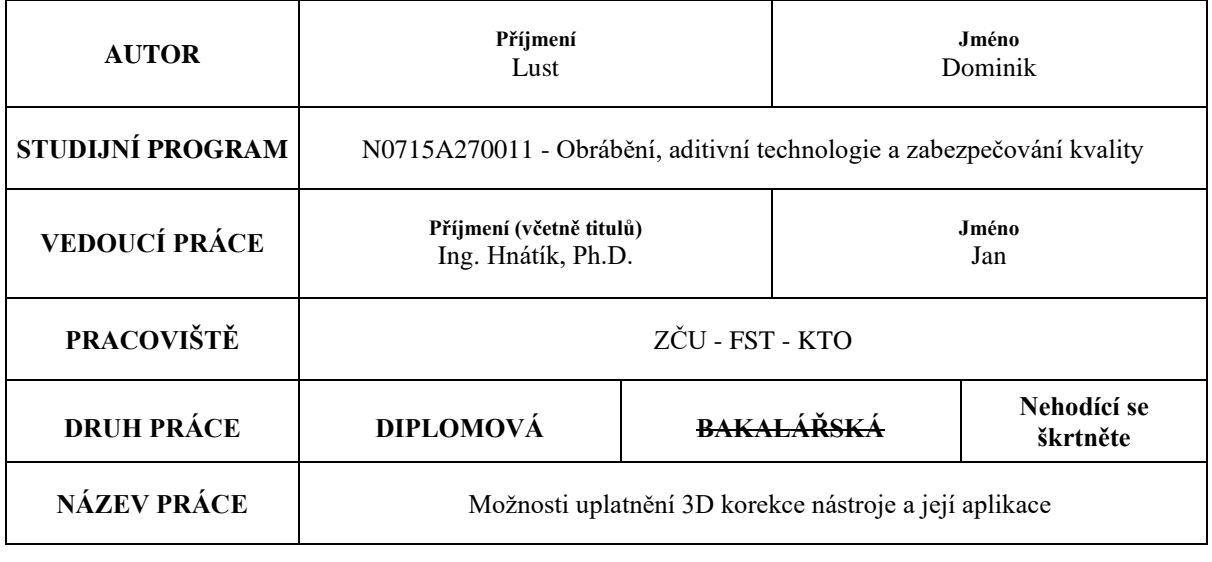

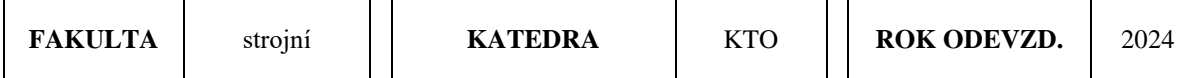

#### **POČET STRAN (A4 a ekvivalentů A4)**

 $\mathbf{r}$ 

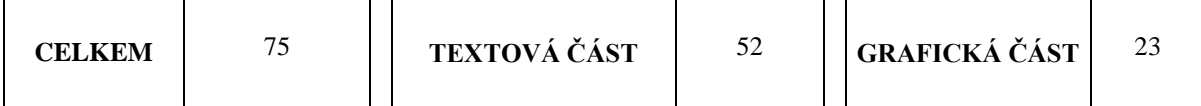

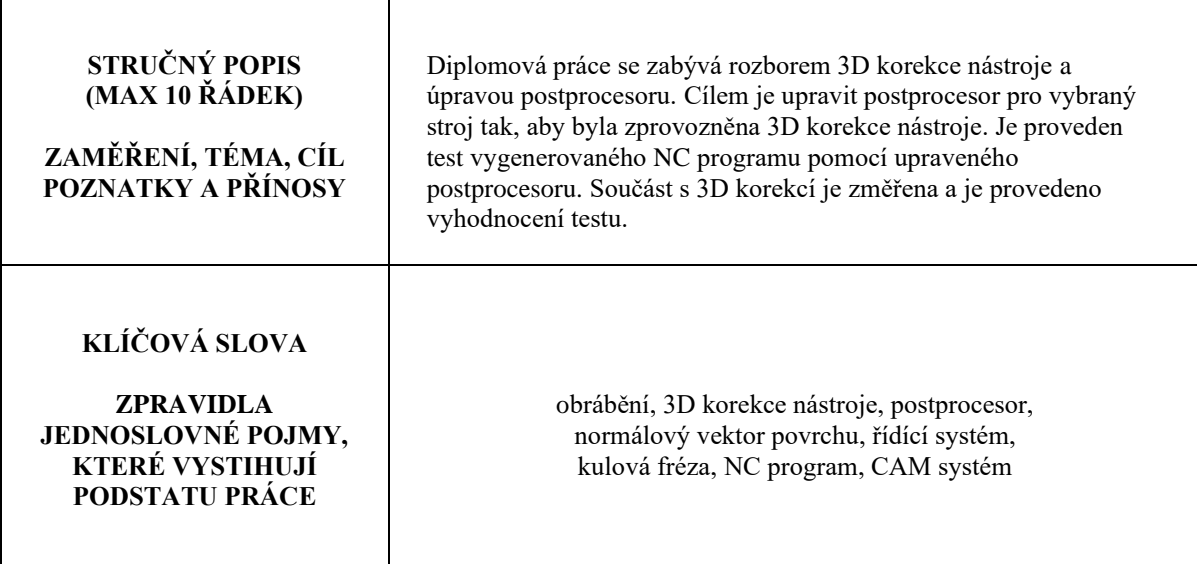

## **SUMMARY OF DIPLOMA SHEET**

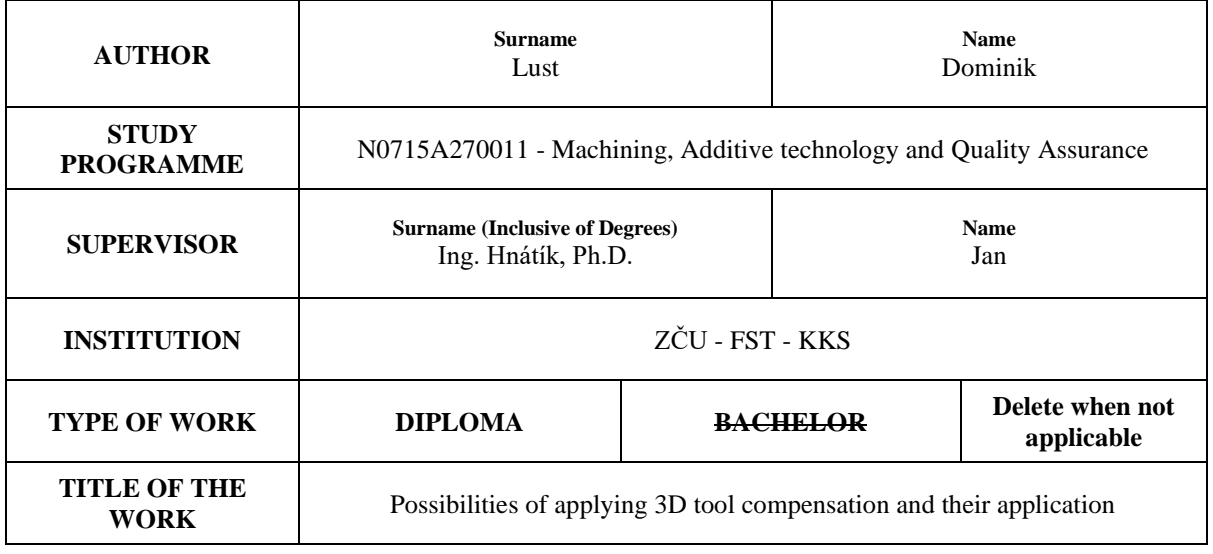

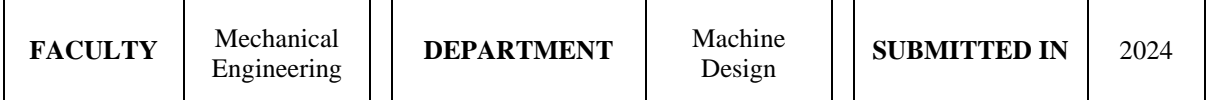

#### **NUMBER OF PAGES (A4 and eq. A4)**

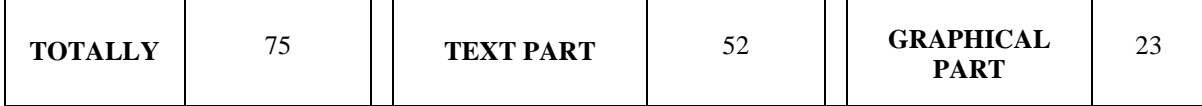

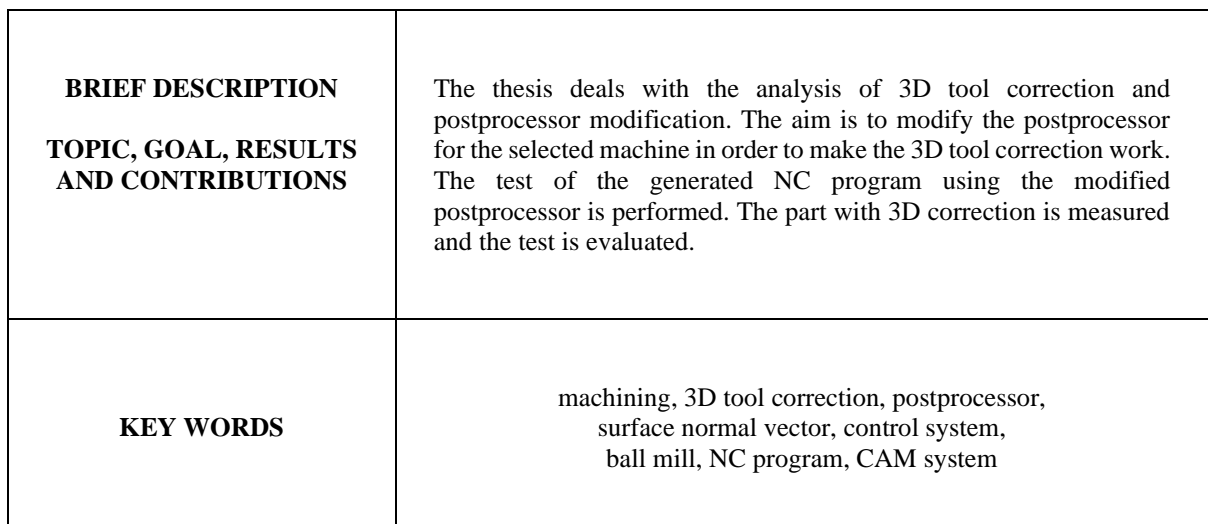

## Obsah

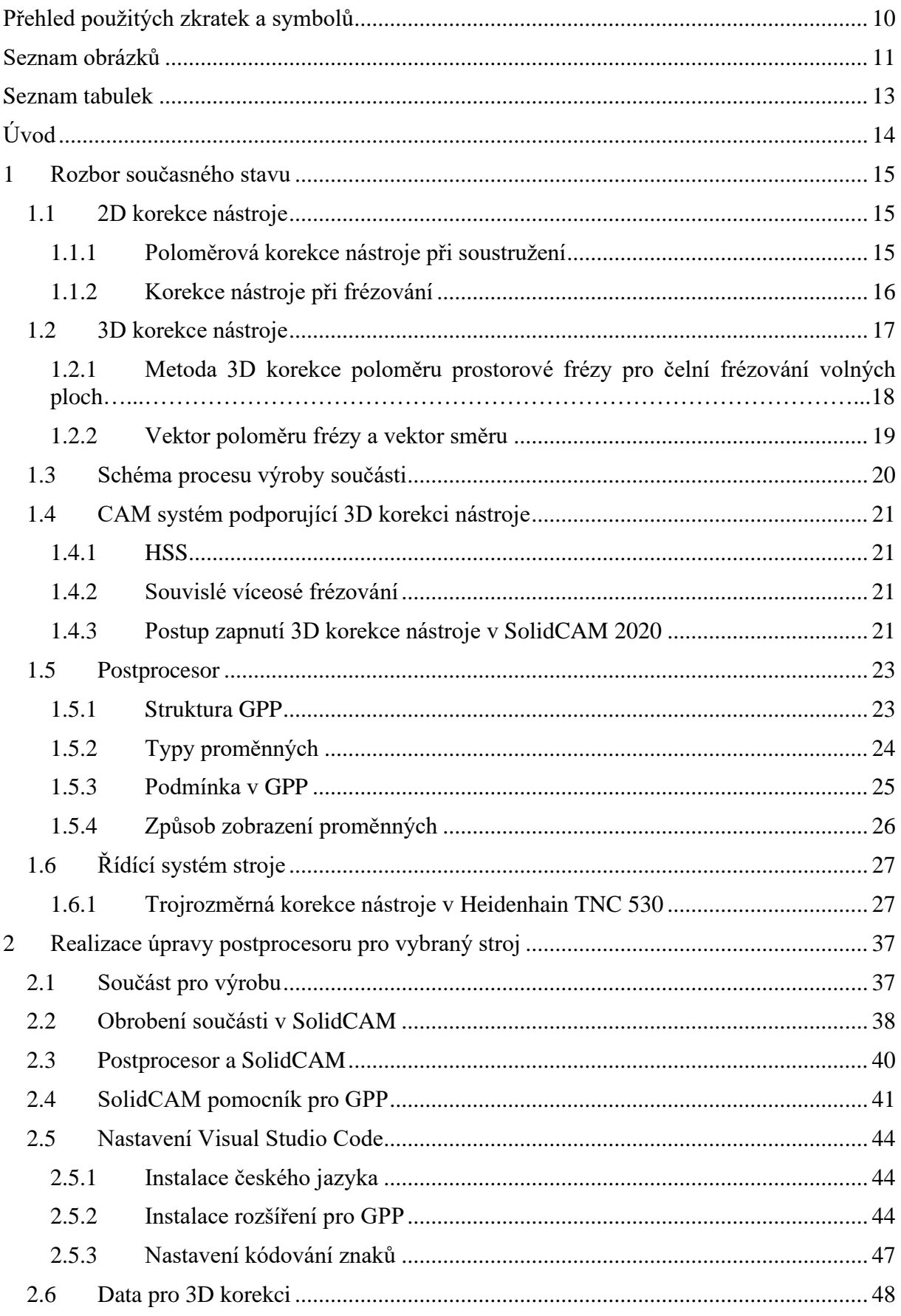

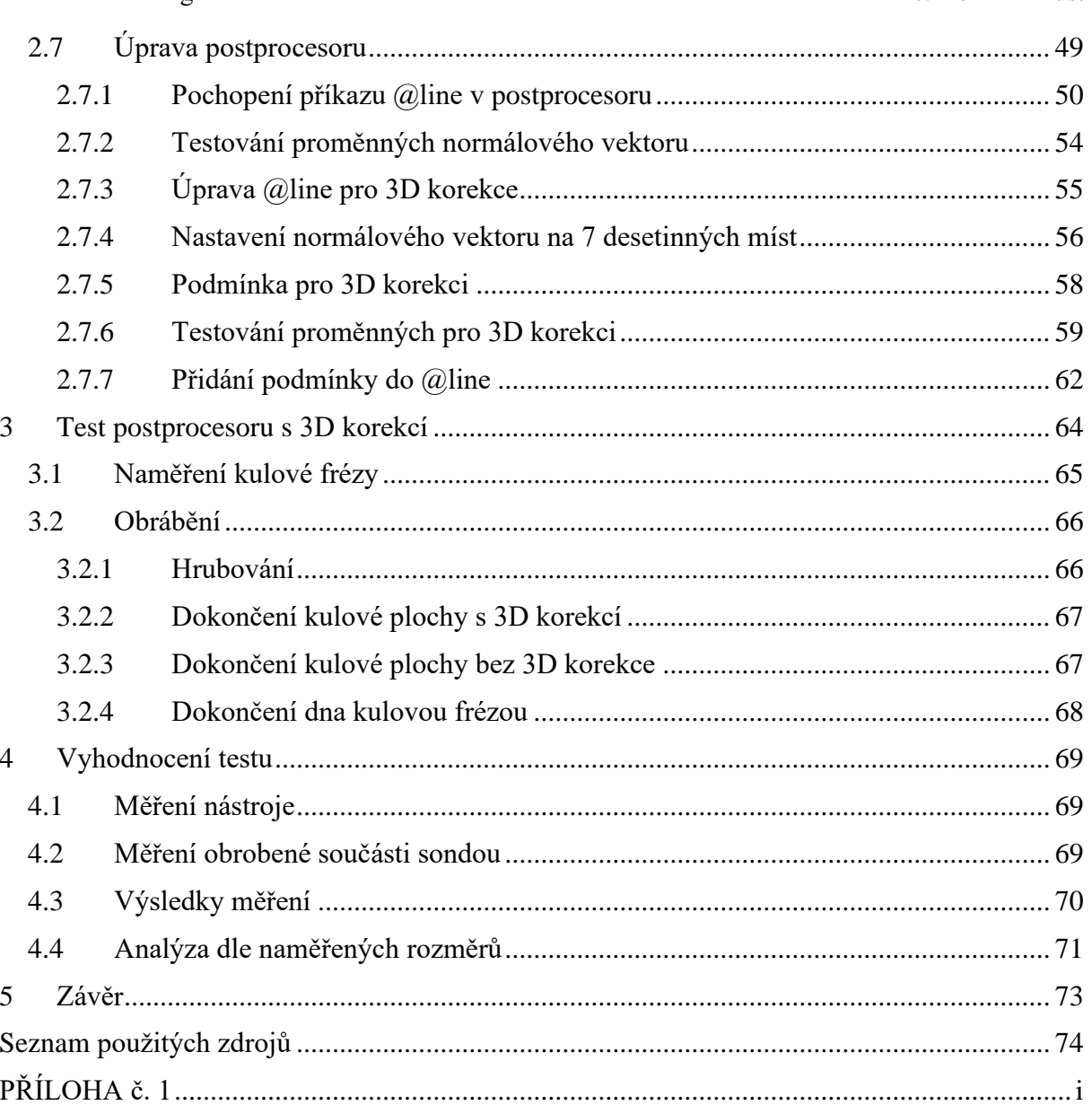

## <span id="page-9-0"></span>**Přehled použitých zkratek a symbolů**

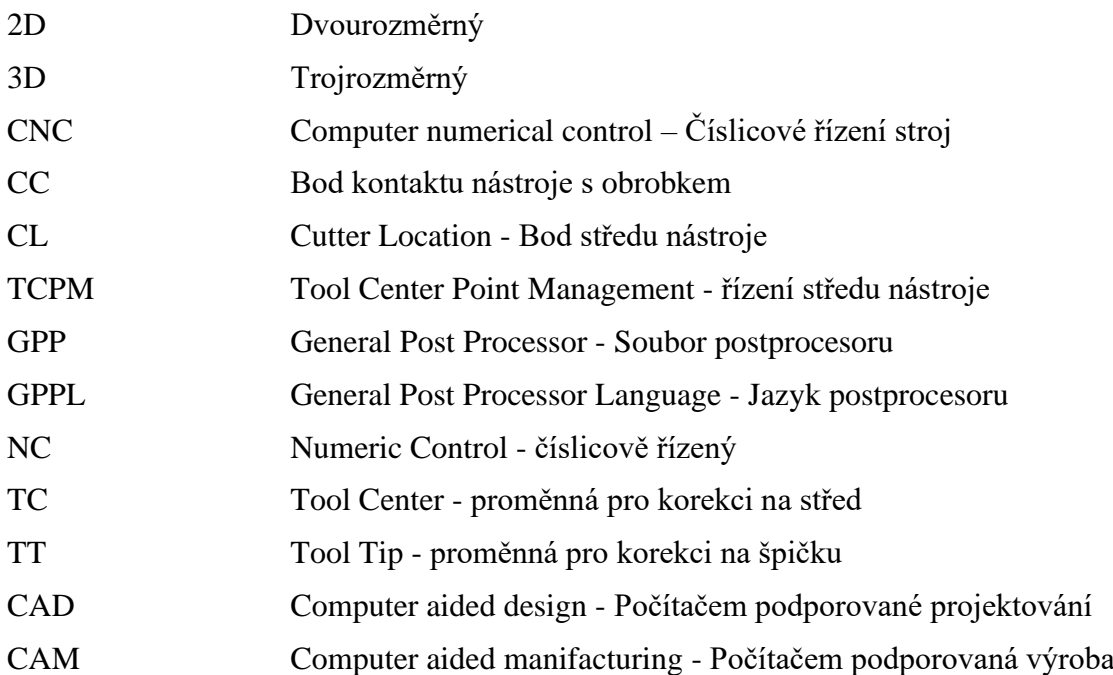

## <span id="page-10-0"></span>**Seznam obrázků**

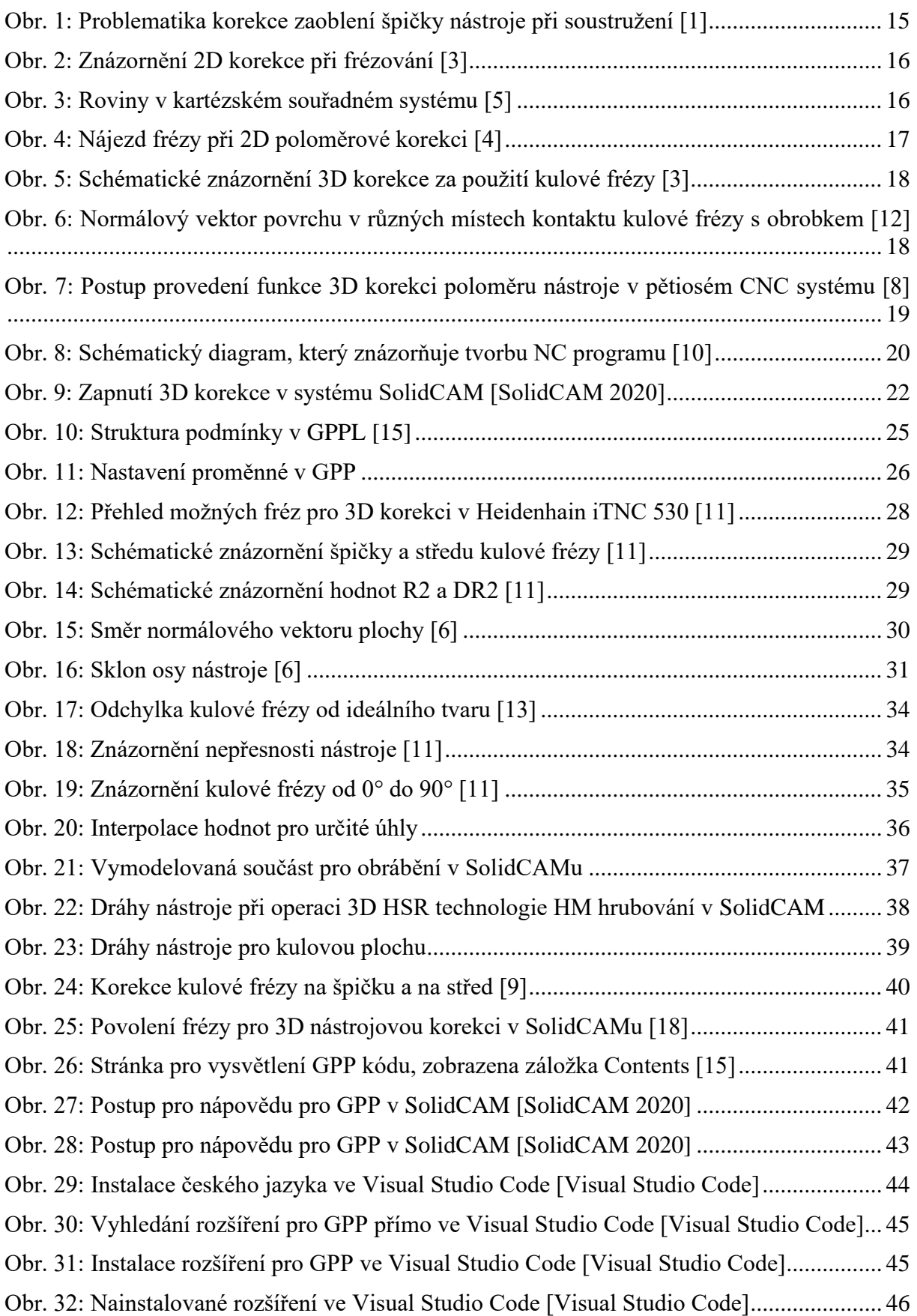

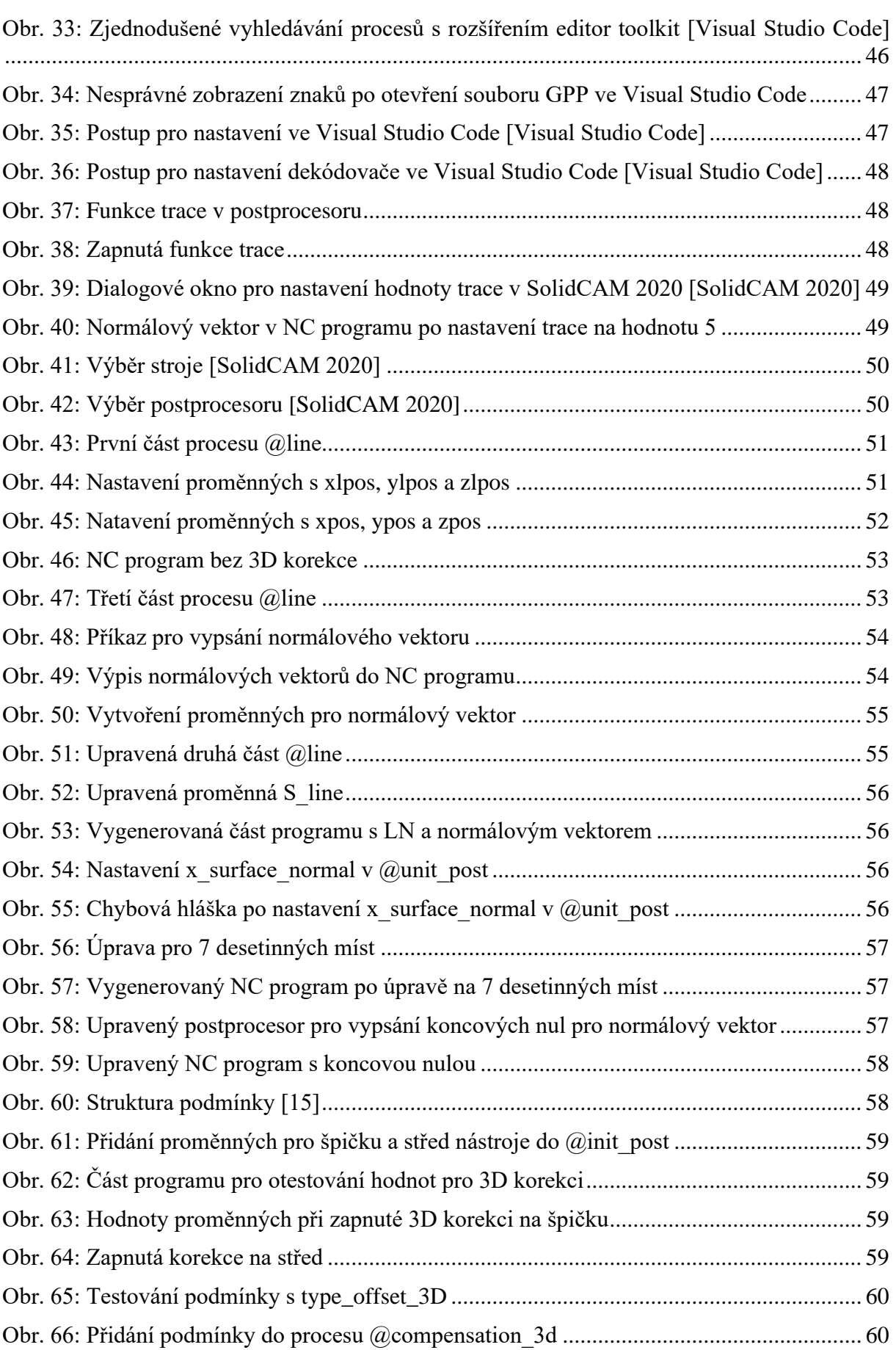

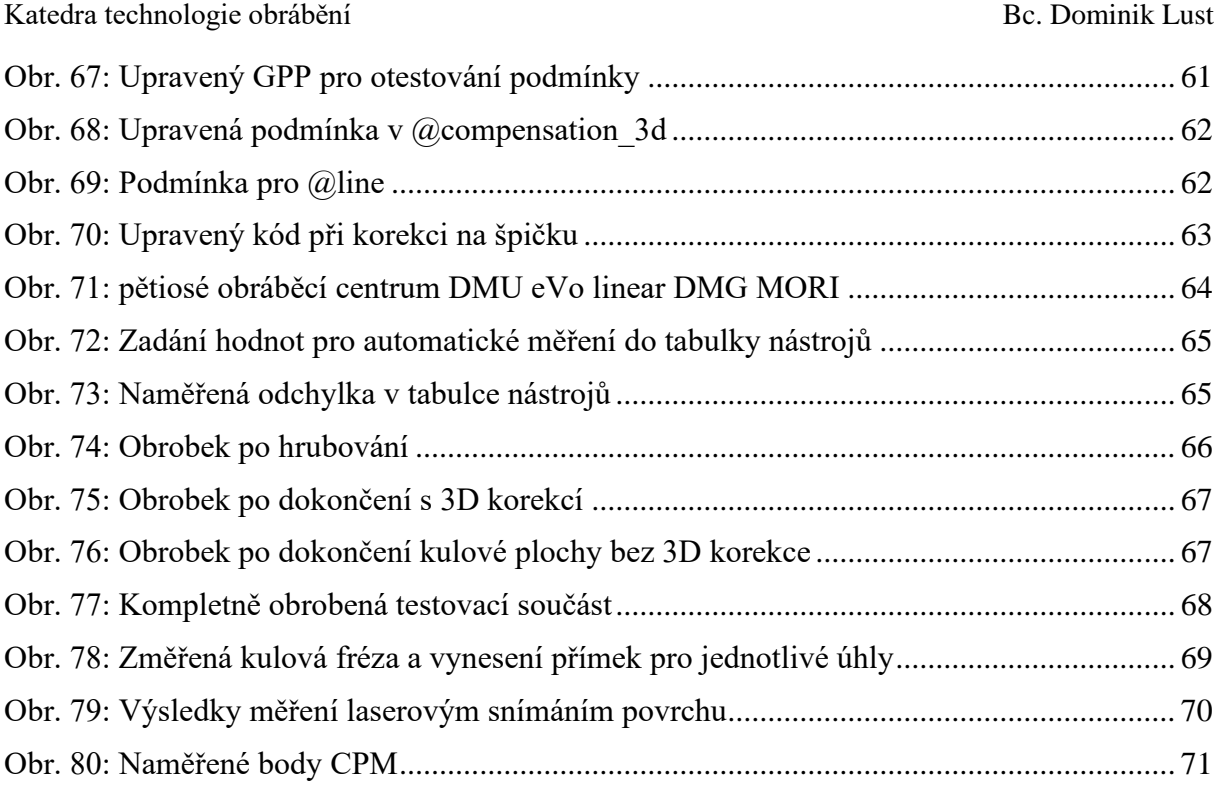

## <span id="page-12-0"></span>**Seznam tabulek**

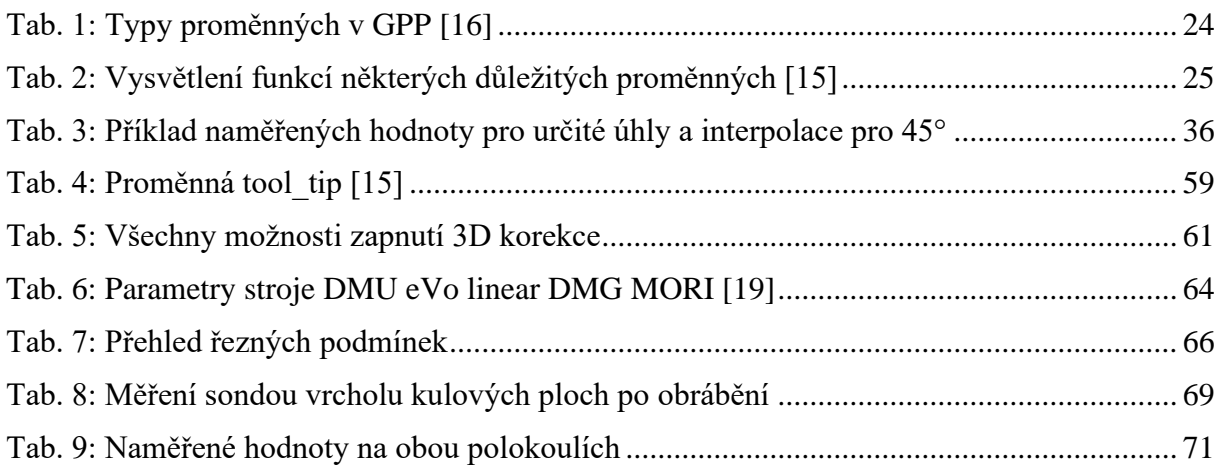

## <span id="page-13-0"></span>**Úvod**

2D korekce nástroje je v obrábění velmi hojně využívána a to primárně k ulehčení programování. Naproti tomu 3D korekce nástroje je stále málo rozšířenou a využívanou funkcí navzdory jejím benefitům a rozvoji víceosého obrábění a jejím zakomponování do některých CAM systémů a řídících systémů CNC strojů. V současné době i přesto, že některé CAM systémy mají možnost zapnutí 3D korekce nástroje, ve většině případů při jejím zapnutí v CAM systému nemá žádný vliv na výsledný NC program, protože každý CNC stroj má svůj specifický postprocesor a řídící systém. S rostoucím trendem zvyšujících se požadavků na tvarovou a rozměrovou přesnost výroby je možné, že implementace 3D nástrojové korekce bude do budoucna stále více důležitá.

Tato práce je zaměřena na problematiku využití 3D korekce nástroje. Cílem je upravit postprocesor pro vybraný stroj tak, aby byla zprovozněna 3D korekce nástroje. V první části práce je popsána funkce 2D korekce a následně 3D korekce nástroje, jejich rozdíly a k čemu jsou určeny. Dále je nastíněno schéma procesu výroby a na jeho základě jsou rozebrány všechny části, které jsou podstatné k tomu, aby 3D korekce nástroje mohla fungovat. K těmto částem patří popis zvoleného CAM programu. Následují informace o postprocesoru související s implementací trojrozměrné korekce. Dále je popsán vybraný řídící systém stroje v souvislosti s 3D korekcí.

Druhá část práce je zaměřená na vymodelování a obrobení součásti v CAD/CAM systému pro otestování funkčnosti programu s 3D korekcí. Dále je zde popsána celá úprava postprocesoru, aby bylo možné vygenerovat NC program, který má zakomponovanou 3D korekci.

Ve třetí části je popsáno samotné otestování vygenerované programu s 3D korekcí vyrobením testovací součásti.

Poslední část práce se zabývá vyhodnocením měření součásti a celkové zhodnocení testu.

## <span id="page-14-0"></span>**1 Rozbor současného stavu**

Korekce ve dvourozměrném prostoru se používá jak pro soustružení, tak pro frézování. Pro 2D korekce je volena rovina, ve které má být korekce provedena. Oproti tomu trojrozměrná korekce je výhradně používána pouze pro frézování a zde už nelze pouze vybrat rovinu, na které má být provedena korekci zprava nebo zleva, protože se jedná o 3D prostor, kde je nekonečně mnoho rovin. K tomuto je zásadní normálový vektor plochy v každém bodě, aby byla korekce provedena. Nejprve je důležité pochopit to, jakým způsobem funguje 3D korekce a jaký je rozdíl oproti běžně používané 2D korekci. Nejprve je tedy rozebrána běžné používaná dvojrozměrná korekce nástroje a následně trojrozměrná korekce. Dále je rozebráno to, co všechno je potřeba k tomu, aby mohla být 3D korekce zprovozněna.

#### <span id="page-14-1"></span>**1.1 2D korekce nástroje**

Korekce ve dvourozměrném prostoru se používá jak pro soustružení, tak pro frézování. Pokud se jedná o soustružení, je korekce realizována v osách X a Z. V případě frézování je situace o něco složitější, protože zde je na výběr ze tří možných rovin G17 (rovina XY), G18 (rovina ZX) nebo G19 (rovina YZ). V následujících kapitolách jsou obě tyto varianty popsány.

#### <span id="page-14-2"></span>**1.1.1 Poloměrová korekce nástroje při soustružení**

Soustružnický nůž má rádius zaoblení špičky, který je v řádu několika desetin milimetru. [Obr. 1](#page-14-3) znázorňuje problematiku korekce špičky soustružnického nože. Bod P je označení pro teoretickou špičku nástroje. Nástroj je na tento bod programován. Nástroj má začátek v bodě A a končí v bodě E. Když není aktivována korekce pro soustružnický nůž, nástroj nekopíruje dráhu B až C ani D až E. Místo toho, aby nástroj následoval dráhu od B do C, jeho reálná dráha je od bodu B1 do bodu C1 což znamená, že obrábí nad požadovaným obrysem součásti. Naproti tomu namísto toho, aby kopíroval dráhu od bodu D do bodu E, reálná dráha nástroje je od bodu D1 do bodu E1, tedy soustružnický nůž podřezává požadovaný obrys obrobku. Aby bylo docíleno toho, že nástroj bude obrábět správně, je zařazována korekce nástroje. K tomu je využívána funkce G41 a G42. U těchto funkcí je důležité, že G41 je určena pro levou korekci nástroje a G42 pro pravou korekci nástroje. Korekce se nevypíná sama od sebe, proto je nutné ji vypnou funkcí G40. [1]

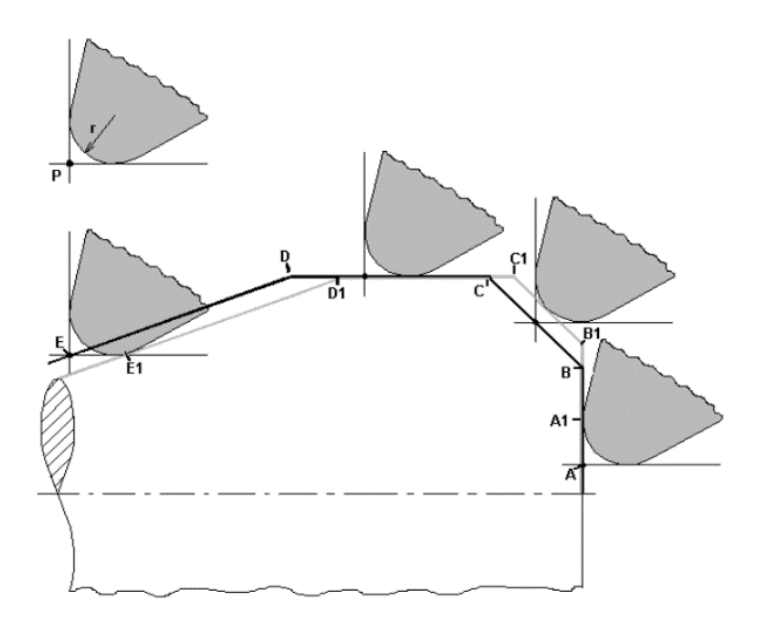

<span id="page-14-3"></span>**Obr. 1: Problematika korekce zaoblení špičky nástroje při soustružení [1]**

#### <span id="page-15-0"></span>**1.1.2 Korekce nástroje při frézování**

Stejně jako při soustružení, tak při frézování je přímo programován obrys vyráběné součásti. Pro správnou pozici nástroje je využívána korekce nástroje. V případě, že je naprogramován střed nástroje na obrys, korekce posune naprogramovanou dráhu nástroje o velikost jeho poloměru, aby bylo docíleno toho, že bok nástroje bude kopírovat požadovanou dráhu. U dvourozměrné korekce při frézování se jedná o posunutí středu nástroje o hodnotu jeho poloměru, aby bylo ulehčeno programování.

V kapitole [1.1.1](#page-14-2) bylo zmíněno, jaké funkce jsou potřeba k tomu, aby byla zapnutá a vypnutá 2D korekce. U frézování pro aktivaci korekce se používají stejné funkce G41 a G42 jako u soustružení, kde G41 je používána pro korekci zleva a G42 pro korekci zprava a G40 pro zrušení korekce. Pokud však funkce pro korekci bude mít zápornou hodnotu dojde k jejich prohození. 2D korekce při frézování je znázorněna na [Obr. 2.](#page-15-1) [3]

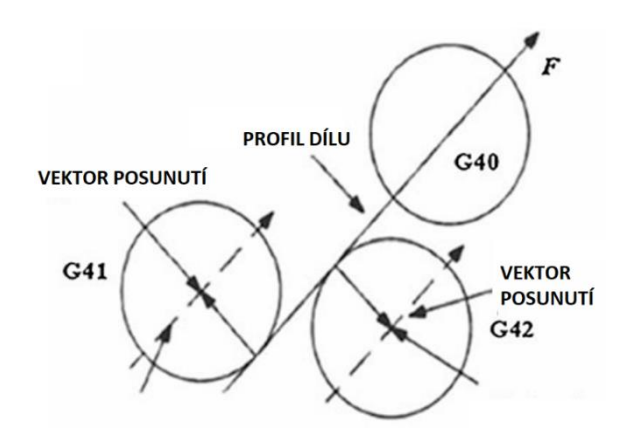

**Obr. 2: Znázornění 2D korekce při frézování [3]**

<span id="page-15-1"></span>Je zde možné si zvolit ze tří korekčních rovin a to G17, G18 nebo G19. [Obr. 3](#page-15-2) ilustruje roviny v kartézském souřadném systému.

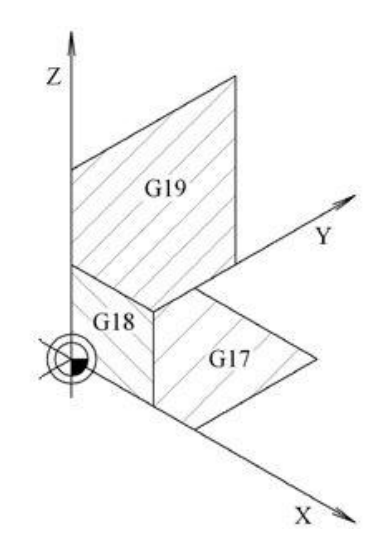

**Obr. 3: Roviny v kartézském souřadném systému [5]**

<span id="page-15-2"></span>Na [Obr. 4](#page-16-1) je znázorněno, jak probíhá zařazení dvojrozměrné korekce při frézování. Jedná se o korekci zprava a nástroj má startovací bod A kde není zapnutá korekce. Cílový bod B je kolmý k dráze bloku N20 a zde již je zapnutá korekce. Čárkovaná čára značí dráhu, po které se nástroj pohybuje, když přechází z bodu bez korekce do bodu s korekcí. Levý obrázek znázorňuje korekci po přímce a pravý obrázek znázorňuje korekci po kružnici. Korekci je možné použít jak pro lineární, tak pro kruhovou interpolaci. [4]

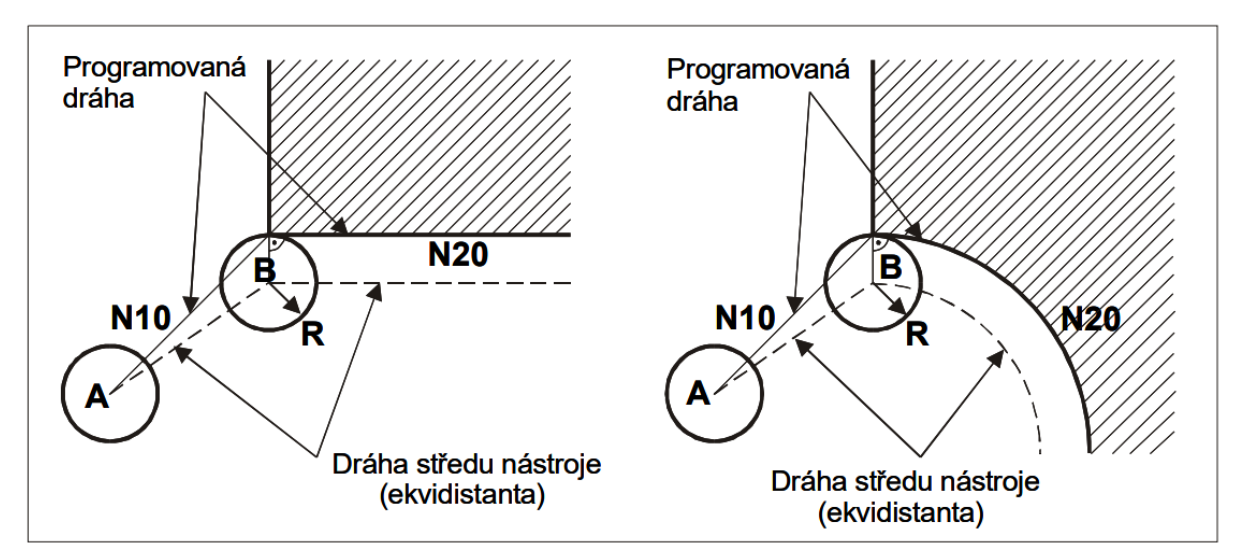

**Obr. 4: Nájezd frézy při 2D poloměrové korekci [4]**

#### <span id="page-16-1"></span><span id="page-16-0"></span>**1.2 3D korekce nástroje**

V předchozí kapitole bylo zmíněno, že dvojrozměrná korekce je používána jak pro soustružení, tak pro frézování. Naproti tomu trojrozměrná korekce je využívána pouze při frézování. Při 2D korekci u frézování je zvolena jedna ze tří rovin G17, G18 nebo G19, na které má být korekce provedena, což znamená že je uskutečněna vždy pouze ve dvou osách.

Při 3D korekci je situace rozdílná, protože už se nejedná pouze o jednu ze tří rovin ve 2D prostoru, ale zde může být zvolena jakákoliv rovina ve 3D prostoru. V současné době existují práce na téma zprovoznění 3D nástrojové korekce, přesto je tato funkce velmi málo využívána.

Rozdíl mezi dvojrozměrnou a trojrozměrnou korekcí je v tom, že 2D korekce posouvá střed nástroje o hodnotu rádiusu, aby bylo ulehčeno programovaní. U 3D korekce nejde pouze o posunutí o rádius, ale je například možné kompenzovat nepřesnosti na celém rádiusu kulové frézy, což při 2D korekci není možné provést. 3D korekce může být použita i pro víceosé obrábění, tedy pro čtyřosé a pětiosé frézování, což znamená při výrobě tvarově složitých součástí.

Pro docílení přesné výroby je velmi zásadní přesné nastavení nástrojů. Při obrábění dochází k opotřebení nástroje a změně rozměrů nástroje. Nejzásadnější vliv na vznik chyby mají řezné podmínky, deformace nástroje a deformace obrobku. Pokud chceme minimalizovat či zamezit negativní vliv opotřebení nástroje na výsledný výrobek, je potřeba nástroj vyměnit za nový nebo chybu, která vznikla opotřebením kompenzovat. Výměna nástroje způsobuje finanční a časovou ztrátu. Pokud by bylo potřeba znovu generovat NC program, kvůli tomu, abychom kompenzovali chybu způsobenou například opotřebením nástroje, tak se prodlužuje čas výroby. Ke kompenzaci chyby přímo v bodě dotyku frézy s obrobkem pro tvarově složití plochy je určená 3D korekce. V následující kapitole je rozebrán princip 3D korekce nástroje. [11]

#### <span id="page-17-0"></span>**1.2.1 Metoda 3D korekce poloměru prostorové frézy pro čelní frézování volných ploch**

Na [Obr. 5](#page-17-1) ilustrována problematiku 3D korekce při obrábění volné plochy kulovou frézou. Na levé straně obrázku jsou zobrazeny parametry kulové frézy. K těmto parametrům patří bod CL, který představuje střed kulové frézy, dále je zde bod CC, pro místo dotyku nástroje s obrobkem. Kromě toho je zde rádius nástroje R a normálový vektor n. Mezi těmito parametry platí vztah (1). Tento vztah říká, že střed frézy CL se získá tím, že se posune místo dotyku frézy směrem normálového vektoru povrchu [3].

$$
CL = CC + Rn \tag{1}
$$

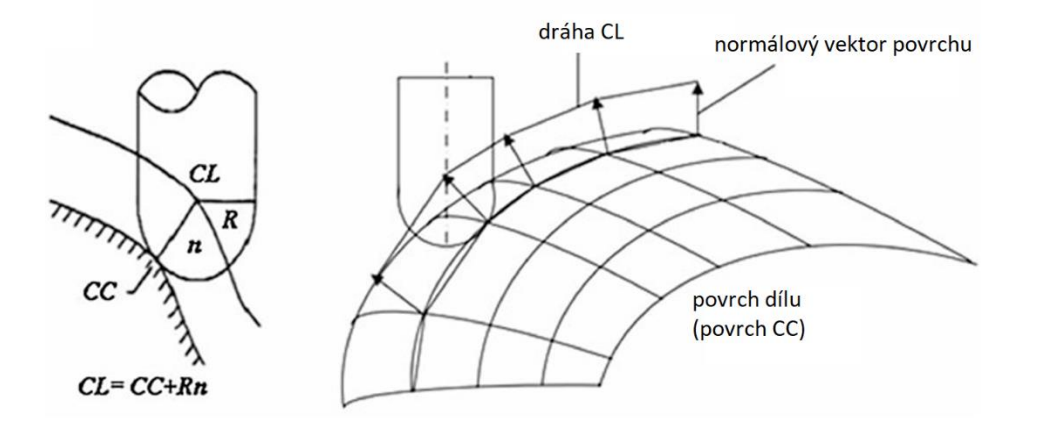

**Obr. 5: Schématické znázornění 3D korekce za použití kulové frézy [3]**

<span id="page-17-1"></span>Na pravé části je pohyb nástroje bodem dotyku CC po povrchu dílu. Je zde dráha středu nástroje CL. Na pravé části obrázku je nejzásadnější to, že zde je normálový vektoru povrchu, který je pro korekci ve trojrozměrném prostoru klíčový. Podle normálového vektoru má řídící systém informace o tom, jakým směrem má provést korekci, v tomto případě se jedná o kulovou frézu. [3]

[Obr. 6](#page-17-2) ilustruje to, jakým způsobem se mění normálový vektor povrchu s tím, jak je mění poloha nástroje. Jsou zde zobrazeny dvě kulové frézy. Fréza na levé časti je při víceosém obrábění, protože je natočená orientace nástroje. Na pravé části se jedná o tříosé obrábění, kde se nemění orientace nástroje. Z tohoto důvodu je normálový vektor povrchu klíčový pro 3D korekci, protože se v každém dotyku nástroje s obrobkem mění.

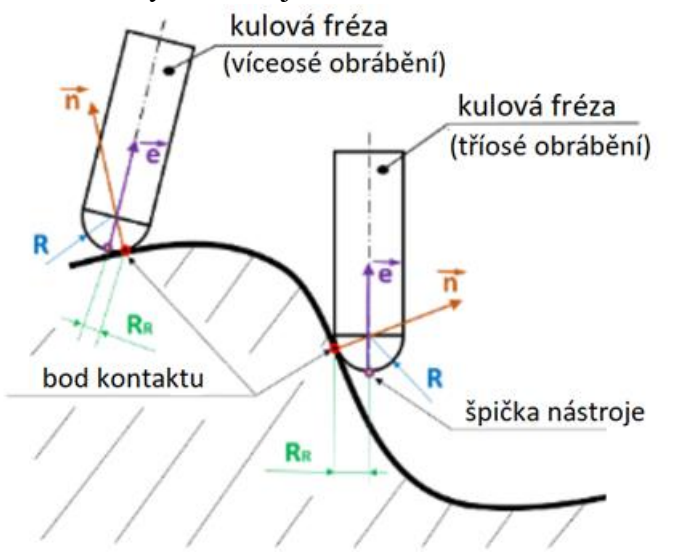

<span id="page-17-2"></span>**Obr. 6: Normálový vektor povrchu v různých místech kontaktu kulové frézy s obrobkem [12]**

#### <span id="page-18-0"></span>**1.2.2 Vektor poloměru frézy a vektor směru**

Ohledně aplikace a zadávání 3D korekce nástroje je důležité pochopit jaké hodnoty a parametry jsou důležité, aby korekce ve trojrozměrném prostoru mohla fungovat.

Vektor představující poloměr frézy je definován jako vektor, který je nasměrován směrem ke středu frézy během operace obrábění. Zachovává si kolmou orientaci vzhledem k naprogramované dráze s velikostí poloměru frézy. Směrový vektor je naproti tomu jednotkový vektor, který se zarovnává s pohybem samotné frézy. Pokud jde o oblouk, vektor směru oblouku je k němu tečný a mění se v každém bodě podél dráhy oblouku, což zajišťuje, že se jeho orientace neustále přizpůsobuje zakřivení oblouku v každém konkrétním bodě. [2]

Postup provedení 3D korekce je také zásadní. [Obr. 7](#page-18-1) ukazuje provozní sekvenci 3D korekci poloměru nástroje v reálném čase v rámci pětiosého obrábění. Zpočátku jsou části NC kódu převedeny do strojově čitelných direktiv. Systém provádí lineární interpolaci těchto přeložených instrukcí a současně vypočítává vektor korekce poloměru pro každý interpolovaný bod. Využitím vektoru korekce poloměru frézy se kromě souřadnice CC odvodí souřadnice CL. Zkratka HMI (Human-machine interface) ve schématu znamená rozhraní mezi člověkem a strojem. Dále RCV (Radius compensation vector) znamená vektor korekce poloměru. Po provedení přesné interpolace za účelem zpřesnění těchto pohybů systém vydá definitivní pokyny pro osy do servomechanismu, čímž aktivuje pohyb stroje. [8]

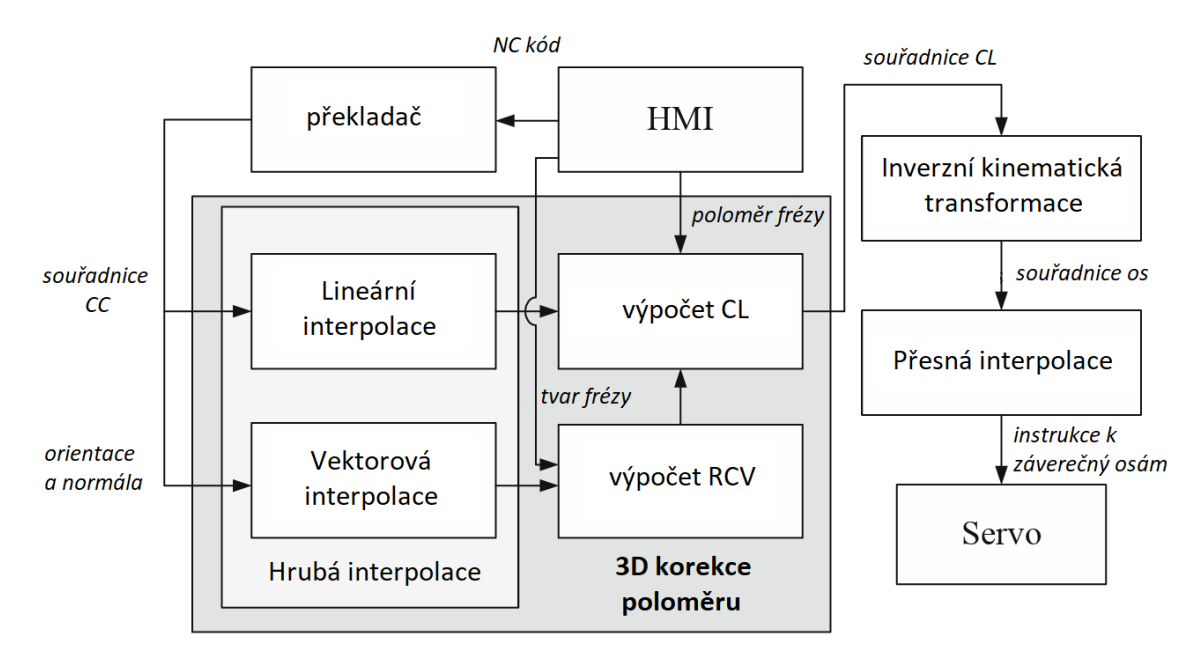

<span id="page-18-1"></span>**Obr. 7: Postup provedení funkce 3D korekci poloměru nástroje v pětiosém CNC systému [8]**

#### <span id="page-19-0"></span>**1.3 Schéma procesu výroby součásti**

Pro určení a pochopení toho, co vše je potřeba k zprovoznění a aplikaci 3D korekce nástroje, je důležité pochopit celý proces výroby součásti. Pro zprovoznění 3D nástrojové korekce je potřeba vygenerovat NC program pomocí CAM softwaru, kterému bude rozumět řídící systém stroje. Začátek výroby součásti začíná u výkresu a vymodelování součásti v CAD systému. Poté následuje obrobení součásti v CAM systému, který generuje CL data. K tomu, aby CL data byla převedena do NC programu, je kritickým prvkem postprocesor, který potřebuje řídící systém stroje, aby mohl vyrobit požadovaný výrobek. NC program se nahraje do řídícího systému stroje a pokračuje se simulací výroby v řídícím systému stroje a následuje výroba součásti.

Na [Obr. 8](#page-19-1) je schématický diagram, který znázorňuje celý proces výroby. Prvním krokem je zhotovení modelu součásti v CAD softwaru pomocí výkresové dokumentace. Následně se využívá CAM systém, který generuje dráhy a parametry nástroje pro obrábění. CAM systém poskytne tyto informace do CL dat, což jsou údaje o poloze nástroje. V CAM systému je možné provést virtuální simulaci a provést ověření obrábění a zamezení chyb. CL data jsou poslány do postprocesoru, který převede tyto data na NC program pro řídící systém stroje. [10]

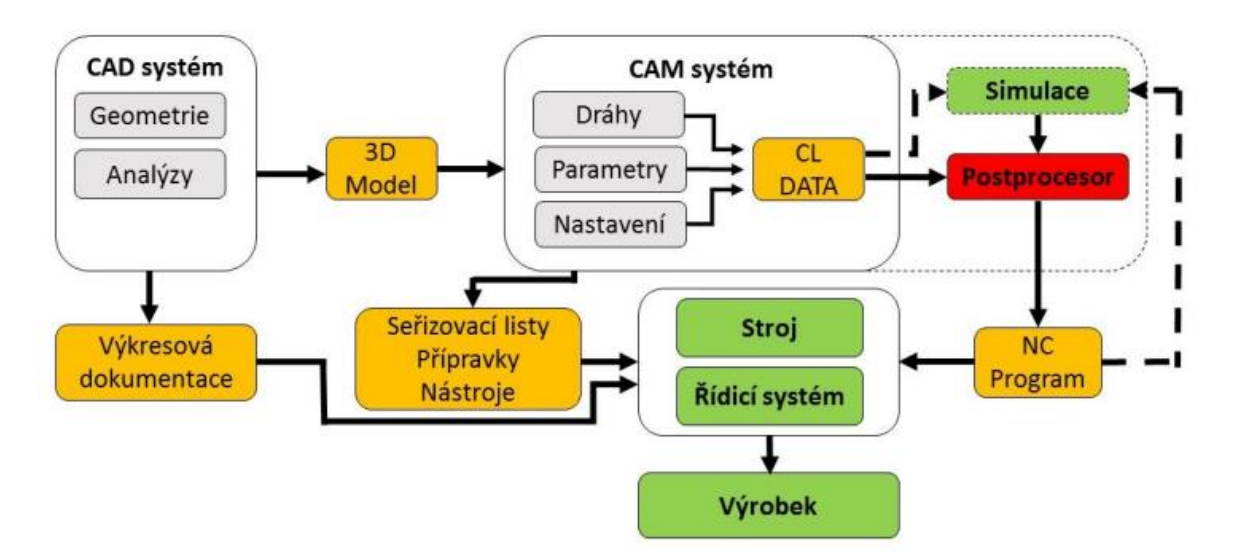

**Obr. 8: Schématický diagram, který znázorňuje tvorbu NC programu [10]**

<span id="page-19-1"></span>Podle schématu bylo možné odvodit kroky potřebné k vytvoření NC programu s 3D korekcí:

- 1. Volba CAD/CAM systému, který podporuje 3D korekci nástroje.
- 2. Výběr řídícího systému a stroje, který umožnuje 3D korekci nástroje.
- 3. Úprava postprocesoru pro vybraný řídící systém a stroj.

### <span id="page-20-0"></span>**1.4 CAM systém podporující 3D korekci nástroje**

Některé CAM systémy mají funkci generování potřebných parametrů pro 3D korekci nástroje. Jak bylo zmíněno klíčovým parametrem, který je zásadní je normálový vektor povrchu, aby řídící systém stroje věděl, jakým směrem má provést korekci v konkrétním bodě dotyku nástroje s obrobkem. Tento normálový vektor musí CAM systém generovat pro všechny osy X, Y a Z. Současný stav je takový, že pouze některé CAM systémy podporují trojrozměrnou korekci nástroje. Z těchto CAM systémů jenom některé poskytnou takový program s 3D korekcí nástroje, kterému by rozuměl řádící systém stroje. [14]

V této práci byl jako CAM systém použit program SolidCAM 2020. Tento systém u některých funkcí frézování umožňuje v pokročilých funkcí modifikovat dráhu nástroje a zde přidat 3D korekci na špičku nebo střed nástroje. Pokročilé možnosti, které upravují dráhu nástroje jsou u jednotlivých operací v záložce parametry dráhy nástroje. Pokročilé funkce úpravy dráhy nástroje umožňuje v SolidCAMu operace HSS a operace souvislé víceosé frézování. V následujících kapitolách jsou tyto operace popsány.

#### <span id="page-20-1"></span>**1.4.1 HSS**

HSS (High Speed Surface) je operace, která jak vyplývá z názvu podporuje obrábění ve vysokých rychlostech, které podporuje podříznutí. Je zde možnost speciální spojení dráhy nástroje. K těmto spojením patří tečné a jemné náběhy a výběhy. Tato operace má také kontrolu kolize nástroje, držáku a trnu. V parametrech dráhy nástroje je možnost zaškrtnout pole pokročilé a tím se zobrazí záložka modifikovat, kde je možné zapnout 3D nástrojovou korekci. [9]

#### <span id="page-20-2"></span>**1.4.2 Souvislé víceosé frézování**

Tato operace je jedna z nejpokročilejších a nejvýkonnějších v SolidCAMu, protože poskytuje velké spektrum souběžných řezných strategií v pěti osách a má nejvyspělejší kontrolu nad veškerými hledisky ohledně dráhy nástroje a dohled nad kolizí. Stejně jako u HSM v parametrech nástroje je po zaškrtnutí možnosti pokročilé, záložka modifikovat, která umožnuje zapnutí a vypnutí 3D nástrojové korekce. [14]

#### <span id="page-20-3"></span>**1.4.3 Postup zapnutí 3D korekce nástroje v SolidCAM 2020**

Nejprve je potřeba přidat frézovací operaci, která podporuje možnost 3D korekce nástroje, tedy HSS nebo víceosé souvislé frézování. Postup zapnutí 3D nástrojové korekce je zobrazen na [Obr. 9.](#page-21-0) Vysvětlení jednotlivých kroků:

- 1. Následně v zobrazeném dialogovém okně na levé straně vybrat záložku parametry dráhy nástroje.
- 2. V pravém horním rohu zaškrtnout políčko pokročilé, čímž se zobrazí záložka Modifikovat.
- 3. Zvolit záložku modifikovat.
- 4. Zaškrtnou políčko u 3D Nástrojová korekce
- 5. Vybrat možnost Řezná část (špička) nebo Střed nástroje

Západočeská univerzita v Plzni, Fakulta strojní Diplomová práce, akad. rok 2023/2024 Katedra technologie obrábění Bc. Dominik Lust

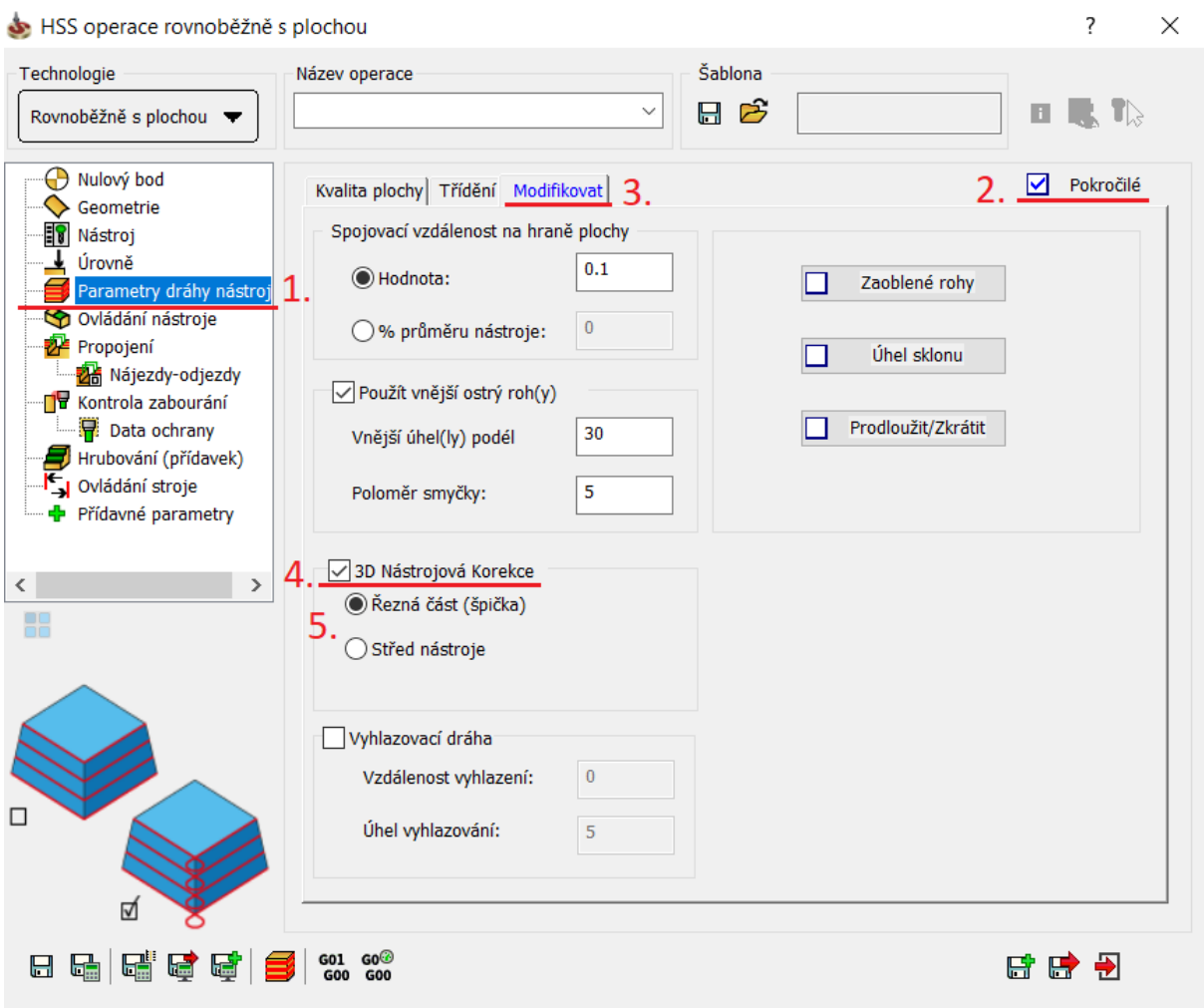

**Obr. 9: Zapnutí 3D korekce v systému SolidCAM [SolidCAM 2020]**

<span id="page-21-0"></span>Aktuální stav je však takový, že i když je korekce zapnutá, vygenerovaný NC program neobsahuje parametry pro 3D nástrojovou korekci. Je tedy třeba prozkoumat řídící systém a postprocesor, aby data pro trojrozměrnou korekci byla vypisována do NC programu a rozuměl tomu řídící systém stroje.

#### <span id="page-22-0"></span>**1.5 Postprocesor**

Tato kapitola je zaměřená na nejdůležitější aspekt této práce, kterou je postprocesor. Postprocesor je nejzásadnějším faktorem, protože ke zprovoznění 3D korekce je klíčové pochopit to, jakým způsobem postprocesor funguje a pochopit strukturu a syntaxi kódu, aby mohl být upraven tak, že informace, které jsou zásadní pro 3D korekci budou vypsána do NC programu. Postprocesor převádí CL data, která jsou vygenerována CAM systémem do NC programu pro řídící systém. Každý řídící systém a stroj vyžaduje specificky upravený postprocesor.

Postprocesory se běžně skládají ze dvou částí, kterými jsou zvláště dva soubory, což je GPP soubor a VMID soubor.

VMID (z anglického názvu Virtual Machine ID) obsahuje data týkající se stroje, mezi které patří například to, jaký je rozsah pohybových os stroje nebo kinematika stroje, a to jakým způsobem se má postprocesor chovat, což jsou například uživatelské parametry, chlazení atp.

GPP je zkratka pro obecný postprocesor (z anglického názvu General Post-procesor) a ve své podstatě se jedná o kód, neboli algoritmus, který má za účel převést CL data do NC programu pro určitý řídící systém a stroj.

GPP využívá programování jazyk GPPL (general post procesor language). V GPPL je napsán soubor GPP, ve kterém je napsaný kód postprocesoru pro konkrétní stroj a řídící systém. Tento kód je ve své podstatě algoritmus, jehož funkcí je převod všech dat, která jsou poskytnuta CAM systémem. Má za úkol převést data z dokumentu VMID do požadovaného NC programu pro řídící systém stroje. Součástí této práce je zaměření se na část postprocesoru GPP , protože to je ta část, kterou je možné opravit k tomu, aby bylo možné zprovoznit a otestovat 3D korekci nástroje. Pro úpravu je možno využít běžně dostupné textové editory, například Visual Studio Code, který je široce používán pro programování. [10]

#### <span id="page-22-1"></span>**1.5.1 Struktura GPP**

Pro pochopení struktury GPP existují základní procesy, které jsou v GPP používané. Každý programovací jazyk má svojí specifickou syntaxi. Pro pochopení jsou důležité pochopit základní principy, jak je strukturován postprocesor, pro převod CL dat do NC programu. Procesy jsou zahájeny pomocí formátu @"název operace" a končí funkcí "endp". V průběhu tvorby NC programu dochází k postupnému volání jednotlivých procesů prostřednictvím algoritmu. Proces call @"název procesu" můžeme procesy volat. To, jak jsou za sebou procesy uspořádán není podstatné. Následuje základní přehled procesů ke správnému pochopení základu postprocesoru. [10]

#### **Proces @unit\_post**

Zde jsou definovány proměnné, které neobsahuje GPP a jsou využívány v celém programu. To jaký počet desetinných míst je vypisován do NC kódu je u každé proměnné možné definovat. Je zde také funkce trace, která nabývá tří hodnot a to 0, 1 a 5. Při nastavení funkce trace na hodnotu 0 nejsou vypisovány žádné informace navíc, jsou pouze generovány data NC programu pro stroj. Při nastavení na hodnotu 1, jsou do NC programu přidaný informace o procedurách, které definují určitý blok. Při nastavení trace na 5 jsou do NC programu vypisovány všechny parametry ze systému CAM. [10]

#### **Proces @rapid\_move**

Tento proces je určen, pro generování rychloposuvů, které se používají například při nájezdech či odjezdech nástroje z pracovní polohy. Běžně generuje data na začátek a konec operace, proto je vhodný při testování úpravy postprocesoru. [15]

#### **Proces @start\_of\_file**

Zde je možné určit jakým způsobem se bude chovat postprocesoru, přidáním proměnné, která určí jednání postprocesoru po celkový čas tvorby NC programu. V této proceduře jsou zahrnuty informace nastavení uživatele, kde se nachází soubory a informace o obrobku. Mezi další parametry, které se v této proceduře definují jsou cykly a chlazení. [10]

#### **Proces @def\_tool**

Tato procedura slouží k definování nástrojů. Patří sem údaje o posuvu, otáčkách a dalších zásadních datech, které se týkají nástroje, mezi které patří průměr, délka a číslo nástroje. [10]

#### **Proces @change\_tool**

Tento proces, který má za úkol určit nástroj a provést výměnu nástroje. [10]

#### **Proces @start\_of\_job**

Uživatel určuje to, jaké hodnoty bude mít CAM operace. Tyto přesná data jsou obsažena v tomto procesu. V momentě, když začíná operace, je tento proces spuštěn. Je určena pro procesy, které mají za úkol generovat přídavné funkce nebo komentáře. Používá se také pro operace, které je užitečná k tvorbě dráhy pohybu, což jsou procesy jako @line, @move,  $\omega$ line 5x,  $\omega$ move 5x,  $\omega$ arc. Tyto procesy, které slouží pro generování pohybů nástroje mají za úkol, aby výslednému NC programu rozuměl stroj. [10]

Co se týče víceosého obrábění, pokud jde o víceosý stroj, který má rotační osy, zde je nutné provést transformaci souřadnic. Tato transformace je uskutečněná a počítána v SolidCAM souřadným systémem, který je nastaven v programu VMID, který je součásti SolidCAM. [10]

#### <span id="page-23-0"></span>**1.5.2 Typy proměnných**

Pro porozumění kódu GPP jsou podstatné typy proměnných, které jsou používané. V jazyce GPP se pracuje s různými typy proměnných. Existují pouze čtyři typy proměnných v GPPL, které jsou vypsány v [Tab. 1.](#page-23-1)

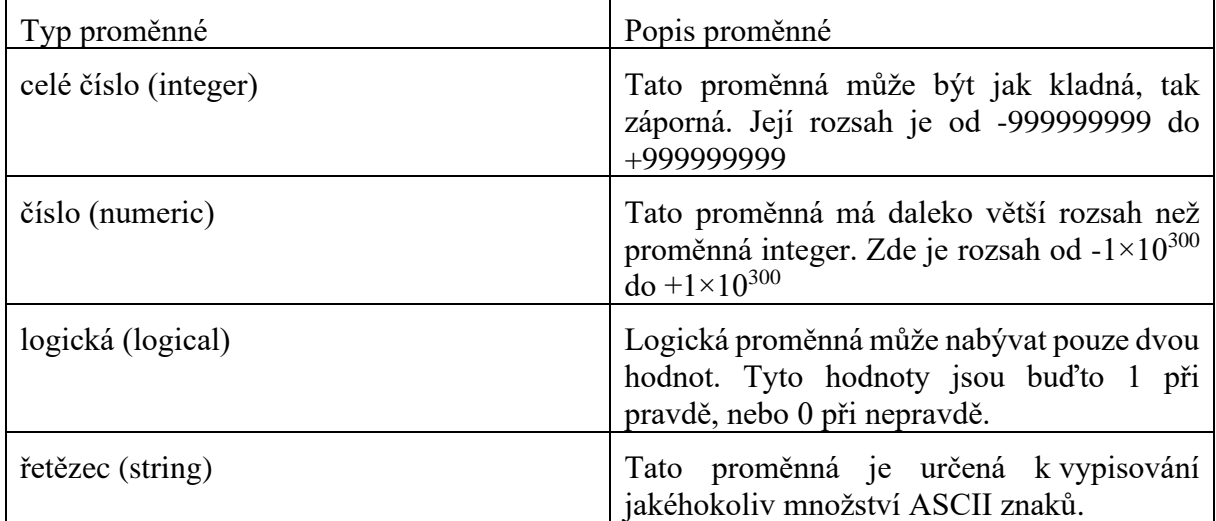

<span id="page-23-1"></span>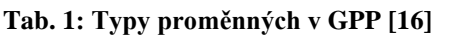

Zde byl jednoduchý přehled typů proměnných. Proměnné, které již jsou v jazyce GPPL nastaveny je velké množství. V [Tab. 2](#page-24-2) je přehled několika proměnných, kde některé z nich jsou základní proměnné a některé přímo souvisejí s trojrozměrnou korekcí.

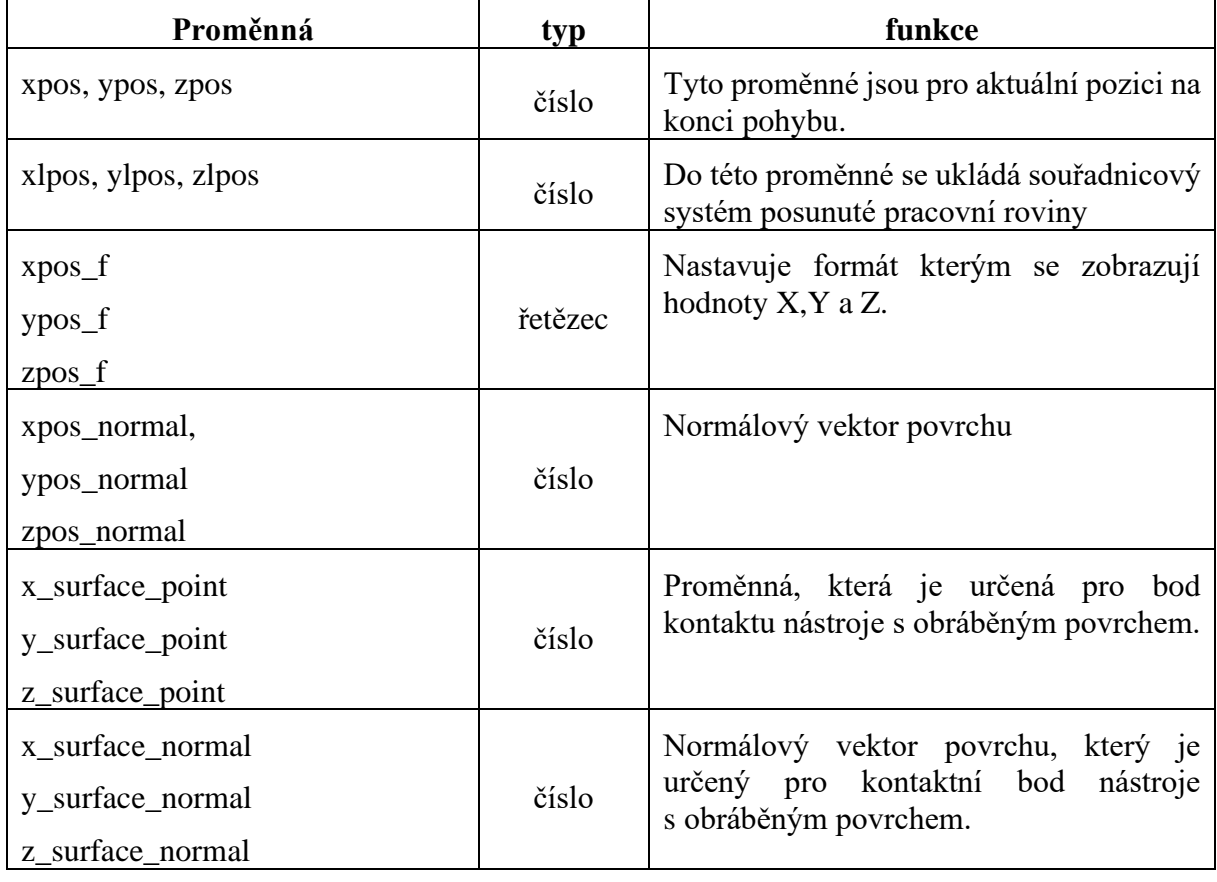

<span id="page-24-2"></span>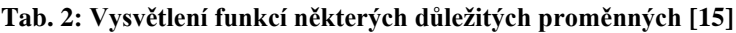

#### <span id="page-24-0"></span>**1.5.3 Podmínka v GPP**

V jazyce GPP je struktura podmínky prakticky stejná, jako v jiných programovacích jazycích. Na [Obr. 10](#page-24-1) je zobrazena struktura podmínky v GPPL:

```
;nastavení podmínky 1
if (podmínka 1)
   ;Proveď operaci 1
elseif (podmínka 2) then ; nastavení podmínky 2
    ;Proveď operaci 2
       ;V případě že neni splněna podminka 1 ani podminka 2
else
    ; proved operaci 3
       ;ukončení podmínky
Endif
```
<span id="page-24-1"></span>**Obr. 10: Struktura podmínky v GPPL [15]**

Toto je jednoduchý příklad toho, jakým je zadávána podmínka v GPPL. Podmínky jsou velmi často využívané a pro vypisování hodnot normálového vektoru, bude podmínka využita. Středníky jsou používány pro komentář v kódu, který nemá žádný vliv na algoritmus postprocesoru. Slouží k tomu, aby se programátor mohl v kódu lépe orientovat. [15]

#### <span id="page-25-0"></span>**1.5.4 Způsob zobrazení proměnných**

V postprocesoru lze nastavit jakým způsobem jsou vypisovány proměnné do NC programu, což je důležitá část, protože řídící systém stroje potřebuje data pro 3D korekci mít zadaná přesně daným způsobem. Formát je takový, že se v procesu @unit\_post nastavují hodnoty tímto způsobem:

> xpos f  $= '+6.1'$

#### **Obr. 11: Nastavení proměnné v GPP**

<span id="page-25-1"></span>Na [Obr. 11](#page-25-1) je proměnná xpos\_f a za rovnítkem je nastavení zobrazení proměnné. Proměnná může mít například hodnotu 21.715. '+6.1' nastavuje proměnnou následovně:

- Číslo před desetinnou čárkou v uvozovkách nastavuje proměnné maximální počet míst, který jsou vypisována před desetinnou čárkou, v tomto případě 6.
- Číslo za desetinnou čárkou v uvozovkách nastavuje proměnné maximální počet míst, která jsou vypisována za desetinnou čárkou, v tomto případě 1.
- Znaménko + nastavuje to, aby byly vypisovány kladná nebo záporná znaménka hodnota proměnné.

To znamená, že pokud by proměnná měla hodnotu 21,715 a byla by nastavená na '6.1' do NC programu by bylo vypsáno +21,7. [15]

## <span id="page-26-0"></span>**1.6 Řídící systém stroje**

Řídící systém posílá data z NC programu stroji, který na jejich základě vyrábí součást. Ne všechny řídící systémy podporují korekci nástroje ve třech osách. K tomu, aby trojrozměrná korekce fungovala, musí mít řídící systém nastavené jakým způsobem bude korekce zadávána, aby byl schopen korekci porozumět. Z toho důvodu je zásadní porozumět tomu, jak daný řídící systém potřebuje zadat data pro trojrozměrnou korekce nástroje a jaké jsou podmínky zadávání.

Pro tuto práci byl vybrán řídící systém Heidenhain TNC 530. Tento řídící systém je jeden z nejpoužívanějších řídících systémů a už do předchozích verzí byla přidána funkce korekce nástroje v trojrozměrném prostoru.

#### <span id="page-26-1"></span>**1.6.1 Trojrozměrná korekce nástroje v Heidenhain TNC 530**

Každý řídící systém zadává 3D korekci jiným způsobem. Heidenhain TNC 530 má konkrétní syntaxi, neboli pravidla bloku kódu, která musí být dodržena, aby mohla být 3D korekce skutečně provedena. Bez nedodržení této syntaxe a pravidel je patrné, že se trojrozměrná korekce nezprovozní.

Bylo tedy potřeba zjistit, jak přesně má vypadat NC program pro Heidenhain, aby 3D korekce byla uskutečněna. Heidenhain TNC 530 dokáže pro přímkové části kódu uskutečnit 3D korekci. U těchto částí je nutné, aby zahrnovaly souřadnice normálového vektoru povrchu NX, NY a NZ. Pro polohu nástroje při trojrozměrné korekci rádiusu ve víceosém obrábění je nutné, aby součástí kódu byl normálový vektor pro natočení, který se zadává pomocí souřadnic TX, TY a TZ. Zde přichází na řadu SolidCAM, protože souřadnice normálového vektoru je potřeba nechat vygenerovat CAM systémem, který dokáže vygenerovat normálový vektor povrchu. V momentě, kdy nastane případ, že by byla požadována trojrozměrná korekce ve víceosém obrábění, použije se CAM systém pro vygenerování dat pro orientaci nástroje. [11]

Důležité jsou specifické možnostech 3D korekce v řídícím systému Heidenhain pro různé typy nástrojů a metody frézování. Zde je přehled frézovacích operací, kde lze tuto funkci využít:

- Využití 3D korekce je možné při čelním frézování, kde dochází k obrábění v trojrozměrném prostoru ve třech osách.
- Při obvodovém frézování pro korekci rádiusu, který je orientován kolmo k trajektorii nástroje a také kolmo ke směru pohybu frézy. Tato korekce zahrnuje se využívá při víceosých operacích, kvůli specifické orientaci nástroje.
- V situacích, kdy dochází k rozporu mezi rozměry vypočítanými systémem CAM a skutečnými rozměry nástroje. [11]

V následujících kapitolách je popsáno detailně, jaké jsou možnosti a omezení pro 3D korekci v Heidenhainu. Dále jsou zde zmíněna pravidla pro zadávání a jaké jsou rozdíly korekce bez a s orientací nástroje.

#### **1.6.1.1 Definice normálové vektoru**

K tomu, aby mohla 3D korekce pomocí řídícího systému fungovat, je třeba si dát pozor na to, aby byly informace, které řídící systém potřebuje správně vypsány do NC programu. Definice normálového vektoru zní, že jeho hodnota se rovná jedné a jeho vlastností je libovolný směr. Řádek NC programu s normálovým vektorem má začátku řádky LN místo L, čímž Heidenhain pozná, že se jedná o lineární blok s trojrozměrnou korekcí frézy. Podle typu obrábění, tedy jestli se jedná o tříosé nebo víceosé, je zapotřebí definovat jeden či více normálových vektorů. Pro tříosé obrábění je dostačující jediná normála k povrchu, zatímco pro víceosé obrábění je nezbytné specifikovat dodatečný vektor, který určuje natočení frézy.

Orientace normály k povrchu je určena pomocí souřadnic NX, NY a NZ, jež se odvíjí od typu frézovacího nástroje. Existují tři hlavní kategorie fréz, které jsou vhodné pro 3D korekci:

- stopková fréza
- rádiusová fréza
- fréza která má zaoblené rohy

Tyto nástroje a jejich parametry jsou zobrazeny na [Obr. 12.](#page-27-0) U stopkové a rádiusové frézy se situace neliší, což znamená, že normální vektor je orientovaný kolmo od povrchu vyráběného dílu směrem k bodu  $P_T$  frézy. U fréz se zaoblenými hranami směřuje tento vektor kolmo vůči povrchu obráběné součásti směrem k referenčnímu bodu frézy  $P_T'$ , případně k  $P_T$ . Co se týče určení orientace frézy, zde slouží vektory TX, TY a TZ. [11]

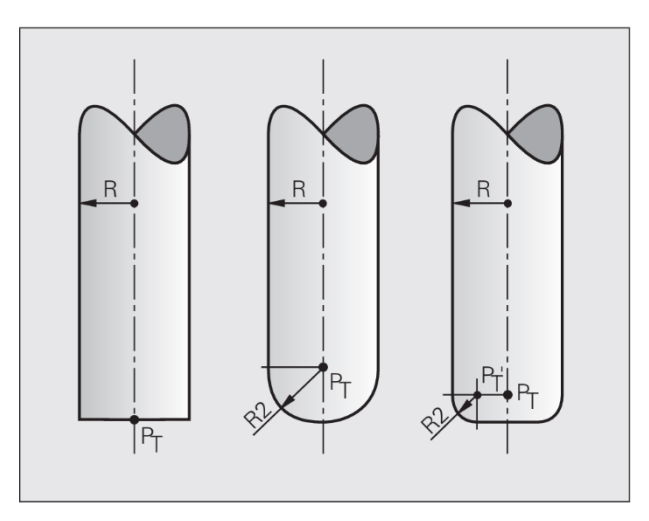

**Obr. 12: Přehled možných fréz pro 3D korekci v Heidenhain iTNC 530 [11]**

#### <span id="page-27-0"></span>**1.6.1.2 Pravidla pro zadávání 3D korekce**

Jak již bylo zmíněno, každý řídící systém má svoje pravidla pro zadávaní korekce. Pokud by se tyto pravidla nedodržela, korekce byl nemusela fungovat. Zde jsou vypsána tří zásadní pravidla, která se v Heidenhainu při 3D korekci musí dodržet.

- Do bloku s trojrozměrnou korekcí je důležité zadat všechny souřadnice a normálový vektor. Toto platí i v případě, jestliže nebyla upravena hodnota souřadnice od předchozího bloku.
- Jediná správná možnost je zadávat normálový vektor povrchu na 7 desetinných míst.
- Je zde důležitý parametr stroje 7680, který má vliv na to, jakým způsobem bude provedena korekce nástroje, jestli na jeho špičku  $P_{SP}$  nebo střed  $P_T$ . Tyto body jsou znázorněny na [Obr. 13.](#page-28-0) [11]

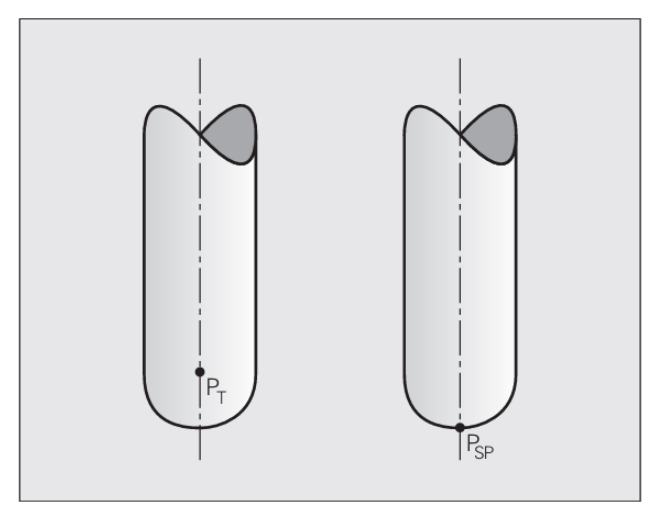

<span id="page-28-0"></span>**Obr. 13: Schématické znázornění špičky a středu kulové frézy [11]**

Jak nastavit korekci na špičku nástroje nebo na střed v prostředí SolidCAMu bylo popsáno v kapitole [1.4.3.](#page-20-3)

#### **1.6.1.3 Dovolené tvary nástroje**

Kromě dovolených typů fréz je zde také požadavek na tvar nástroje. Pro určení správného tvaru jsou zde zásadní některé parametry, kterými jsou:

- Rádius nástroje R
- Rádius nástroje R2

Toto jsou parametry pro tvar nástroje, které jsou zobrazené na [Obr. 14.](#page-28-1) [11]

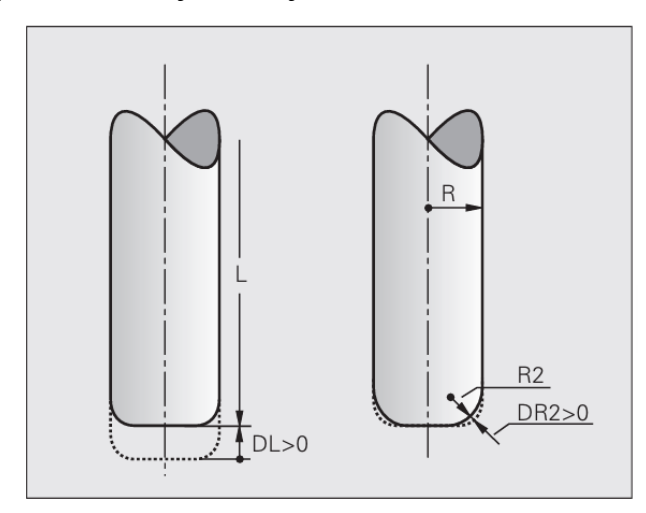

**Obr. 14: Schématické znázornění hodnot R2 a DR2 [11]**

<span id="page-28-1"></span>To v jakém poměrů R a R2 vůči sobě určuje tvar nástroje. Pro různé nástroje platí:

- Stopková fréza:  $R2 = 0$
- Rádiusová fréza:  $R2 = R$
- Fréza s rohovým rádiusem:  $0 < R2 < R$

#### **1.6.1.4 3D korekce bez definice orientace nástroje**

3D korekce, při které není použita orientace nástroje v praxi znamená, že při této metodě nenastane žádné natočení nástroje vůči obrobku, tedy slon zůstává neměnný. Tento přístup je běžný u strojů, které pracují ve třech osách X, Y a Z.

Tento druh korekce využívá kromě souřadnic X, Y a Z hodnoty, které určují směr normálového vektoru plochy. Tento vektor má souřadnice NX, NY a NZ. Zásluhou normálového vektoru plochy, může být řídícím systémem poloha nástroje upravena ve všech třech osách. Korekce je prováděna ve směru normály povrchu. Pro získání vektoru normály plochy je nutné použít CAM systém, který podporuje výpočet těchto souřadnic, aby bylo možné použít 3D korekci. Směr vektoru je naprogramován tak, aby směřoval od bodu kontaktu nástroje a programované dráhy ke středu nástroje, jak je znázorněno na [Obr. 15.](#page-29-0) Tímto způsobem je řídící systém schopný určit směr posunutí vzhledem k obráběné ploše a vypočítat posunutí nástroje v každé ose. [6]

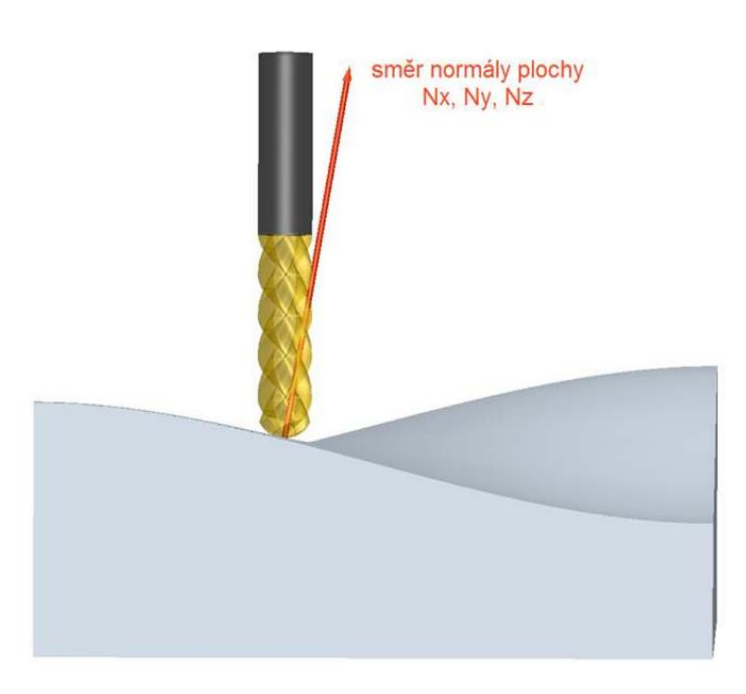

**Obr. 15: Směr normálového vektoru plochy [6]**

#### <span id="page-29-0"></span>**1.6.1.5 3D korekce s definicí orientace nástroje**

Při 3D korekci nástroje s určením orientace nástroje znamená, že je aktivováno natočení nástroje vzhledem k obrobku, což vede ke změně sklonu nástroje. Tato funkce je využívána u víceosého frézování, tedy v případě že k osám X, Y, Z jsou přidány rotační osy A, B nebo C.

Zde je odlišnost oproti předchozí variantě v tom, že jsou navíc přidány souřadnice normálového vektoru natočení TX, TY a TZ, které umožňují přesné naklopení nástroje během obrábění. Normálový vektor je rovněž jednotkový a jeho počátek má polohu střed nástroje. Stejně jako u přechozí varianty je normálový vektor vypočítán pomocí CAM systému. Sklonění nástroje je znázorněno na [Obr. 16.](#page-30-0) [6]

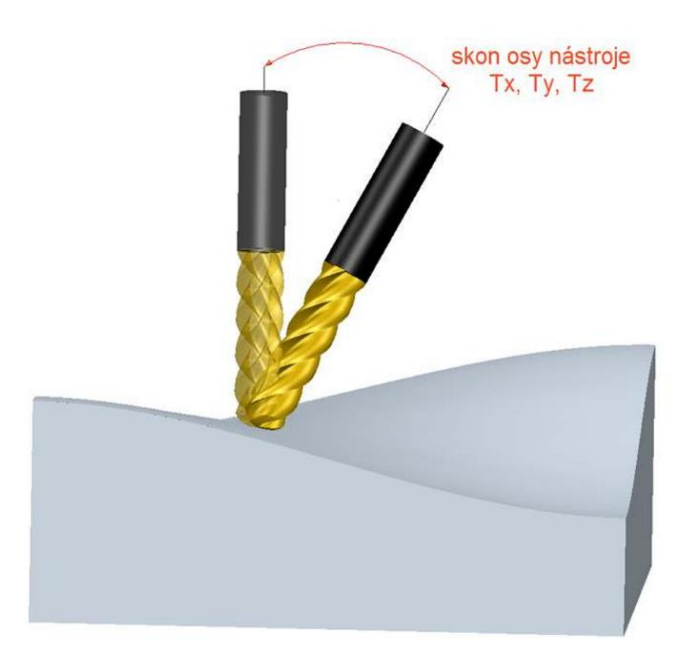

**Obr. 16: Sklon osy nástroje [6]**

#### <span id="page-30-0"></span>**1.6.1.6 Trojrozměrná korekce při čelním frézování bez a s orientací nástroje**

V této kapitole je popsáno, jak konkrétně vypadá blok NC kódu pro Heidenhain s 3D korekcí. Jsou zde značné rozdíly při obrábění bez orientace nástroje a s orientací nástroje. V programu může být nastavena různá poloha pro naklápěcí osu. Naklápěcí osa slouží k naklonění nástroje různými směry. V momentě, když nastane změna v naklopení osy, tak TNC musí přepočítat, jakým způsobem se má nástroj pohybovat v lineárních osách X, Y a Z, aby bylo dosaženo požadované orientace. [11]

#### **1.6.1.6.1 Funkce M128 a TCPM**

Tato funkce je určena pro řízení středu nástroje a jeho orientace. Funkce M128 a TCPM jsou součástí volitelného softwaru 2 a je určená výhradně pro víceosé obrábění. V případě změny polohy osy naklápění je změněna pozice frézy vůči vyráběné součásti v momentě, když probíhá naklápění. Část NC kódu se začátkem LN, která neobsahuje souřadnice T samostatně nastaví nástroj takovým způsobem, aby byl kolmý ke kontuře vyráběné součásti. K tomuto musí být aktivní funkce M128. TNC samostatně nastaví osy stroje pro rotaci takovým způsobem, aby bylo dosaženo požadovaného natočení v případě, že součástí kódu, který obsahuje LN je zapnutá souřadnice T a zároveň funkce M128 nebo FUNCTION TCPM. V případě, že funkce M128 nebo TCPM je vypnutá, nastává situace, kdy TNC nebere vůbec ohled na vektor směru T, tedy je přehlížen, a to i v případě že je v části LN určen. Hrozí zde riziko srážky hlavy s obrobkem nebo upínadly u strojů, u kterých osy natočení umožňují limitovanou velikost pojezdu. Funkce M128 se používá na začátku bloku programu. Pro jejích zrušení M128 je používána funkce M129. V následujících kapitolách jsou uvedeny příklady vzorové části NC programu při čelním frézování. [11]

#### **1.6.1.6.2 LN blok s vektorem normály povrchu, když není zapnutá orientace nástroje**

LN X+45,753 Y+95,524 Z+21,822 NX+0,8761259 NY+0,0158974 NZ–0,4268479 F1000 M128

Tento příklad ilustruje to, jak má správně vypadat NC program. V normálním případě by na začátku řádky bylo pouze "L" pro lineární přímku. Zde řádek začíná "LN" což je přímka s 3D korekcí, podle které Heidenhain pozná, že se jedná o část programu ve kterém jsou data normálového vektoru a že se jedná o 3D korekci. Po "LN" následují souřadnice lineárních os X, Y a Z. Poté jsou zde normálové vektory povrchu pro NX, NY a NZ, které byly vygenerovány pomocí programu CAM. Následuje F je nastavení rychlosti posuvu a přídavná funkce M128. [11]

#### **1.6.1.6.3 LN blok s normálovým vektorem plochy, když je zapnutá orientace nástroje**

LN X+51,854 Y+58,954 Z+12,459 NX+0,1496587 NY+0,0025694 NZ–0,75236856 TX+0,0847569 TY–0,6958742 TZ+0,3658749 F1000 M128

V tomto případě se zde opakuje LN přímka s trojrozměrnou korekcí nástroje, souřadnice pro lineální osy X, Y a Z, dále NX, NY a NZ jsou normálové vektory povrchu, které byly vygenerovány pomocí CAM, F posuv a M128 pro automatické naklopení nástroje. Po normálách povrchu jsou zde přidány normálové vektory TX, TY a TZ k orientaci nástroje. [11]

#### **1.6.1.7 Trojrozměrná korekce při obvodovém frézování s orientací nástroje**

Důležité je také zmínit, jakým způsobem má být zadávána 3D korekce při obvodovém frézování oproti čelnímu frézování.

Zde je poloha nástroje pomocí TNC upravována tak, že nástroj má být vůči směru pohybu kolmý. Směr korekce je v tomto případě určen korekcí RL nebo RR. Orientace nástroje je zapnutá funkcí M128 nebo TCPM. Takto funkce zajistí to, že jsou osy stroje pomocí TNC natočeny tak, aby bylo dosaženo požadované orientace s korekcí nástroje.

Zde jsou dvě podmínky, aby 3D korekce pro obvodové frézování s orientací nástroje mohla být zapnuta.

- Pouze pro stroje, u kterých v nastavení naklápěcích os je možné definovat prostorové úhly.
- Je zde nebezpečí kolize, jako u čelního frézování.

Na následujících řádcích jsou uvedeny příklady, jak má vypadat blok NC programu při obvodovém frézování:

#### **LN blok pro obvodové frézování, když je zapnutá orientace nástroje**

LN X+46,496 Y+11,758 Z+36,258 TX+0,0031487 TY–0,7596321 TZ+0,1478931 RR F1000 M128

Při 3D korekci obvodovém frézování, jde o to, že je naklopen nástroj a následně je provedena pravá korekce nebo levá korekce. Důvod, proč se jedná o trojrozměrnou korekci je, že korekce není provedena na jedné z rovin G17, G18 a G19, ale závisí to na naklopení osy ve 3D prostoru, čímž vzniká ohromné množství variant. K tomu, aby tento způsob korekce mohl být uskutečněn jsou potřeba souřadnice normálové vektoru naklopení T. Vzorový řádek kódu má určité rozdíly pro obvodové frézování oproti čelnímu frézování. Začátek řádky začíná stejně LN přímkou pro 3D korekci a lineárními souřadnicemi X, Y, Z. Zásadním rozdílem je absence normálového vektoru povrchu a následují pouze normály vektoru pro natočení vygenerované CAM systémem. Navíc je zde RR nebo RL pro korekci zprava nebo zleva.

#### **1.6.1.8 Volitelný software v rámci TNC**

Pro vysvětlení speciální funkce pro 3D korekci nástroje je potřeba nejprve zmínit, že Heidenhain disponuje tzv. volitelným softwarem. Jedná se o jednotlivé opční programy, které je možné aktivovat výrobcem stroje. Každý volitelný software umožnuje funkce navíc. Pro funkci 3D-ToolComp existuje volitelný software 2 a volitelný software 92 (také pod názvem opce).

#### **1.6.1.9 3D-ToolComp**

Pokud je vytvořen blok programu pro 3D korekci, korekce je prováděna vždy pro jeden konkrétní bod dotyku nástroje s obrobkem. 3D-ToolComp je volitelná funkce v Heidenhainu, která je přímo určená pro 3D korekci s normálovým vektorem povrchu, který je závislý na úhlu záběru. To znamená, že 3D-ToolComp dokáže zohledňovat odchylky nepřesnosti nástroje přímo na konkrétním úhlu záběru, což vede k podstatnému zlepšení přesnosti obrobku, zejména co se týče volných tvarových ploch. Je možné jej použít ve volitelném softwaru 92 a volitelném softwaru 2. Volitelném softwaru 92 lze použít jenom v případě aktivního volitelného softwaru 2.

Funkce 3D-ToolComp má jistá pravidla a omezení, které je zásadní dodržet, aby mohla být použita. Jedním z pravidel je, že může být použita pouze v blocích, které obsahují LN. V této kapitole popsány podmínky pro to, aby NC program fungoval s funkcí 3D-ToolComp, která je součástí Heidenhainu. Hlavním parametrem pro, který je potřeba dodržet u této funkce je zajistit to, aby NC kód zahrnoval složku normály povrchu N.

Je důležité dodržet následující pravidla:

- Výsledná korekce může být počítána buďto na střed frézy nebo na jeho špičku. V případě, že je zvolen střed frézy, potom je důležité zadat velikost R2 rádiusové frézy do TOOL.T., což je tabulka, která slouží k zadávání nástrojů.
- V případě, že je NC program spočítaný na špičku frézy, poté je v tabulce TOOL.T důležité nastavit velikost R2 pro rádiusovou frézu a také velikost R2 nastavit ve sloupci, který je nazýván DL tak, aby byla záporná velikost Delta.

#### **Příklad bloku programu, který je ve třech osách**

FUNCTION TCPM OFF (znamená že funkce TCPM pro orientaci nástroje je vypnutá)

LN X+21,456 Y+11,741 Z+21,254 NX+0,1268749 NY+0,0074687 NZ–0,1576914 F1000

Toto je v zásadě stejný příklad řádku programu, jako při čelním frézování bez naklopení nástroje. Části kódu s LN, kterých je součástí normálový vektor povrchu mají takovou funkci, že určí to, jakou polohu má mít nástroj a bod kontaktu nástroje s obrobkem.

Chyby tvaru frézy se určují pomocí cyklu sondy 444. Je zásadní zmínit, že funkce 3D-ToolComp je příplatková funkce, která není součástí základní verze Heidenhain TNC 530. [7] [11]

#### **1.6.1.10 Měření nástroje**

Každý nástroj má odchylku od dokonalého tvaru. Avšak NC program bývá programován na ideální tvar nástroje a tato odchylka způsobuje nepřesnost obrábění. Podle toho, jaký je typ frézy jsou parametry, u kterých je odchylka zjišťována. U čelní stopkové frézy je jedná o délku nástroje a její rádius. Jiná situace je u tvarových nástrojů, například u kulové frézy, pro kterou je 3D korekce využívána. Zde už počet míst, které je potřeba změřit, aby byla zjištěna nepřesnost oproti požadovanému ideálnímu tvaru je podstatně větší. Příklad, jaké body jsou měřeny na kulové fréze ilustruje [Obr. 17.](#page-33-0) Heidenhain k měření kulových frézy využívá laserový systém.

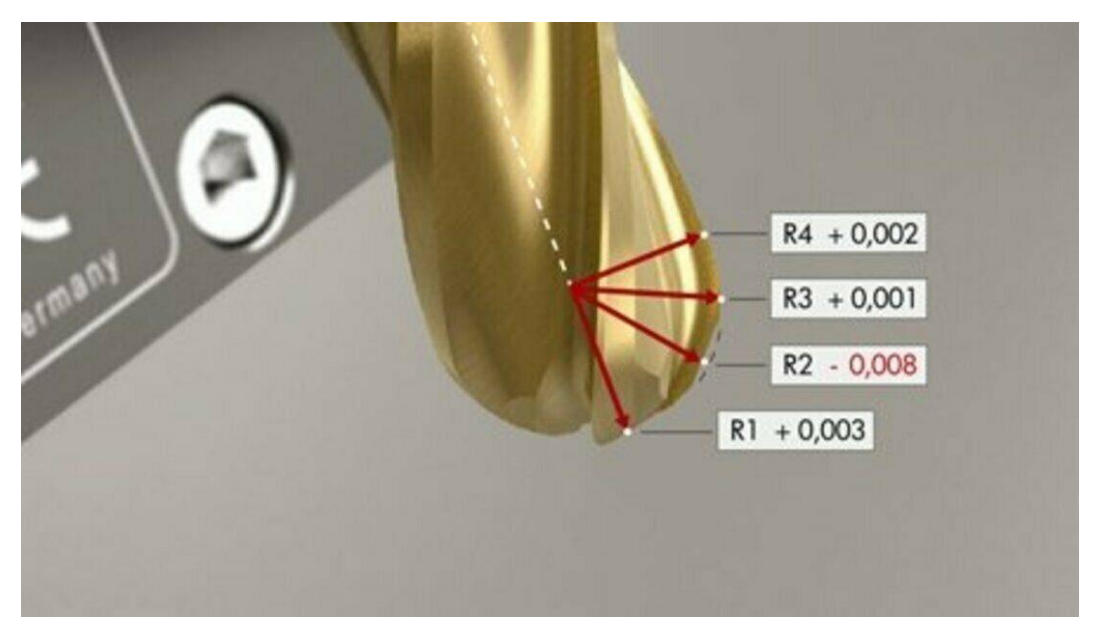

**Obr. 17: Odchylka kulové frézy od ideálního tvaru [13]**

<span id="page-33-0"></span>Laserový systém umožnuje velmi přesně měřit nástroj a díky tomu kompenzovat nepřesnosti nástroje. Heidenhain v normálním stavu předpokládá perfektní kruhovitost nástroje. Po měření nástroje se však zjišťuje, že zde není perfektní a jsou zde odchylky. Zde je klíčové vysvětlit pojem delta hodnoty. Delta hodnoty jsou udávají odchylku od ideálního tvaru a rozměru nástroje. V Heidenhainu je možné přímo do tabulky pro korekce zadat tyto delta hodnoty, které jsou pro daný úhel kulové frézy. [13]

Kulová fréza, pro kterou je využívána 3D korekce, respektive její rádius, disponuje také odlišností od ideálního tvaru, která je udávána výrobcem frézy. Tato odlišnost od dokonalého tvaru se obvykle pohybuje od 0,005 do 0,01 mm. TNC disponuje laserovým zařízením a cykly, které slouží k rozpoznání odchylky tvaru kulové frézy. Změřená data zahrnují data úhlů, které zahrnují odlišnosti od dokonalého rádiusu. Tato data se zadávají do tabulky a funkce 3D-ToolComp dokáže provést korekci této nepřesnosti. [11]

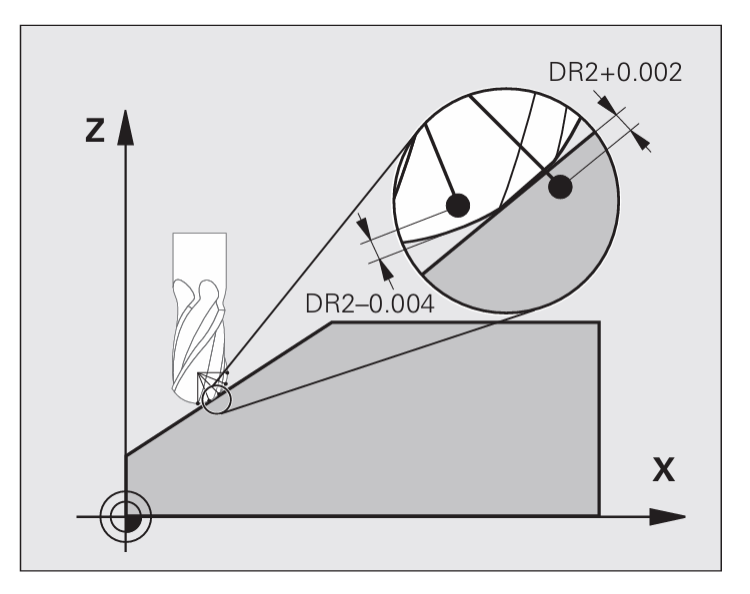

<span id="page-33-1"></span>**Obr. 18: Znázornění nepřesnosti nástroje [11]**

Parametr R2 je určen pro velikost rádiusu frézy speciálně pouze pro 3D korekci. Pro fungování korekce je zde nutná podmínka, že NC program musí obsahovat normálový vektor plochy. Laserový proměřovací cyklus 598 vytváří tabulku korekčních hodnot automaticky. Dále hodnota DR2 je odchylka od přesného rozměru frézy R2. Odchylky DR2 jsou zobrazeny na [Obr. 18.](#page-33-1) Tabulka pro korekční hodnoty při 3D korekci nástroje má zkratku DR2TABLE. [11]

Je potřeba generovat NC program s normálou plochy v každém bodě do LN bloků, pro zjištění kontaktního bodu nástroje s obrobkem. LN bloky určují přesnou polohu nástroje, místo dotyku s obrobkem a to, jakým způsobem má být orientovaný nástroj. [7]

#### **1.6.1.11 Tabulka pro hodnoty odchylek nástroje**

Údaje, které TNC potřebuje pro to, aby mohl provést trojrozměrnou korekci, jsou zadávány do specifické tabulky. Pokud je využit laserový systém pro měření, tak zásluhou cyklu 598 je tabulka vytvořena automaticky. Je však možné tuto tabulku vytvořit ručně a údaje do ní také samostatně zadat, postup je následující:

- 1. V prostředí Heidenhainu zvolit možnost PGM MGT
- 2. Zde je možné si jakkoliv tabulku nazvat a možností ENT je dokončen název tabulky
- 3. Posledním krokem je zvolení možnosti 3DTOOLCOM.TAB pomocí tlačítka ENT a zde je možné ručně vyplnit hodnoty.

Tato tabulka má tři sloupečky pro zadávání údajů:

- V prvním sloupci je hodnota úhlu, který je v případě kulové frézy možný měřit o 0° do 90°.
- V druhém sloupci je hodnota s názvem NOM-R2, což je údaj o ideální hodnotě.
- V posledním sloupci je NOM-DR2, což je údaj o kolik se rádius odchyluje od ideálního tvaru. Hodnota může být jak kladná, tak záporná [11]

Na [Obr. 19](#page-34-0) je zobrazena kulová fréza a oblast měření odchylek od ideálního tvaru a rozměru.

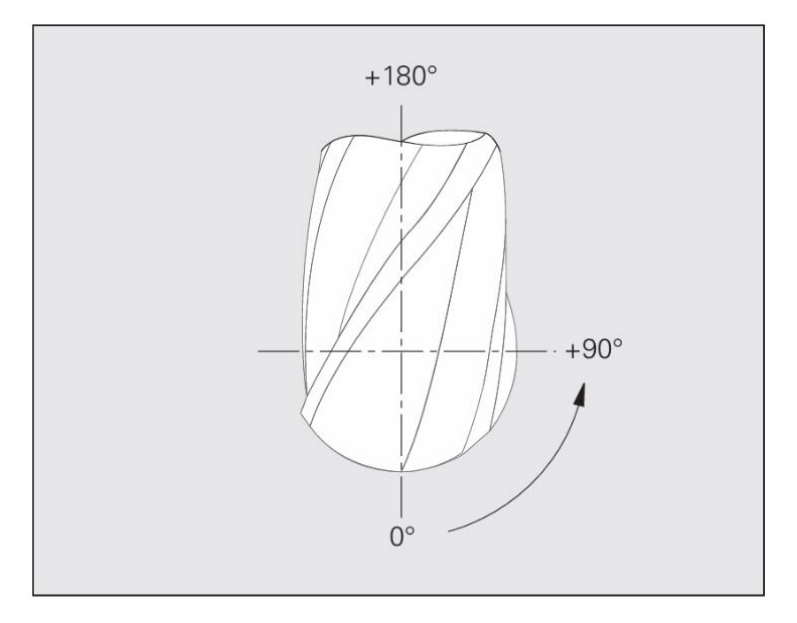

**Obr. 19: Znázornění kulové frézy od 0° do 90° [11]**

<span id="page-34-0"></span>Korekční hodnoty jsou zadávány do sloupce DR2TABLE. Tyto hodnoty mají přednost před zadaným údajem DR2. Dotyk frézy s obrobkem je vždy definován pod určitým úhlem. Když nastane situace, že jsou naměřené dva body pro korekci a dotyk frézy s obrobkem náleží mezi nimi, poté TNC provede lineární interpolaci pro body, které jsou nejblíže bodu dotyku. [11]

V [Tab. 3](#page-35-1) je příklad naměřených hodnot při určitém úhlu. Úhly měření je při 30° a 60°. Bod dotyku je 45°.

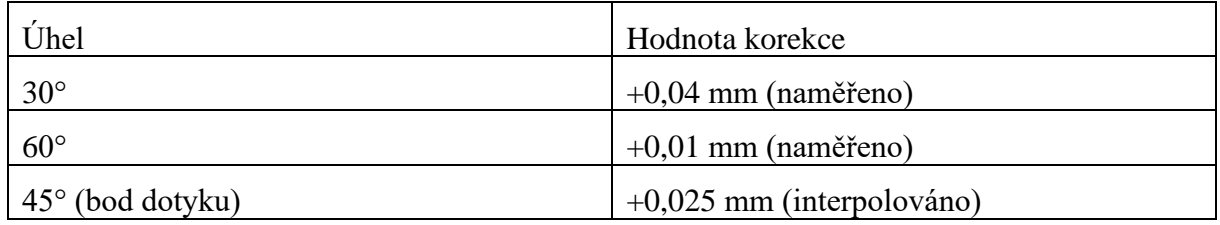

<span id="page-35-1"></span>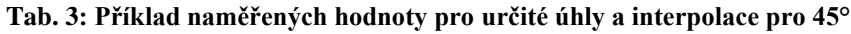

Pro příklad byla provedena lineární interpolace pro tyto hodnoty korekce. Graf na [Obr. 20](#page-35-0) zobrazuje naměřené hodnoty korekce pro úhly 30° a 60°. Červeným bodem je označena interpolace pro úhel 45° a výsledná hodnota korekce je +0,025 mm.

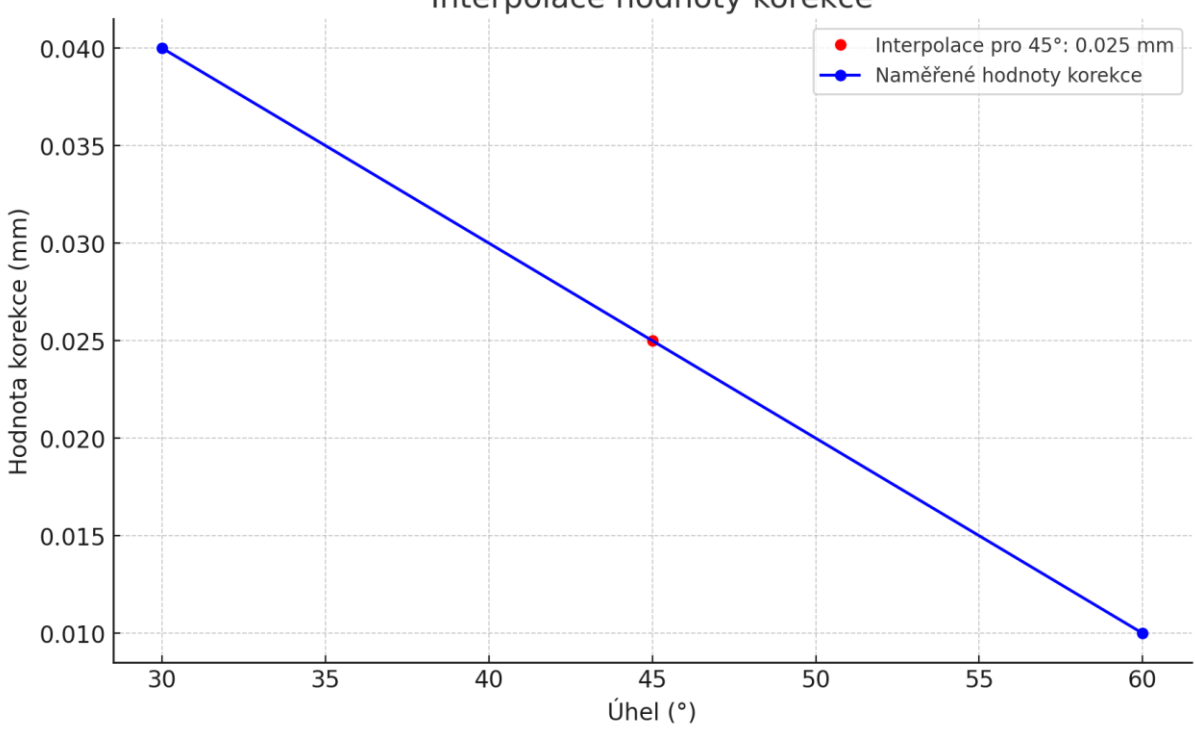

Interpolace hodnoty korekce

<span id="page-35-0"></span>**Obr. 20: Interpolace hodnot pro určité úhly**
# **2 Realizace úpravy postprocesoru pro vybraný stroj**

Před úpravou postprocesoru bylo potřeba nejprve navrhnout součást pro výrobu k tomu, aby mohla být rovnou úprava postprocesoru testována na vymodelované součásti, která bude vyráběna.

K úpravě postprocesoru bylo potřeba udělat několik kroků, kterými jsou:

- Pochopení kódu postprocesoru.
- Zjištění, jaká data souvisejí v SolidCAMu pro 3D korekci
- Jaké příkazy a funkce pro 3D korekci jsou v postprocesoru pro SolidCAM důležité.
- Úprava postprocesoru a otestování funkčnosti generováním NC programu v SolidCAM

Cesta k postrpocesoru GPP je následující: Disk C – Users – veřejné – veřejné dokumenty – SolidcAM – SolidCAM2020 - Gpptool.

## **2.1 Součást pro výrobu**

Pro průběžné ověřování funkčnosti postprocesoru a samotné otestování, byla navržena součást, která je zobrazena na [Obr. 21: Vymodelovaná součást pro obrábění v SolidCAMuP](#page-36-0)olotovar má tvar kvádru o rozměrech 120 x 75 x 50 mm. Základna pro polokoule má výšku 25 mm. Na součásti byly vymodelovány dvě polokoule o poloměru 17 mm. Střed polokoulí je ve výšce 25 mm stejně základna. Dále bylo přidáno zaoblení o poloměru 10 mm. Vrchol polokoulí je ve výšce -3 mm od horní plochy polotovaru. Tvar polokoule byl zvolen, protože 3D korekce za použití kulové frézy má největší efekt pro tvarové plochy. Pravá polokoule je určena pro obrobení s 3D korekcí a levá pro obrobení bez aktivní 3D korekce. Materiál součásti byl použit hliník.

<span id="page-36-0"></span>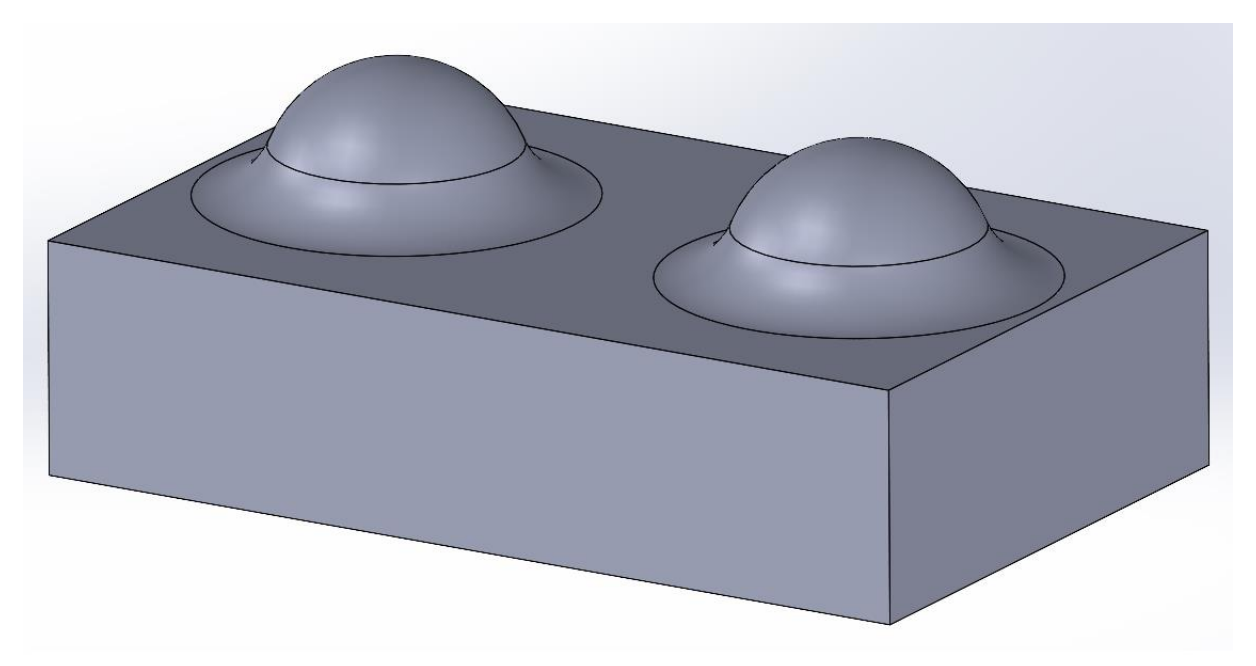

**Obr. 21: Vymodelovaná součást pro obrábění v SolidCAMu**

## **2.2 Obrobení součásti v SolidCAM**

Pro vygenerování NC programu bylo potřeba obrobit vymodelovanou součást v SolidCAMu. Nejprve byla vytvořena sestava z vymodelované součásti do, které byl přidán polotovar přidáním nového díl, který měl rozměry polotovaru a následně byl nastaven na průhledný a změněna barva, aby byl dobře rozeznatelný od obrobku. Poté byl vytvořen SolidCAM projekt pro frézování, kde byl nastaven obrobek, polotovar a nulový bod. Následně bylo provedeno obrábění v SolidCAMu. Pro hrubování byla použita operace 3D HSR a technologie HM hrubování. Zde byl použit nástroj toroidní fréza o průměru 16 mm. Krok dolů, tedy hloubka záběru byla zvolena 1 mm a přídavek na dno 0,5 mm. Dráhy hrubování jsou zobrazeny na [Obr.](#page-37-0)  [22.](#page-37-0) Pro dokončení dna byla použita také operace 3D HSR a technologie zbytkové hrubování. Po vygenerování drah nástroje byla vždy provedena kontrola v simulaci Solid Verify a v simulaci stroje.

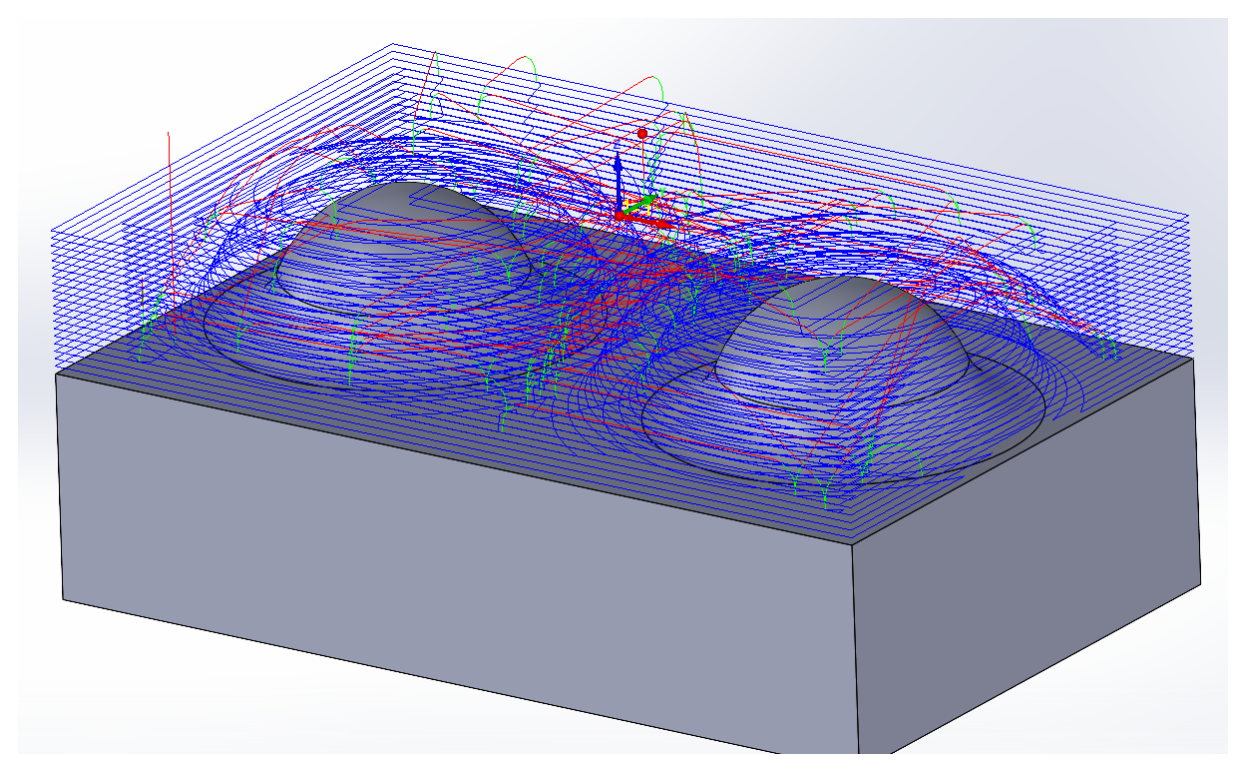

**Obr. 22: Dráhy nástroje při operaci 3D HSR technologie HM hrubování v SolidCAM**

<span id="page-37-0"></span>Jak již bylo zmíněno, pro zapnutí 3D nástrojové korekce v SolidCAMu jsou k dispozici pouze dvě operace, kterými jsou HSS a souvislé víceosé frézování. Úprava postprocesoru pro 3D korekci byla provedena pro tříosé obrábění, proto byla použita operace HSS pro 3D korekci. Jako první byla obrobena pravá polokoule, pro kterou byla zapnutá 3D korekce na špičku nástroje. V operaci HSS byla zvolena technologie rovnoběžně s plochou. Zde byla vybrána rovina pracovní plocha, což je plocha, která má být obrobena a jako řídící plocha byla vybrána plocha dna. Zde byla použita kulová fréza o průměru 10 mm. Maximální boční krok byl nastaven na 0,5 mm. Jako metoda obrábění byla zvolena spirála, což je pro tento tvar nejvhodnější varianta, protože dráha frézy kopíruje kouli a nemá zde žádné zbytečné odjezdy a přejezdy. Dráhy nástroje jsou zobrazeny na [Obr. 23.](#page-38-0)

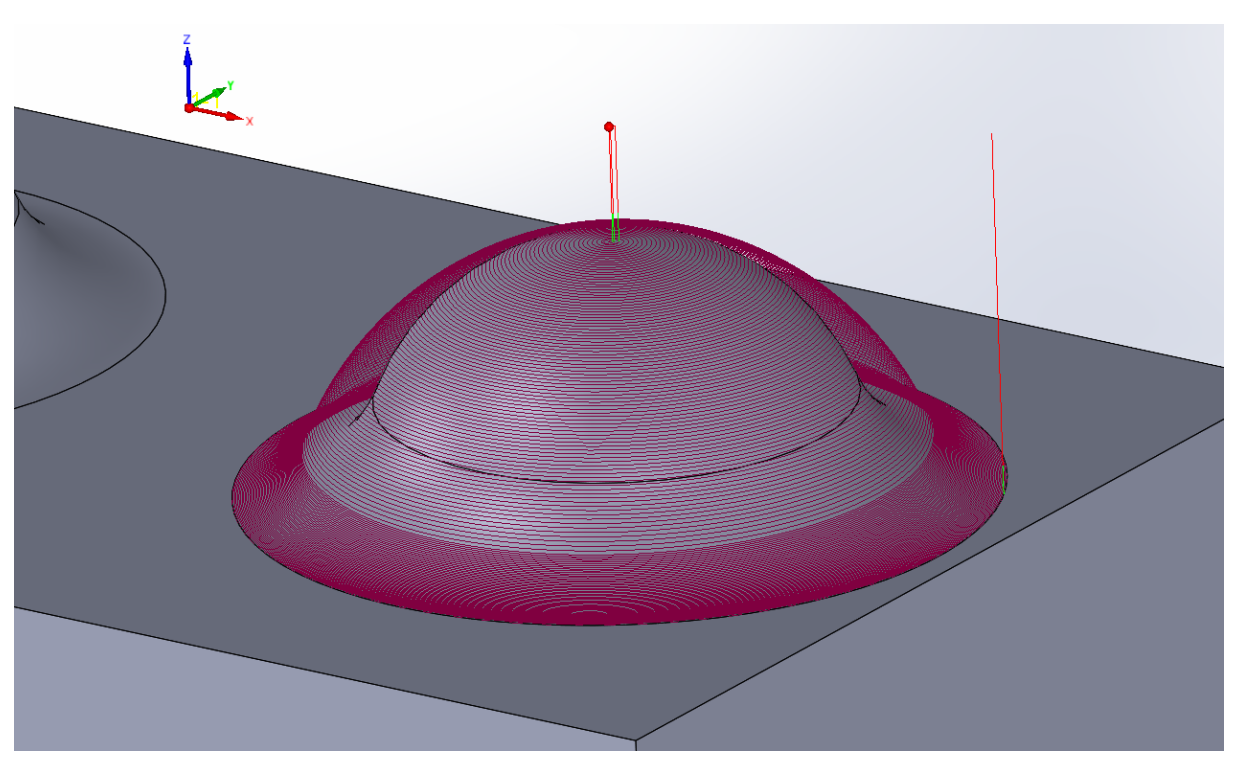

**Obr. 23: Dráhy nástroje pro kulovou plochu**

<span id="page-38-0"></span>Nejprve bylo nastaven boční krok na 0,5 mm, při kterém dolní zaoblení bylo dle simulace vyrobeno přesně, avšak na horní kulová části se zobrazovali nepřesnosti o velikosti mezi 0.1 mm a 0.2 mm. Z tohoto důvodu byl upraven boční krok na 0,2 mm. Po této úpravě simulace proběhla v pořádku.

## **2.3 Postprocesor a SolidCAM**

V kapitole [1.4.3](#page-20-0) je popsán postup, jakým způsobem je 3D nástrojová korekce v SolidCAMu zapínána. Avšak situace je taková, že i když je zaškrtnutá možnost 3D nástrojová korekce v parametrech dráhy nástroje v záložce modifikovat, NC program neobsahuje potřebné parametry, pro 3D korekci, tedy normálový vektor povrchu. Z toho důvod bylo nutné prozkoumat, jaké instrukce potřebuje SolidCAM, aby tyto data do NC programu zahrnul.

Rovnice (1) je zásadní pro 3D korekci, protože určuje vztah pro výpočet 3D korekce.

$$
C = T + R \cdot N \tag{1}
$$

Vysvětlení jednotlivých proměnných:

- C jsou nově vypočítané souřadnice středu nástroje
- T je poloha špičky nástroje
- R je poloměr nástroje
- N je normálový vektor

Nejvýznamnější informace pro zprovoznění 3D korekce nástroje v SolidCAMu bylo, jaké jsou nastavené proměnné v GPP pro 3D korekci. Rozdíl mezi nastavením na špičku nástroje a střed nástroje je znázorněn na [Obr. 24.](#page-39-0)

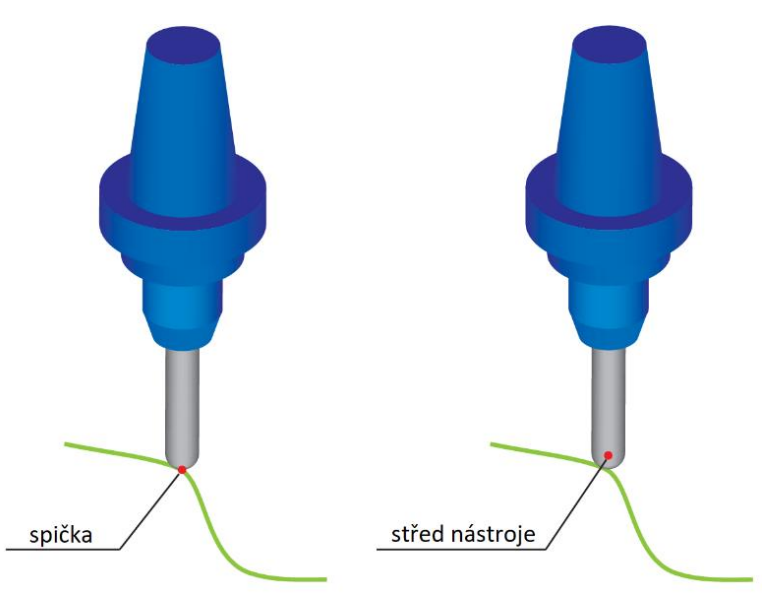

**Obr. 24: Korekce kulové frézy na špičku a na střed [9]**

<span id="page-39-0"></span>Pokud je zvolena možnost Řezná část (špička), dráha nástroje je vypočítávána na špičku nástroje a příkaz type offset 3D:tool tip je vypsán pod příkazem @compensation 3d v postprocesoru. V případě, že je zvolena možnost střed nástroje, dráha nástroje je vypočítána na střed nástroje. Příkaz type offset 3D:tool center vypíše tuto korekci do G-kódu pod příkazem @compensation\_3d v postprocesoru. Tuto korekci je možné použít pouze pro kulovou frézu a toroidní fréza, které jsou zobrazeny na [Obr. 25.](#page-40-0) [9]

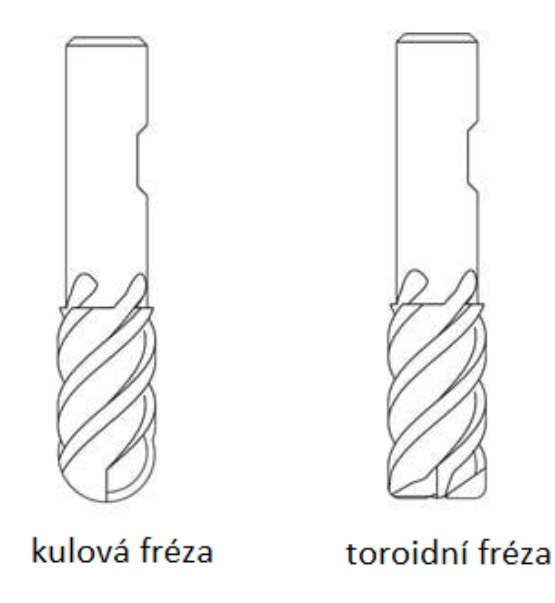

<span id="page-40-0"></span>**Obr. 25: Povolení frézy pro 3D nástrojovou korekci v SolidCAMu [18]**

## **2.4 SolidCAM pomocník pro GPP**

K úpravě postprocesoru bylo zásadní detailnější porozumění GPPL. Existuje přímo pomocná příručka, která obsahuje vysvětlení všech částí GPP kódu pro SolidCAM. Tato příručka existuje ve dvou variantách. První variantou je internetová stránka solidcam.help. Na této stránce se nachází záložka SolidCAM GPP Tool. Když je tato záložka rozkliknuta, zobrazí se úvodní stránka online příručky GPP pro SolidCAM. Tato úvodní stránka je vidět na [Obr. 26.](#page-40-1)

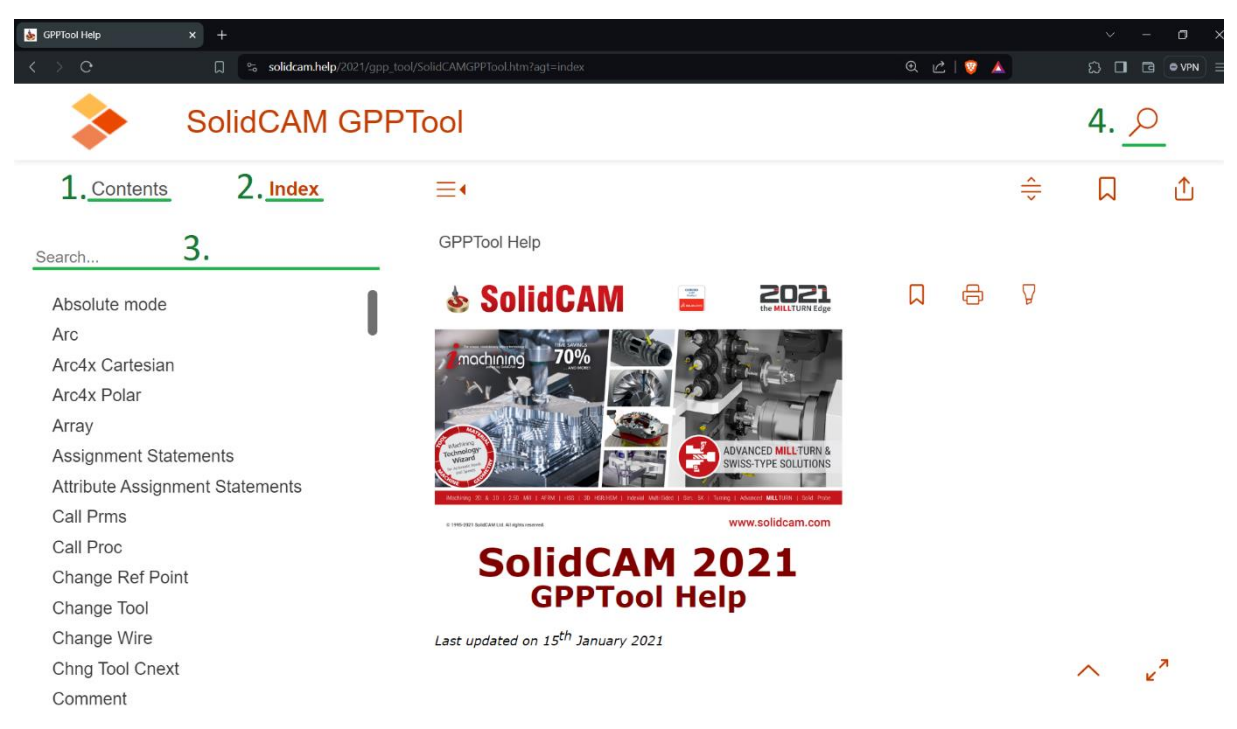

**Obr. 26: Stránka pro vysvětlení GPP kódu, zobrazena záložka Contents [15]**

<span id="page-40-1"></span>Na této stránce se nachází dvě hlavní záložky. Je zde záložka (1.) s názvem contents, ve které se nachází celý obsah kódu GPP přímo pro SolidCAM. Tyto informace jsou rozděleny přehledně do kategorií. Ve druhé záložce (2.) s názvem index jsou vypsány všechny dostupné procesy. Vzhledem k tomu, že GPP je celkem obsáhlý kód, pro nové uživatele, kteří ještě neví,

pod jakou záložkou se konkrétní informace nachází je toto velmi užitečná možnost vyhledávání. Možnost hledání jakékoliv informace je k dispozici po záložkou index (3.) a v pravém horním rohu (4.). [15]

Druhou možností, jak zjistit informace pro GPP je přímo v SolidCAMu. Nejprve je potřeba otevřít CAM projekt. Postup nalezení informací pro GPP v SolidCAM je následující:

- 1. Na horní liště rozkliknout šipku vedle ikonky ozubeného kolečka.
- 2. Zvolit možnost vlastní úpravy.
- 3. Vybrat záložku klávesnice.
- 4. V poli hledat zadat postprocesor.
- 5. Nastavit klávesovou zkratku, pro zobrazení nápovědy pro postprocesor.
- 6. Potvrdit volbou ok.

Všechny kroky jsou znázorněny na [Obr. 27](#page-41-0) a [Obr. 28.](#page-42-0)

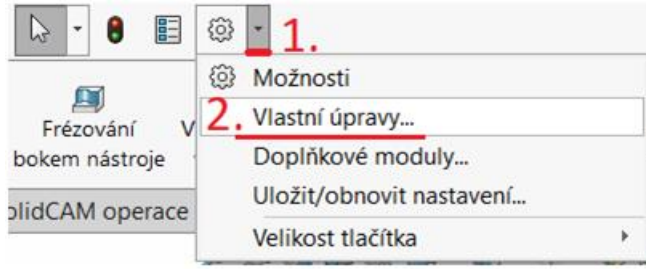

<span id="page-41-0"></span>**Obr. 27: Postup pro nápovědu pro GPP v SolidCAM [SolidCAM 2020]**

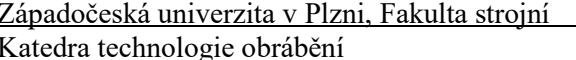

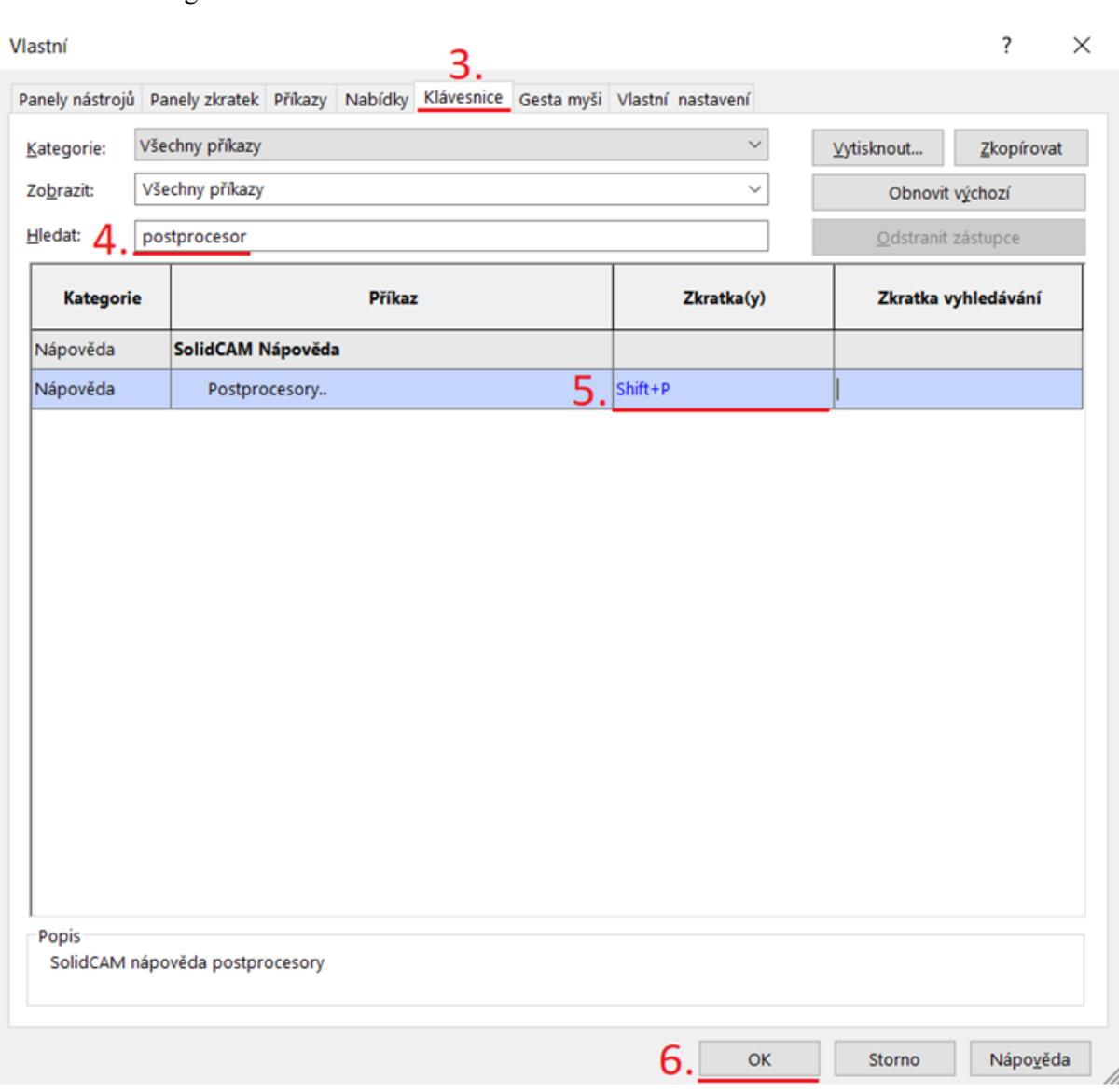

<span id="page-42-0"></span>**Obr. 28: Postup pro nápovědu pro GPP v SolidCAM [SolidCAM 2020]**

## **2.5 Nastavení Visual Studio Code**

K realizaci úpravě postprocesoru byl důležitý výběr softwaru, pro efektivní programování. Byl zvolen software Visual Studio Code, který je široce využíván k programování. Tento software se také využívá pro programování v jazyce GPPL. Pro to aby byla úprava kódu postprocesoru co nejefektivnější, byla přidána rozšíření.

K tomu, aby mohl být soubor postprocesor efektivně upravován, bylo potřeba nastavení češtiny ve Visual Studio Code, přidat rozšíření pro GPP a upravit nastavení pro správné zobrazován kódu GPP.

## **2.5.1 Instalace českého jazyka**

Postup pro nastavení českého jazyka, který je zobrazen na [Obr. 29](#page-43-0) je následující.

- 1. Na levé straně kliknout na ikonku extensions (možnost rozšíření).
- 2. Do vyhledávače napsat "Czech".
- 3. Zvolit první možnost Czech Language Pack for Visual Studio Code .
- 4. Zvolit možnost Install.
- 5. Restartovat Visual Studio Code.

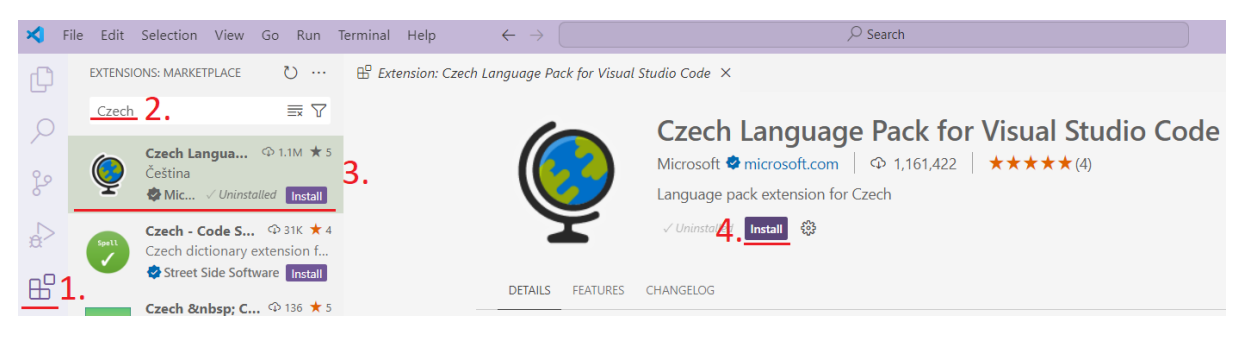

**Obr. 29: Instalace českého jazyka ve Visual Studio Code [Visual Studio Code]**

## <span id="page-43-0"></span>**2.5.2 Instalace rozšíření pro GPP**

Dalším rozšířením bylo pro jazyk GPP, které má funkce zvýraznění syntaxe GPP jazyka a poskytuje návrhy na dokončení při psaní kódu, které umožnuje efektivní kódování.

Existují dvě varianty, jakým způsobem přidat rozšíření určené pro jazyk postprocesoru GPP. Tyto varianty se rozdělují podle toho, kde bylo rozšíření získáno. Lze jej získat buďto přímo ve Visual Studio Code, nebo na internetových stránkách. Byly vyzkoušeny obě varianty. Následuje popsání jejich instalace a porovnání.

Jednou z možností, jak do Visual Studio Code je možné přidat rozšíření pro GPP jazyk je přímo ve Visual Studio Code v záložce rozšíření, kde se nachází řádek vyhledávání, do kterého se zadá "SolidCAM" a je možné jej nainstalovat. Rozdíl mezi verzí ve Visual Studio Code a verzí z internetu je ve rozdílném zbarvení kódu. Výběru verze pro GPPL závisí na uživateli. Vyhledávání rozšíření ve Visual Studio Code je zobrazeno na [Obr. 30.](#page-44-0)

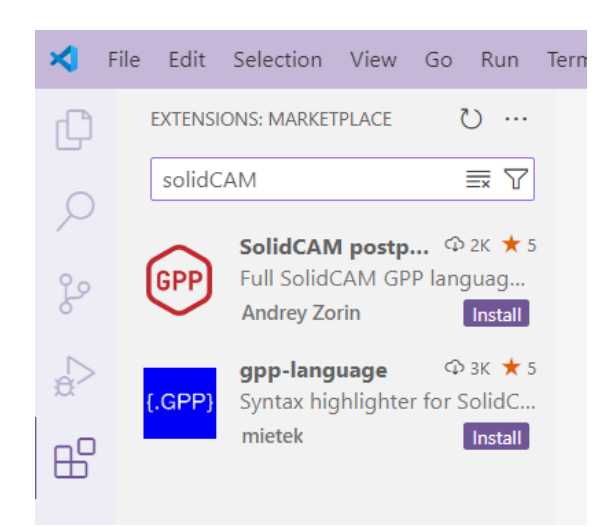

**Obr. 30: Vyhledání rozšíření pro GPP přímo ve Visual Studio Code [Visual Studio Code]**

<span id="page-44-0"></span>Druhou možností pro přidání rozšíření pro GPPL do Visual Studio Code, která byla zvolena pro tuto práci, bylo stažení souborů pro jazyk GPP a nástroje pro GPP ze stránky [https://solidcam.app.box.com.](https://solidcam.app.box.com/) Kroky postupu jsou znázorněny na [Obr. 31.](#page-44-1) Dále pokračuje postup v prostředí Visual Studio Code. [17]

- 1. Zvolit volbu rozšíření
- 2. Zvolit tři tečky pro více možností
- 3. Nainstalovat z VSIX
- 4. Vybrat instalační soubory
- 5. Zvolit nainstalovat
- 6. Restartovat Visual Studio Code

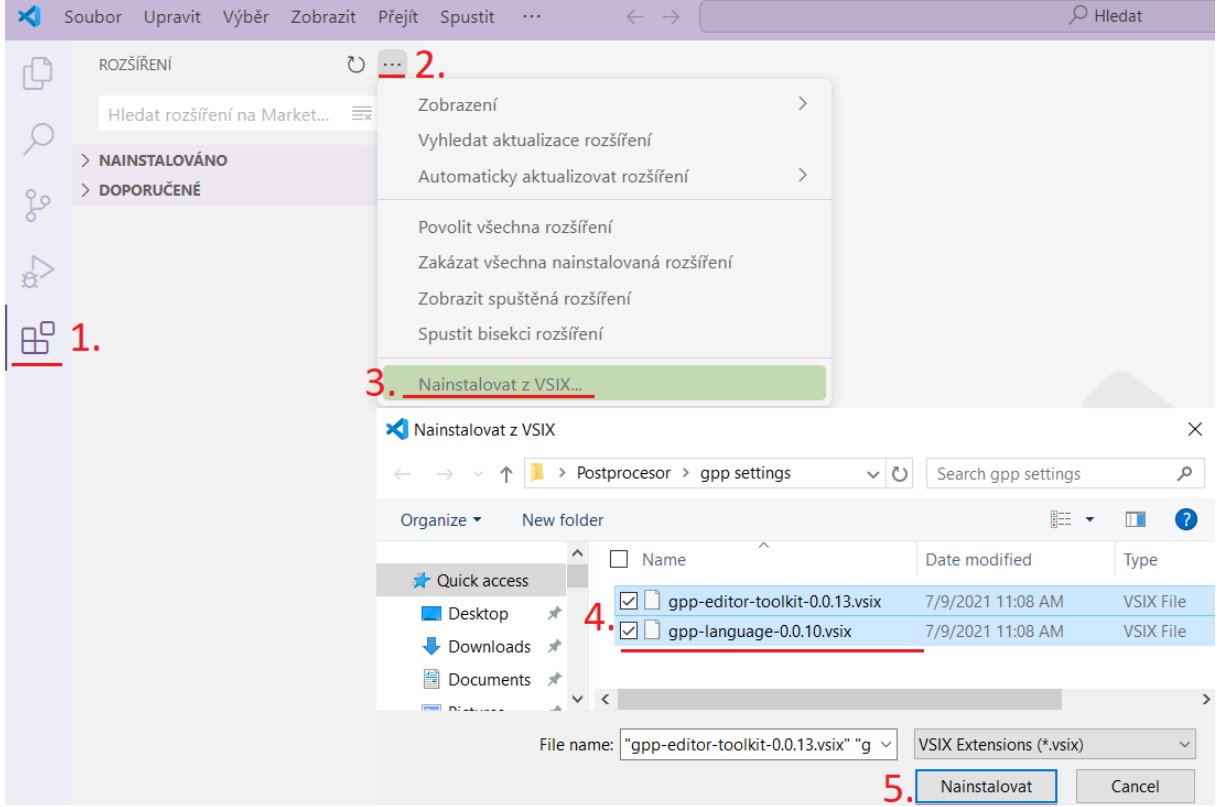

<span id="page-44-1"></span>**Obr. 31: Instalace rozšíření pro GPP ve Visual Studio Code [Visual Studio Code]**

Nainstalovaná rozšíření jsou zobrazeny v záložce rozšíření, jak je vidět na [Obr. 32.](#page-45-0)

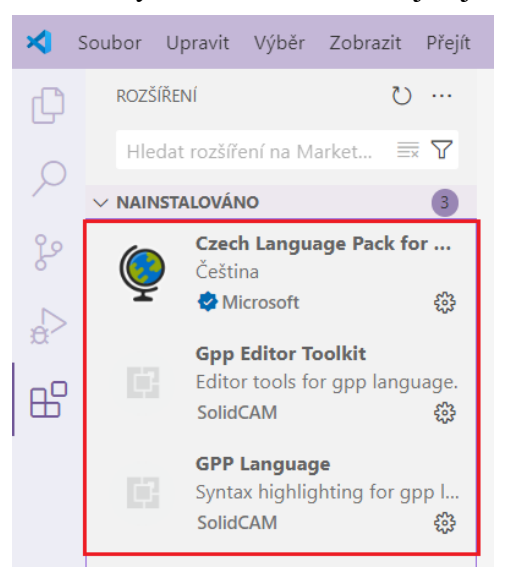

**Obr. 32: Nainstalované rozšíření ve Visual Studio Code [Visual Studio Code]**

<span id="page-45-0"></span>Obrázek [Obr. 33](#page-45-1) zobrazuje rozšíření editor toolkit. Toto rozšíření do Visual Studio Code přidalo seznam všech procedur, které byly nalezeny v otevřeném souboru GPP. Rozšíření editor toolkit urychluje vyhledávání jednotlivých procedur a rychlé procházení kódu. Stačí pouze kliknout v sloupci procedury, který se nachází na levé straně, na požadovanou proceduru a ta je ihned nalezena v GPP kódu.

| ю | Soubor Upravit Výběr Zobrazit Přejít |          | Spustit<br>$\cdots$                                                  | $\leftarrow \rightarrow$                                             |  |  |  |
|---|--------------------------------------|----------|----------------------------------------------------------------------|----------------------------------------------------------------------|--|--|--|
|   | <b>GPP TOOLS</b>                     | $\cdots$ |                                                                      | $\equiv$ Současný ZČU - M5_H530_DMU40eVo_ZAPADOCESKA_UN.GPP $\times$ |  |  |  |
|   | $\vee$ REGIONS                       |          | C: > Users > Dominik > Desktop > $\equiv$ Současný ZČU - M5_H530_DMU |                                                                      |  |  |  |
|   |                                      |          | 1872                                                                 | @line_on                                                             |  |  |  |
|   |                                      |          | 1925                                                                 | else                                                                 |  |  |  |
|   |                                      |          | 1928                                                                 | $if M90 == true$                                                     |  |  |  |
|   |                                      |          | 1930                                                                 | endif                                                                |  |  |  |
|   |                                      |          | 1931                                                                 |                                                                      |  |  |  |
|   |                                      |          | 1932                                                                 | $\{nb, S line\}$                                                     |  |  |  |
|   | $\vee$ PROCEDURES                    |          | 1933                                                                 | endif                                                                |  |  |  |
|   | <b>V</b> @fixture_change             |          | 1934                                                                 |                                                                      |  |  |  |
|   |                                      |          | 1935                                                                 | N save Xcenter = $N$ reset CC                                        |  |  |  |
|   | ิช<br>@fourth_axis                   |          | 1936                                                                 | $N$ save Ycenter = N reset CC                                        |  |  |  |
|   | @home_data<br>₩                      |          | 1937<br>endp                                                         |                                                                      |  |  |  |
|   | ଖ<br>@home_number                    |          | 1938                                                                 |                                                                      |  |  |  |
|   | @init_post<br>ଚ                      |          | 1939                                                                 |                                                                      |  |  |  |
|   | $\mathcal{D}$ @job_plane             |          | 1940                                                                 |                                                                      |  |  |  |
|   | ର<br>@line                           |          | 1941                                                                 | @line                                                                |  |  |  |
|   |                                      |          | 1942                                                                 | iocal string S_Xpos S_Ypos S_Zpos S_line                             |  |  |  |
|   | ଳ<br>@line_5x                        |          | 1943                                                                 | call @U_write_compensation                                           |  |  |  |
|   | @line_on                             |          | 1944                                                                 | call @U_feed                                                         |  |  |  |

<span id="page-45-1"></span>**Obr. 33: Zjednodušené vyhledávání procesů s rozšířením editor toolkit [Visual Studio Code]**

### **2.5.3 Nastavení kódování znaků**

Po nainstalování rozšíření, při otevření postprocesoru, písmena s diakritikou byly zobrazovány jako otazníky, jak je zobrazeno na [Obr. 34.](#page-46-0) Bylo potřeba upravit nastavení, protože pokud by byl uložen soubor GPP s těmito otazníky, nemusel by správně fungovat.

```
* *********** UPRAVY *********
; radky 3478 - 3483 - nastaveni tlaku vnitrniho chlazeni
; radek 1035 - shoulder length opraveno na tool length
; radky 654, 655, 1019 - maxim�ln� hodnota ��sla n�stroje p�eps�na z 1000 na 5000
; radek 1563 - p�id�n� odjezdu na konec programu
; radek 1240 - oprava posuvu navratu z 2000 na 99999
; 11.10.2022 - volono nostroje pomoco ID
```
#### **Obr. 34: Nesprávné zobrazení znaků po otevření souboru GPP ve Visual Studio Code**

<span id="page-46-0"></span>Studio Code používá pro otevření souboru encoder neboli dekódovač, podle kterého zobrazuje kód. Výchozím dekódovačem ve Visual Studio Code je UTF-8. Pro nastavení dekódovače pro český jazyk bylo potřeba provést následující kroky ve Visual Studio Code:

- 1. Zvolení možnosti soubor v levém horním rohu.
- 2. Vybrat možnost předvolby.
- 3. Zvolení možnosti nastavení.
- 4. Do vyhledávače v nastavení zadat slovo "encoding".
- 5. Kliknout na UTF-8.
- 6. Vybrat jednu z možností, u které je napsáno "Central European". Zde byla vybrána možnost ISO 8859-2.

Všechny kroky jsou zobrazeny na [Obr. 35](#page-46-1) [a Obr. 36.](#page-47-0) Po této úpravě nastavení již byla diakritika zobrazena správně. [20] [21]

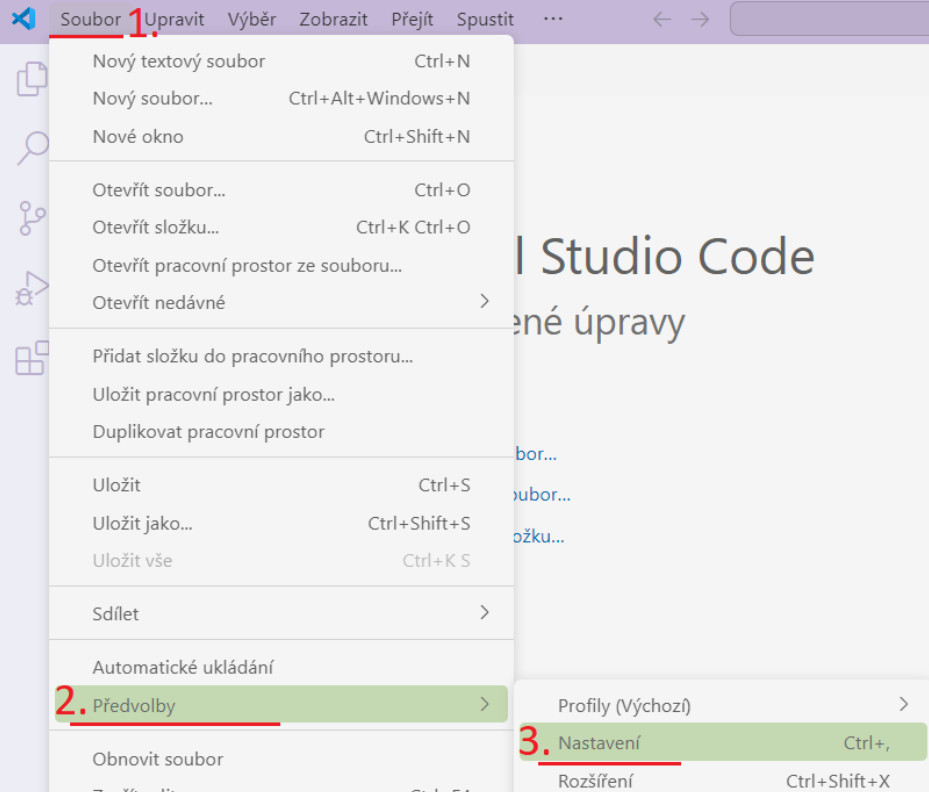

<span id="page-46-1"></span>**Obr. 35: Postup pro nastavení ve Visual Studio Code [Visual Studio Code]**

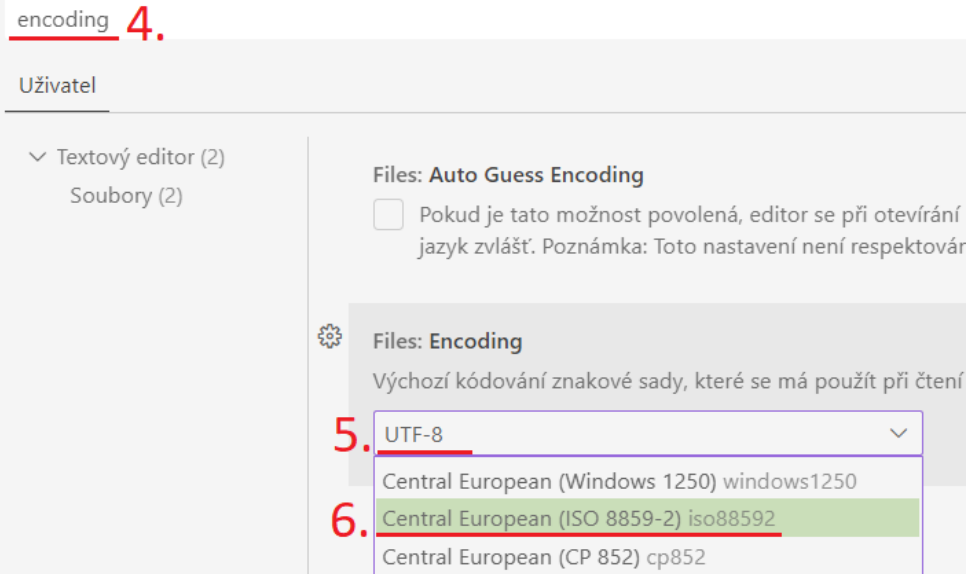

<span id="page-47-0"></span>**Obr. 36: Postup pro nastavení dekódovače ve Visual Studio Code [Visual Studio Code]**

## **2.6 Data pro 3D korekci**

Dalším krokem bylo zjistit, jaké parametry SolidCAM již poskytuje pro 3D korekci do NC programu. V kapitole [1.5.1](#page-22-0) je zmíněno, že v postprocesoru je funkce trace, která určuje jaké množství parametrů bude vypisováno do NC programu. V případě, že trace je nastaveno na hodnotu 5 jsou vypisována úplně všechny parametry.

V postprocesoru bylo nalezeno nastavení funkce trace, jak je zobrazeno na [Obr. 37.](#page-47-1) Jak je patrné z obrázku, toto nastavení bylo nastavené pouze na komentář, tedy nemělo na postprocesor žádný vliv.

```
;;; global integer trace_num
\frac{1}{2}; Input "Trace --> 0 - 5" trace num
;;; trace "all":trace num
```
#### **Obr. 37: Funkce trace v postprocesoru**

<span id="page-47-1"></span>Smazáním středníků byla funkce trace aktivována, jak je zobrazeno na [Obr. 38.](#page-47-2) První řádka znamená nastavení proměnné trace\_num na číselnou proměnnou. Funkce Input je určená k tomu, aby uživatel před vygenerováním mohl nastavit hodnotu funkce trace. Na poslední řádce je přiřazení zvolené hodnoty do funkce trace, která byla nastavena uživatelem.

```
global integer trace num
Input "Trace \rightarrow 8 - 5" trace num
trace "all":trace num
```
**Obr. 38: Zapnutá funkce trace**

Touto úpravou postprocesoru se po zvolení volby generování NC programu v SolidCAM zobrazilo dialogové okno, které je vidět na [Obr. 39.](#page-48-0)

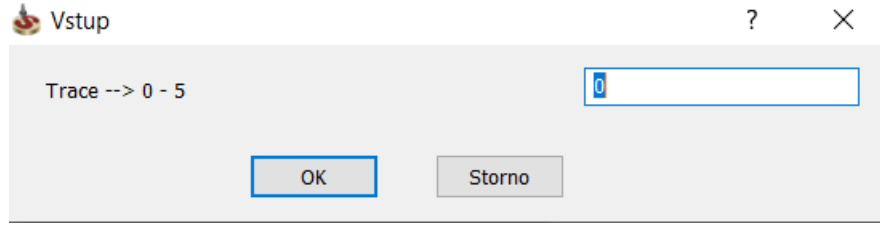

**Obr. 39: Dialogové okno pro nastavení hodnoty trace v SolidCAM 2020 [SolidCAM 2020]**

<span id="page-48-0"></span>Zde byla nastavena hodnota 5 a potvrzení možností ok, čímž byla vygenerována všechna data v programu SolidCAM do NC programu. Zde bylo zásadní najít data, která jsou potřeba pro 3D korekci. 3D nástrojová korekce potřebuje ke své funkci normálový vektor povrchu. V kapitole [1.5.2](#page-23-0) jsou zmíněné dvě proměnné v GPP pro normálový vektor povrchu. Jsou to proměnné xpos\_normal, ypos\_normal, zpos\_normal a x\_surface\_normal, y\_surface\_normal, z surface normal. Z tohoto důvodu byly vyhledávány tyto proměnné. V NC programu u procesu @line byly vždy zobrazeny proměnné surface\_normal, jak je zobrazeno na [Obr. 40.](#page-48-1)

```
==> xpos:107.986T vpos:45.177T zpos:-4.014F feed:2546.479F feed teeth:0.003F spin:6366.198F
..> xhpos:107.986T yhpos:45.177T zhpos:-4.014F
..> xmpos:357.414T ympos:294.958T zmpos:-505.764F
..> xopos:107.986T yopos:45.177T zopos:-4.014F
..> xlpos:107.986T ylpos:45.177T zlpos:-4.014F
..> xtpos:357.414T ytpos:294.958T ztpos:-376.464F
..> xtopos:107.986T ytopos:45.177T ztopos:125.286F
..> xrpos:107.986T yrpos:45.177T zrpos:-134.114F
..> xrtpos:107.986T yrtpos:45.177T zrtpos:-4.814F
..> x_surface_point:109.012T y_surface_point:46.273T z_surface_point:-3.785T
..> x surface normal:-0.2051967T y surface normal:-0.2192467T z surface normal:0.9538476T
..> next direction:137.193 feed type: 'feed rate'
```
<span id="page-48-1"></span>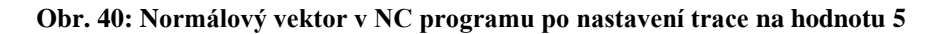

## **2.7 Úprava postprocesoru**

Dalším krokem bylo pochopit, jakým způsobem je napsaný postprocesor a na tomto základě jej upravit tak, aby normálový vektor povrchu byl vypsán do NC programu. Pro výrobu součásti s trojrozměrnou korekcí byl použit stroj Dmu 40 eVo – DMG MORI. Tento stroj využívá řídící systém Heidenhain TNC 530 a postprocesor učený pro tento stroj. Pro testovací účely byla vytvořena kopie postprocesoru. Tato kopie byla použita pro úpravy a testování. Přímo v prostředí SolidCAMu, bylo možné měnit aktuální postprocesor, který je používán. Postup pro zvolení postprocesoru v SolidCAMu je následující:

- 1. V levé části přímo pod projektem rozkliknout aktuální stroj a zobrazí se VMID nastavení.
- 2. V nastavení VMID rozkliknout záložku u Post Procesoru
- 3. Vybrat požadovaný postprocesor

Tyto body jsou zobrazeny na [Obr. 41](#page-49-0) a [Obr. 42.](#page-49-1) Testování úpravy GPP probíhalo takovým způsobem, že byl vždy upraven postprocesor a následně vygenerován NC program.

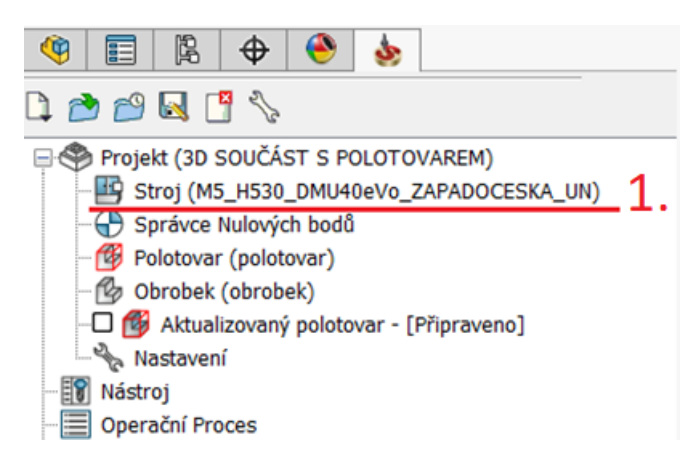

#### <span id="page-49-0"></span>**Obr. 41: Výběr stroje [SolidCAM 2020]**

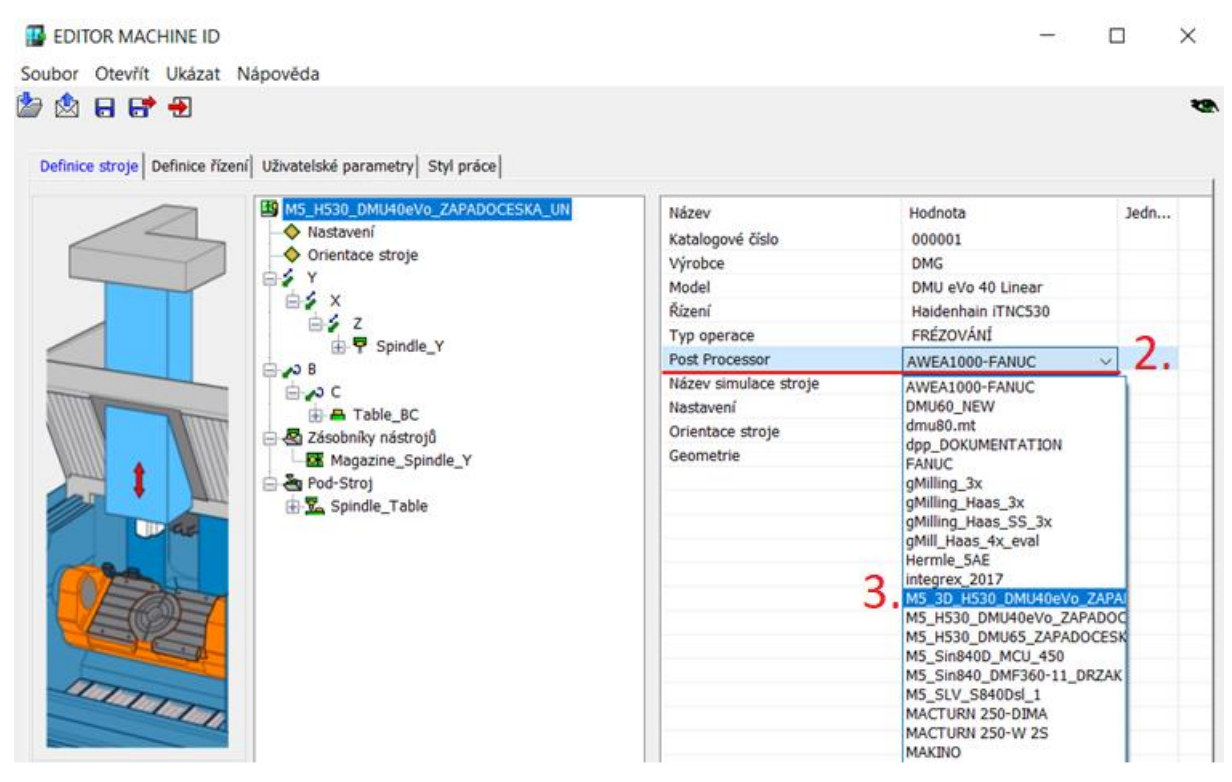

**Obr. 42: Výběr postprocesoru [SolidCAM 2020]**

### <span id="page-49-1"></span>**2.7.1 Pochopení příkazu @line v postprocesoru**

K úpravě postprocesoru bylo potřeba pochopit strukturu a funkci stávajícího postprocesoru bez 3D korekce pro stroj DMU 40 eVo. Hlavní část, která byla upravována je v procesu @line. Tento proces má 3 části, které jsou popsány v následujících kapitolách. Při úpravě postprocesoru byly prováděny úpravy pro souřadnice X, Y a Z, kde často byly úpravy pro každou z těchto souřadnic stejné. Z tohoto důvodu, jsou některé změny popsány pouze pro souřadnici X.

### **2.7.1.1 1. část procesu @line**

Na [Obr. 43](#page-50-0) je zobrazena první část procesu @line. Jak již bylo zmíněno v kapitole [1.5.2](#page-23-0) jazyk GPP podporuje čtyři druhy operátorů, kterými jsou:

- Celé číslo (integer)
- Číslo (numeric)
- Logické (logical)
- Řetězec (string)

Na první řádce této části kódu se nachází lokální řetězcové proměnné S\_Xpos S\_Ypos S\_Zpos a S\_line. Lokální znamená, že nastavuje proměnnou na místní typ, který může být použit pouze v určité proceduře, v tomto případě v @line.

```
@line
    local string S Xpos S Ypos S Zpos S line
    call @U write compensation
    call @U feed
```
#### **Obr. 43: První část procesu @line**

<span id="page-50-0"></span>"Call" je příkaz pro volání procedury. Proces @U write compensation upravuje 2D korekci. Proces @U\_feed má funkci zaokrouhlení posuvu.

### **2.7.1.2 2. část procesu @line**

Tato část procesu @line je určená pro nastavení hodnot proměnných S\_Xpos, S\_Ypos a S\_Zpos. Do těchto proměnných jsou ukládány aktuální souřadnice X, Y a Z. Pro tento účel jsou zde dvě varianty. První varianta je na zobrazena [Obr. 44](#page-50-1) a druhá varianta je zobrazena na [Obr. 45.](#page-51-0)

```
; rezim GPP pos_to_machine = Y
if L pos to machine Y == true and L cycle 19 == false
    if change(xlpos) == trueS Xpos = " " + S I + "X" + tostr(xlpos:xpos f)
    else
       S Xpos = ""endif
    if change(ylpos) == trueS Ypos = " " + S I + "Y" + tostr(ylpos:ypos f)
    else
       S Ypos = ""endif
    if change(zlpos) == trueS Zpos = " " + S I + "Z" + tostr(zlpos:zpos f)
       N save Z = zlposelse
       S Zpos = ""endif
```
<span id="page-50-1"></span>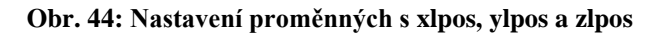

```
else ; rezim GPP pos to machine = Nif change(xpos) == trueS Xpos = " " + S I + "X" + tostr(xpos:xpos f)
    else
        S Xpos = ""endif
    if change(ypos) == trueS_Ypos = " " + S_I + "Y" + <b>tostr</b>(\text{ypos: ypos_f})else
        S_Ypos = ""endif
    if change(zpos) == trueS_2zpos = " " + S_1 + "Z" + tostr(zpos:zpos_f)
        N save Z = zposelse
    S \text{ Zpos} = \text{""}endif
```
#### <span id="page-51-0"></span>**Obr. 45: Natavení proměnných s xpos, ypos a zpos**

Zde je zásadním rozdílem, že v první variantě je proměnná xlpos, ylpos, zlpos a v druhé variantě jsou proměnné xpos, ypos, zpos. Nejprve bylo potřeba pochopit jednotlivé části kódu a následně to, jakým způsobem funguje celá část kódu. V následujících bodech jsou vysvětleny jednotlivé části.

- V první variantě [\(Obr. 44\)](#page-50-1) jsou důležité proměnné xlpos, ylpos a zlpos. Jedná se o číselné proměnné, do kterých je ukládán souřadnicový systém posunuté pracovní roviny, jak bylo popsáno v kapitole [1.5.2.](#page-23-0)
- V druhé variantě [\(Obr. 45\)](#page-51-0) jsou oproti první variantě proměnné xpos, ypos a zpos. Jedná se o číselné proměnné, které jsou určeny pro aktuální pozici nástroje na konci pohybu, jak bylo popsáno v kapitole [1.5.2.](#page-23-0)
- Dalšími proměnnými jsou xpos f, ypos f a zpos f, což jsou řetězcové proměnné, které zobrazují hodnoty X, Y a Z.
- Funkce change, která porovnává to, jestli nastala změna u proměnné, která je v závorce.
- Dále je zde funkce **tostr**. Tato funkce převádí číselné výrazy na řetězce podle specifického formátu, který je definován jako volitelný argument. Účelem této funkce je, že převádí číslo na řetězec. Tato funkce se zapisuje ve tvaru "tostr (number [:format])". Za "number" je dosazována číselná hodnota a za "format" to, jak má být proměnná vypisována, což bylo popsáno v kapitole [1.5.4.](#page-25-0) Pokud je proměnná xpos\_f definovaná v kódu, její hodnota bude určovat to, jak se xlpos převede na řetězec. Příklad výstupu bude záviset na aktuální hodnotě xpos\_f. Pokud je xpos\_f například "0.00", pak výsledek funkce tostr by mohl být řetězec, který zobrazuje xlpos s dvěma desetinnými místy. Úprava funkce tostr je popsána v kapitolách [2.7.3](#page-54-0) a [2.7.4.](#page-55-0) [15]

V této části, jsou tři podmínky, jak je zobrazeno na obrázcíc[h Obr. 44](#page-50-1) a [Obr. 45.](#page-51-0) Každá z těchto podmínek funguje tak, že pokud nastane změna v souřadnicích X, Y nebo Z, pak je do

proměnných S\_Xpos, S\_Ypos, a S\_Zpos načtena příslušná hodnota souřadnice Y, Y nebo Z. Cílem bylo upravit tento kód takovým způsobem, aby kromě běžných souřadnic X, Y a Z, byl vypisován do NC programu i normálový vektor povrchu, který je nutný pro zprovoznění 3D korekce. Při této verzi postprocesoru i v případě, že byla v SolidCAMu zapnutá 3D nástrojová korekce, data pro 3D korekci nebyla vypisována do NC programu. Část NC programu, kdy nebyly data pro 3D korekci vypisovány je zobrazena na [Obr. 46.](#page-52-0)

> 36 L X+112.799 Y+50.387 37 L X+112.84 Y+50.353 38 L X+112.874 Y+50.315 39 L X+112.912 Y+50.263 40 L X+112.942 Y+50.211 41 L X+112.954 Y+50.185 42 L X+112.971 Y+50.13

**Obr. 46: NC program bez 3D korekce**

### <span id="page-52-0"></span>**2.7.1.3 3. část procesu @line**

Třetí část procesu @line je zobrazena na [Obr. 47.](#page-52-1) V této části jsou dva zásadní řádky, které mají souvislost s úpravou kódu. Prvním řádkem je řádek s proměnnou S\_line, který je určen pro načtení všech informací, které mají být vypsány do řádku NC programu v lineárním bloku kódu. Druhý podstatný řádek obsahuje "{nb, S\_line}". "nb" je funkce určená pro vytvoření nových bloků NC programu. "{nb, S\_line}" je tedy určeno pro vytvoření nového bloku kódu, do kterého jsou vypsána data z proměnné S\_line. Kromě lineárních proměnných, je zde proměnná S\_comp, která je určená pro 2D korekci a proměnná S\_feed, která je určena pro informace o posuvu. S line byla upravována pro vysání normálového vektoru.

```
if L first rapid move
   call @U start of job
    L first rapid move = falseelse
   S line = "L" + S Xpos + S Ypos + S Zpos + S comp + S feedif S comp == "RL" or S comp == "RR"
       S line = S line + " M110"
   endif
   if M90 == trueS line = S line + " M90"
   endif
   \{nb, S_line\}endif
```
<span id="page-52-1"></span>**Obr. 47: Třetí část procesu @line**

### **2.7.2 Testování proměnných normálového vektoru**

První krokem bylo provést testování, jak jsou vypisovány všechny typy proměnných pro normálový vektor, kterými jsou:

- x\_surface\_normal, y\_surface\_normal a z\_surface\_normal.
- xpos\_normal, ypos\_normal a zpos\_normal.

Do procesu @line byl přidán příkaz pro vypsání těchto proměnných do NC programu, jak je zobrazeno na [Obr. 48.](#page-53-0)

```
\{n1, 'x \text{ surface normal} = 'x \text{ surface normal} \}; vypíše hodnotu x surface normal
\{n1, 'y_ surface normal = 'y surface normal} ; vypíše hodnotu y surface normal
\{n1, 'z_surface_normal = 'z_surface_normal} ;vypíše hodnotu z_surface_normal
\{n1, 'xpos\_normal = 'xpos\_normal\}: vypíše hodnotu xpos normal
\{nl, 'ypos normal = 'ypos normal\}; vypíše hodnotu ypos normal
\{n1, 'zpos\_normal = 'zpos\_normal\}; vypíše hodnotu zpos_normal
```
#### **Obr. 48: Příkaz pro vypsání normálového vektoru**

<span id="page-53-0"></span>Po této úpravě, byly do NC programu vypsány souřadnice normálového vektoru, jak je zobrazeno na [Obr. 49.](#page-53-1)

```
x surface normal = 0.0031y_surface_normal = -0.0011
z surface normal = 1
xpos normal = \thetaypos normal = \thetazpos normal = \theta38 L X+112.552 Y+49.95 F+01
x surface normal = 0.0024
y surface normal = -0.0023z surface normal = 1
xpos normal = \thetaypos normal = \thetazpos normal = \theta39 L X+112.514 Y+49.93
```
#### **Obr. 49: Výpis normálových vektorů do NC programu**

<span id="page-53-1"></span>Zde bylo zjištěno, že proměnné xpos poskytovaly nulové hodnoty. Naproti tomu proměnné surface\_normal hodnoty poskytovaly. Z tohoto vyplývá, že bylo potřeba do postprocesoru přidat proměnné x\_surface\_normal, y\_surface\_normal a z\_surface\_normal.

### <span id="page-54-0"></span>**2.7.3 Úprava @line pro 3D korekce**

V @line byly nastavené proměnné S\_Xpos, S\_Ypos a S\_Zpos, které vypisují lineární souřadnice X, Y a Z. V první částí procesu @line bylo potřeba vytvořit proměnné pro normálový vektor, které budou zadané do proměnné S\_line a byly nazvány Xsurface\_normal, Ysurface normala a Zsurface normal. Tyto nové proměnné byly přidány ke stávajícím proměnným do lokálního řetězce (local string), jak je zobrazeno na [Obr. 50.](#page-54-1)

```
@linelocal string S_Xpos S_Ypos S_Zpos Xsurface_normal Ysurface_normal Zsurface_normal S_line
   call @U_write_compensation
    call @U_feed
```
#### **Obr. 50: Vytvoření proměnných pro normálový vektor**

<span id="page-54-1"></span>Dále bylo zjištěno, jakým způsobem upravit druhou část, která přidá hodnotu těmto nově vytvořeným proměnným. Bylo důležité zjistit, jakou proměnou zadat do závorky k funkci change a funkci tostr. Pro lineární osy X, Y a Z jsou k funkcím change a tostr přiřazeny číselné proměnné xlpos, ylpos, zlpos nebo xpos, ypos, zpos.

Ve funkci tostr je xpos\_f, ypos\_f a zpos\_f což jsou řetězcové proměnné pro určení formátu číselné proměnné. Proměnné x\_surface\_normal, y\_surface\_normal a z\_surface\_normal jsou číselnými proměnnými. Tyto proměnné byly přidány k funkci change a tostr jak je zobrazeno na [Obr. 51.](#page-54-2) Dále zde byly nahrazeny proměnné S\_Xpos, S\_Ypos a S\_Zpos, vytvořenými proměnnými Xsurface\_normal, Ysurface\_normala a Zsurface\_normal pro normálový vektor.

Název souřadnic byl změněn z původních X, Y a Z na NX, NY a NZ. Celá úprava je zobrazena a popsána na [Obr. 51.](#page-54-2)

```
if change (x \text{ surface normal}) = true ; změna proměnné change
    Xsurface normal= " " + S I + "NX" + tostr(x surface normal)
    ;změna z S Xpos na Xsurface normal, upraveno z "X" na "NX" a změna proměnné tostr
e]se
    X\text{surface normal} = ";změna z S Xpos na Xsurface normal
endif
if change(y surface normal) == true ; změna proměnné change
    Ysurface normal = " " + S I + "NY" + tostr(y surface normal)
    ;změna z S Ypos na Ysurface normal, upraveno z "Y" na "YX" a změna proměnné tostr
else
   Ysurface normal = "";změna z S_Ypos na Ysurface_normal
endif
if change(z_surface_normal) == true ; změna proměnné change
    Zsurface normal= " " + S I + "NZ" + tostr(z surface normal)
    ;změna z S_Zpos na Ysurface_normal, upraveno z "Z" na "ZX" a změna proměnné tostr
else
    Z\text{surface normal} = ";změna z S_Zpos na Zsurface_normal
endif
```
<span id="page-54-2"></span>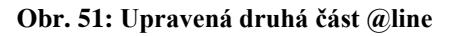

Do proměnné S\_line byly přiřazeny nově vytvořené proměnné Xsurface\_normal, Ysurface\_normal a Zsurface\_normal. Tato úprava je zobrazena na [Obr. 52.](#page-55-1)

<span id="page-55-1"></span>S line = "LN" + S Xpos + S Ypos + S Zpos + Xsurface normal + Ysurface normal + Zsurface normal + S comp + S feed

#### **Obr. 52: Upravená proměnná S\_line**

Následně byl vygenerován NC program. Část NC programu je zobrazena na [Obr. 53.](#page-55-2) kde je patrné, že hodnoty pro normálový vektor byly vygenerovány. Tyto hodnoty byly vypsány i v případě, že 3D korekce byla v SolidCAM vypnutá. Tento problém je řešen v kapitole [2.7.5.](#page-57-0) Dalším krokem bylo, nastavit vypisování normálového vektoru na sedm desetinných míst, jak požaduje Heidenhain TNC 530.

> 36 LN X+112.799 Y+50.387 TX0.014 TY0.018 TZ1. 37 LN X+112.84 Y+50.353 TX0.015 TY0.016 TZ1. 38 LN X+112.874 Y+50.315 TX0.017 TY0.014 TZ1. 39 LN X+112.912 Y+50.263 TX0.019 TY0.012 TZ1. 40 LN X+112.942 Y+50.211 TX0.02 TY0.01 TZ1. 41 LN X+112.954 Y+50.185 TX0.021 TY0.008 TZ1. 42 LN X+112.971 Y+50.13 TX0.021 TY0.006 TZ1.

**Obr. 53: Vygenerovaná část programu s LN a normálovým vektorem**

#### <span id="page-55-2"></span><span id="page-55-0"></span>**2.7.4 Nastavení normálového vektoru na 7 desetinných míst**

Nastavení proměnných je běžně provedeno v procesu @init\_post. První pokus nastavení desetinných míst byl uskutečněn v této proměnné. Toto nastavení normálového vektoru povrchu je zobrazeno na [Obr. 54.](#page-55-3)

| ; GPPL proměnné  |                |
|------------------|----------------|
| x_surface_normal | $= '5.7'$      |
| numeric_def_f    | $= '5.4/0(P)'$ |
| integer_def_f    | $= '5.0(P)'$   |
| gcode_f          | $= '2/2.0(P)'$ |

Obr. 54: Nastavení x\_surface\_normal v @unit\_post

<span id="page-55-3"></span>Po spuštění generování programu se zobrazila chybová hláška, která je na [Obr. 55.](#page-55-4)

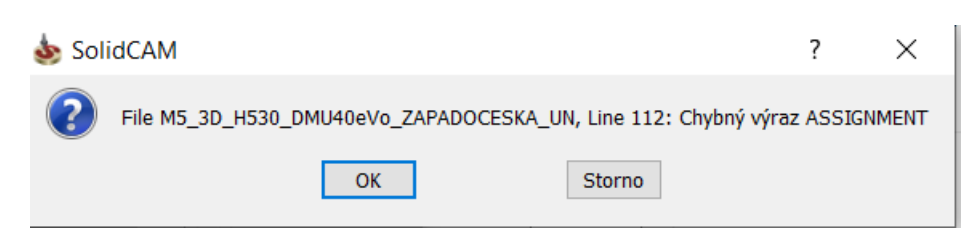

**Obr. 55: Chybová hláška po nastavení x\_surface\_normal v @unit\_post**

<span id="page-55-4"></span>Kvůli této chybové hlášce bylo nutné hledat jiné řešení. Dalším způsobem, jak nastavit počet desetinných míst, je přímo u proměnné v @line ve funkci tostr. Nastavení funkce tostr je: tostr (number [:format]), kde proměnná format určuje to, v jakém formátu bude vypisovaná proměnná. Za pole number bylo třeba dosadit číselnou hodnotu, v tomto případě normálový vektor povrchu a do pole format nastavit to, jak má být normálový vektor vypisován do NC programu. Na [Obr. 56](#page-56-0) je zobrazena tato úprava postprocesoru.

Západočeská univerzita v Plzni, Fakulta strojní Diplomová práce, akad. rok 2023/2024 Katedra technologie obrábění Bc. Dominik Lust

```
if change(x \text{ surface normal}) == trueX\text{surface\_normal} = " " + S_I + "NX" + \text{tostr}(x\_surface\_normal: '3.7'); přidáno '3.7' pro vypsání na 7 desetinných míst
else
    Xsurface normal = ""
endif
```
#### **Obr. 56: Úprava pro 7 desetinných míst**

<span id="page-56-0"></span>Poté byl vygenerován NC program. Jeho část je zobrazena na [Obr. 57.](#page-56-1)

```
36 LN X+112.799 Y+50.387 TX0.0136045 TY0.0175706 TZ0.9997531
37 LN X+112.84 Y+50.353 TX0.0154751 TY0.0160412 TZ0.9997516
38 LN X+112.874 Y+50.315 TX0.0170224 TY0.0143183 TZ0.9997526
39 LN X+112.912 Y+50.263 TX0.0187188 TY0.0119486 TZ0.9997534
40 LN X+112.942 Y+50.211 TX0.0200906 TY0.0095987 TZ0.9997521
41 LN X+112.954 Y+50.185 TX0.0206396 TY0.0084308 TZ0.9997514
42 LN X+112.971 Y+50.13 TX0.0214226 TY0.0059103 TZ0.999753
```
#### **Obr. 57: Vygenerovaný NC program po úpravě na 7 desetinných míst**

<span id="page-56-1"></span>Zde je důležitá maličkost, která není správně a kvůli které by program nemusel správně fungovat. Tento problém je zobrazen na [Obr. 57](#page-56-1) na řádce 42. Zde je hodnota normálového vektoru povrchu TZ = 0,999753, což znamená, že je vypsán pouze na 6 desetinných. Správně by měl být vypisován na sedm desetinných míst. To znamená, že jsou vypisovány čísla od jedné do devíti a nula na konci není vypisována. Z tohoto důvodu byl prozkoumán GPP, aby byly vypisovány i koncové nuly. Formát GPP pro vypisování nul je:

 ${-21.4:}$ '  $4.4z'$ } ===>  $-21.4000$ 

Z toho plyne, že na konec formátu pro normálový vektor bylo přidáno "z", jak je zobrazeno na [Obr. 58.](#page-56-2) [15]

```
if change(x \text{ surface normal}) == trueXsurface normal = " " + S I + "NX" + \text{tostr}(x \text{ surface normal}: '3.7z'); přidáno z pro vypsiování 0
else
    Xsurface normal = ""
endif
```
<span id="page-56-2"></span>**Obr. 58: Upravený postprocesor pro vypsání koncových nul pro normálový vektor**

Po této úpravě je vidět NC program na [Obr. 59.](#page-57-1) Zde již byl vygenerován program s 3D korekcí jak požaduje Heidenhain TNC 530.

36 LN X+112.799 Y+50.387 TX0.0136045 TY0.0175706 TZ0.9997531 37 LN X+112.84 Y+50.353 TX0.0154751 TY0.0160412 TZ0.9997516 38 LN X+112.874 Y+50.315 TX0.0170224 TY0.0143183 TZ0.9997526 39 LN X+112.912 Y+50.263 TX0.0187188 TY0.0119486 TZ0.9997534 40 LN X+112.942 Y+50.211 TX0.0200906 TY0.0095987 TZ0.9997521 41 LN X+112.954 Y+50.185 TX0.0206396 TY0.0084308 TZ0.9997514 42 LN X+112.971 Y+50.13 TX0.0214226 TY0.0059103 TZ0.9997530

#### **Obr. 59: Upravený NC program s koncovou nulou**

### <span id="page-57-1"></span><span id="page-57-0"></span>**2.7.5 Podmínka pro 3D korekci**

Upravený GPP ještě nefungoval správně, protože jak bylo zmíněno, normálový vektor byl vypisován i v případě, že v SolidCAMu byla 3D korekce vypnutá. Z tohoto důvodu byla vytvořena podmínka, která zaručila, aby 3D korekce byla do NC programu zahrnuta pouze v případě, když je zapnutá. Formát podmínky v GPP pro SolidCAM je zobrazen na [Obr. 60.](#page-57-2)

```
if <podmínka 1>
                            ; pokud je splněna podmínka 1 provede požadavek 1
    požadavek 1
elseif <podmínka 2> then ; jinak pokud je splněna podmínka 2 provede požadavek 2
    požadavek 2
                            ; jinak provede požadavek 3
else
    požadavek 3
                            ; konec podmínky
endif
```
#### **Obr. 60: Struktura podmínky [15]**

<span id="page-57-2"></span>V tento moment bylo potřeba přijít na to, jaká je podmínka pro situaci, když je zapnutá korekce. V kapitol[e 1.4.3](#page-20-0) je zmíněno, že 3D korekci je v SolidCAMu možné nastavit buď na špičku nebo na střed nástroje. Naskytla se otázka, co zadat do postprocesoru, aby rozeznal kdy je zapnutá korekce na špičku nástroje nebo korekce na střed nástroje. Příkazy, které SolidCAM používá pro 3D korekci jsou **type\_offset\_3D:tool\_tip**, **type\_offset\_3D:tool\_center** a proces **@compensation\_ 3d**.

V SolidCAM pomocníku pro GPP se nevyskytují žádné informace k procesu @compensation\_3d. Jsou zde informace pouze pro proces @compensation, který je pro 2D korekci, což v tomto případě nebylo užitečné. V případě hledání informací k příkazu type\_offset\_3D se zde také nenacházely žádné informace. Byly však nalezeny informace k proměnné tool\_tip, které jsou v [Tab. 4.](#page-58-0) [15]

<span id="page-58-0"></span>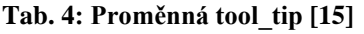

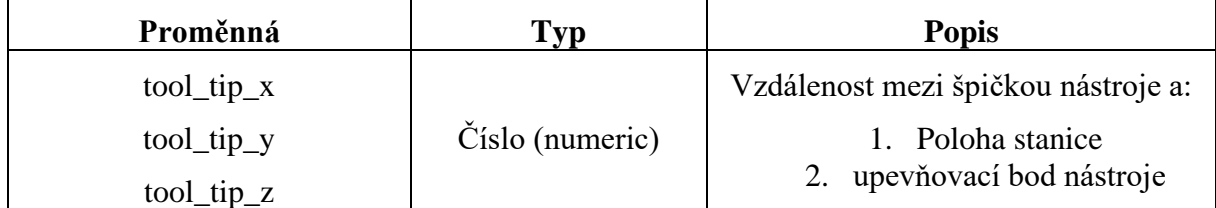

### **2.7.6 Testování proměnných pro 3D korekci**

Ke zprovoznění podmínky byly zjišťované hodnoty proměnných tool\_tip, tool\_center a type\_offset\_3D. Při prvním pokusu o generování NC kódu s těmito proměnnými se objevila chybová hláška, že tool\_tip a tool\_center není deklarována. Tento problém byl vyřešen tak, že na začátku postprocesoru v procesu @init\_post, byly přidány proměnné tool\_tip a tool\_center do global numeric. Přidání proměnných je zobrazeno na [Obr. 61.](#page-58-1)

global numeric tool tip tool center

#### <span id="page-58-1"></span>**Obr. 61: Přidání proměnných pro špičku a střed nástroje do @init\_post**

Na konec procesu @start\_program byla přidána sekvence, která je vidět na [Obr. 62.](#page-58-2)

```
\{nl, 'hodnota tool tip = 'tool tip\}; vypíše hodnotu tool tip
\{n\}, 'hodnota tool_center = 'tool_center} ;vypíše hodnotu tool_center
\{nl, 'hodnota type offset 3D = 'type offset 3D\}; vypíše hodnotu type offset 3D
```
#### **Obr. 62: Část programu pro otestování hodnot pro 3D korekci**

<span id="page-58-2"></span>Tato sekvence měla za účel vypsat do NC kódu hodnoty tool\_tip, tool\_center a type\_offset\_3D. Avšak při tomto nastavení byla stále hodnota všech tří proměnných rovna nule, i přestože byla zkoušena v SolidCAMu možnost jak s vypnutou, tak se zapnutou 3D korekcí. Příčinou bylo, že hodnoty byly vypisovány ještě před tím, než začala operace, pro kterou byla 3D korekce zapínána. Sekvence, která byla přidána do @start\_program byla smazána a přidána na začátek procesu @rapid\_move, ze kterého byla již generována data do operace, ve které byla zapínána 3D korekce. Při aktivování 3D korekce na špičku v SolidCAMu hodnoty všech tří proměnných byly rovny nule, jak ukazuje [Obr. 63.](#page-58-3) Stejné hodnoty byly i v případě, když byla 3D nástrojová korekce vypnutá.

```
tool tip = \thetatool center = \thetatype offset 3D = 0
```
#### **Obr. 63: Hodnoty proměnných při zapnuté 3D korekci na špičku**

<span id="page-58-4"></span><span id="page-58-3"></span>Následně byla aktivována 3D korekce na střed nástroje v SolidCAMu. Zde byla změněna jediná hodnota, což byla type\_offset\_3D je roven 1, jak je vidět na [Obr. 64.](#page-58-4)

```
tool tip = 0tool center = 0type offset 3D = 1
```
#### **Obr. 64: Zapnutá korekce na střed**

Zde bylo potřeba přijít na to, jakým způsobem tyto proměnné zakomponovat do podmínky tak, aby normálový vektor byl vypisován do NC prog ramu. Při zkoušení proměnných byla jediná měněná proměnná type offset 3D. Prvním pokusem tedy bylo do podmínky zakomponovat proměnnou type\_offset\_3D a podle toho nechat vypisovat normálový vektor. První test této podmínky je zobrazen na [Obr. 65.](#page-59-0) V kódu GPP "eq" znamená rovná se. [15]

```
if type offset 3D eq 0
   {nl, 'Korekce je zapnutá na špičku'}
elseif type_offset_3D eq 1
   {nl, 'Korekce je zapnutá na střed'}
else
   {nl, 'Vypnuto'}
endif
```
#### **Obr. 65: Testování podmínky s type\_offset\_3D**

<span id="page-59-0"></span>Následně byl generován NC program, pro otestování této podmínky. Při zapnutí korekce na špičku nástroje bylo do NC programu správně vypsáno "Korekce zapnutá na špičku". Když byla nastavená korekce na špičku, bylo do NC programu správně vypsáno "Korekce zapnutá na střed". Avšak v případě, když byla 3D korekce vypnutá, bylo do NC programu vypsáno "Korekce zapnutá na špičku", místo "Vypnuto". Tato podmínka fungovala tímto způsobem, protože proměnná type\_offset\_3D nabývá stejné hodnoty (v tomto případ nula) jak při vypnuté korekci, tak při zapnuté korekci na špičku.

Byl přidán proces @comepnsation 3d, který je určen pouze pro 3D nástrojovou korekci. Do procesu @compensation 3d byla vytvořena upravená podmínka se zakomponovanými proměnnými tool\_tip a tool\_center. Tato podmínka je zobrazena na [Obr. 66.](#page-59-1)

```
@compensation 3d
if type offset 3D eq 0
                                  ; pokud je type offset 3D roven nule
  tool tip = 1;je přižazena tool tip hodnota 1
elseif type offset 3D eq 1 then ; pokud je type offset 3D roven 1
   tool center = 2; je přižazena tool center hodnota 2
endif
```
<span id="page-59-1"></span>endp

**Obr. 66: Přidání podmínky do procesu @compensation\_3d**

Následovalo další testování podmínky. Do procesu @rapid\_move byla přidána podmínka, která je zobrazena na [Obr. 67](#page-60-0) pro otestování nastavených hodnot podmínkou v procesu @compensation\_3d [\(Obr. 66\)](#page-59-1).

```
@rapid move
    local string S Xpos S Ypos S Zpos S line
    if tool tip eq 1
                                           ; pokud je tool tip roven 1
       {nl, 'Korekce zapnutá na špičku'} ; vypíše se do programu: Korekce zapnutá na špičku
    elseif tool center eq 2
                                           ; pokud je tool_tip roven 2
       {nl, 'Korekce zapnutá na střed'} ;vypíše se do programu: Korekce zapnutá na střed
    else
                                           ; v jiném případě
       {nl, '3D korekce je vypnutá'} ; vypíše se do programu: 3D korekce je vypnutá
    endif
```
**Obr. 67: Upravený GPP pro otestování podmínky**

<span id="page-60-0"></span>Při této podmínce jak při zapnutých obou možností 3D nástroje korekce, tak při jejím vypnutí byly komentáře vypisovány správně. Tato podmínka tedy fungovala pro možnosti, když je korekce zapnutá nebo vypnutá.

Poté se však objevil ještě jeden problém. V případě, že první operace byla bez 3D korekce a druhá s 3D korekcí bylo vše v pořádku. Avšak v případě, že první operace byla s 3D korekcí a druhá bez 3D korekce, tak u druhé operace, která měla korekci vypnutou byl generován NC program, jako kdyby byla 3D korekce zapnutá. Z tohoto důvodu bylo potřeba udělat testování hodnot proměnný při všech variantách. Všechny možnosti jsou vypsány v [Tab. 5.](#page-60-1)

<span id="page-60-1"></span>**Tab. 5: Všechny možnosti zapnutí 3D korekce**

| <b>Stav korekce</b>       | Hodnota<br>type_offset_3D | Hodnota Tool_tip (TT) a<br>Tool_center (TC) |
|---------------------------|---------------------------|---------------------------------------------|
| Zapnutá korekce na špičku |                           | $TT = 1 TC = 0$                             |
| Vypnutá korekce           |                           | $TT = 1 TC = 0$                             |
| Zapnutá korekce na střed  |                           | $TT = 0$ TC = 2                             |
| Vypnutá korekce           | $\mathbf 2$               | $TT = 1 TC = 2$                             |
| Vypnutá korekce           |                           | $TT = 0$ TC = 0                             |
| Zapnutá korekce na špičku |                           | $TT = 1 TC = 0$                             |
| Vypnutá korekce           |                           | $TT = 0$ TC = 0                             |
| Zapnutá korekce na střed  |                           | $TT = 0$ TC = 2                             |

Pro úpravě podmínky bylo zjištěno, při jakých možnostech nastává problémová situace. Nastávala pouze v případě, když nejprve byla zapnutá 3D korekce a poté vypnutá. U vypnuté korekce proměnná type offset 3D nabývala hodnoty 2. Problémem bylo, že TT a TC nebylo nastavený na nulu, ale bylo kvůli předešlé zapnuté korekci změněno. Proto byla upravená podmínka pro hodnotu type\_offset\_3D rovné 2 tak, aby TC a TT byla nastavena na 0, protože podmínka byla uvažována pro situaci pokud TT a TC je nula, tak je korekce vypnutá. Upravená podmínka je zobrazena na [Obr. 68.](#page-61-0)

```
@compensation 3d
if type offset 3D eq 0
                                  ; pokud je type offset 3D roven nule
   tool tip = 1; je přižazena tool tip hodnota 1
elseif type offset 3D eq 1 then ; pokud je type offset 3D roven 1
    tool center = 2; je přižazena tool center hodnota 2
elseif type offset 3D eq 2 then ; pokud je type offset 3D roven 2
   tool tip = 0;nastavení tool tip na 0
   tool center = 0; nastavení tool center na 0
endif
```
<span id="page-61-0"></span>endp

**Obr. 68: Upravená podmínka v @compensation\_3d**

### **2.7.7 Přidání podmínky do @line**

Posledním krokem bylo zakomponování podmínky (**Error! Reference source not found.**) do procesu @line. Nejprve bylo popsáno, co bude do podmínky zadáváno [\(Obr. 69\)](#page-61-1).

```
;pokud je zapnutá 3D korekce na špičku
if tool tip eq 1
    ;úpravná část pro 3D korekci na špičku nástroje
elseif tool center eq 2 then ; pokud je zapnutá 3D korekce na střed
    ;úpravná část pro 3D korekci na střed nástroje
else
                                ; pokud není 3D korekce zapnutá
    ; původní kód bez 3D korekce
```
<span id="page-61-1"></span>endif

#### **Obr. 69: Podmínka pro @line**

Jako první byla přidána část kódu do podmínky pro případ, když je tool\_tip roven 1, tedy je zapnutá 3D korekce na špičku nástroje. Na [Obr. 70](#page-62-0) je zobrazena finální verze upraveného kód s normálovým vektorem povrchu při 3D korekci na špičku pro pos\_to\_machine = Y. Pro pos\_to\_machine = N je kód skoro stejný. Jediným rozdílem je to, že místo proměnné xlpos, ylpos a zlpos je zde proměnná xpos, ypos a zpos. Dále pokračovala podmínka druhou částí, pro podmínku "elseif tool\_center eq 2 then" což je pro možnost, při které je zapnutá 3D korekce na střed nástroje. Pod touto podmínkou byl vložen stejný kód, jako pod podmínku v případě, že je

zapnutá korekce na špičku nástroje. Do poslední části podmínky pod else (případ, když korekce není zapnutí) byla vložená původní neupravená verze kódu. K tomu, aby kód na [Obr. 70](#page-62-0) mohl fungovat je nutné, aby součástí kódu byla podmínka přidaná v procesu @compensation\_3d [\(Obr. 68\)](#page-61-0).

```
; rezim GPP pos_to_machine = Y
   if L_pos_to_machine_Y == true and L_cycle_19 == false
       if change(xlpos) == trueS Xpos = " + S I + "X" + <b>tostr</b>(xlpos: xpos f); souřadnice X
       else
          S_Xpos = "endif
       if change(ylpos) == trueS_Ypos = " " + S_I + "Y" + tostr(ylpos:ypos_f) ;souřadnice Y
       P^{\text{max}}S_Ypos =endif
       if change(zlpos) == trueS Zpos = " " + S I + "Z" + tostr(zlpos:zpos f) ;souřadnice Z
          N save Z = z1poselse
       S_Zpos = \cdotsendif
       ;přidaná část pro 3D korekci
       if change(x_sumface\_normal) == trueXsurface_normal = " " + S_I + "NX" + tostr(x_surface_normal:'+3.7z') ;souřadnice NX
       else
       Xsurface_normal = ""
       endif
       if change(y_ surface normal) == true
         Ysurface normal = " " + S I + "NY" + tostr(y surface normal: '+3.7z') ;souřadnice NY
       else
         Y\text{surface\_normal} = "endifif change(z_sumface_norm)] == trueZsurface_normal = " " + S_I + "NZ" + <b>tostr</b>(z_surface\_normal: '+3.7z'); souřadnice NZ
       else
       Zsurface_normal = ""
       endif
```
<span id="page-62-0"></span>**Obr. 70: Upravený kód při korekci na špičku**

# **3 Test postprocesoru s 3D korekcí**

Pro otestování 3D korekce bylo zvoleno pětiosé obráběcí centrum DMU 40 eVo linear DMG MORI, které je zobrazeno na [Obr. 71,](#page-63-0) z důvodu přesného obrábění. V [Tab. 6](#page-63-1) jsou vypsány základní parametry stroje.

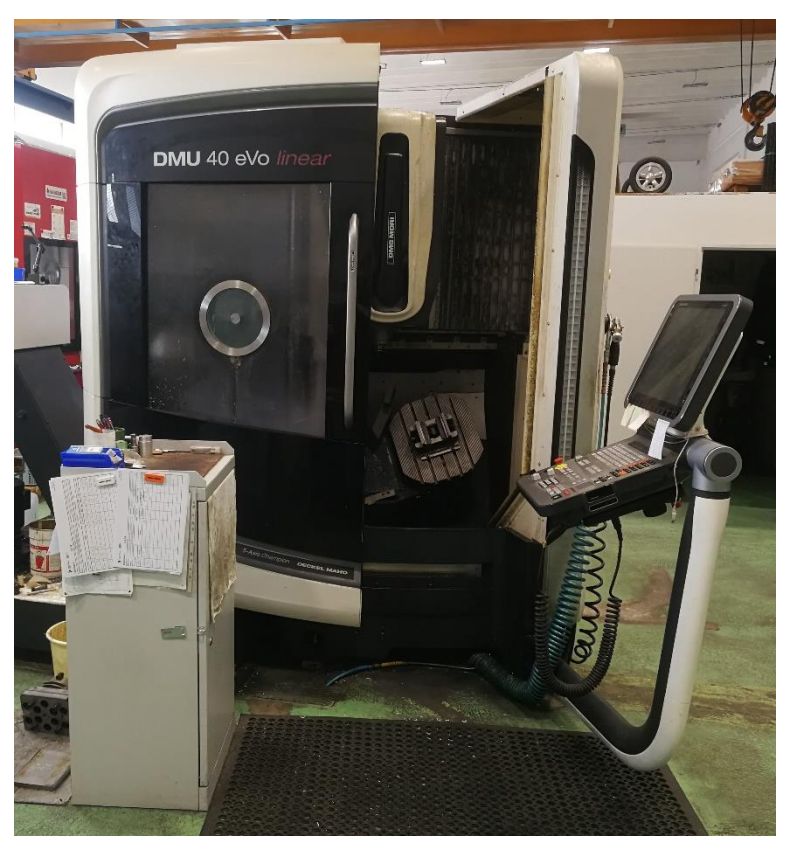

**Obr. 71: pětiosé obráběcí centrum DMU eVo linear DMG MORI Tab. 6: Parametry stroje DMU eVo linear DMG MORI [19]**

<span id="page-63-1"></span><span id="page-63-0"></span>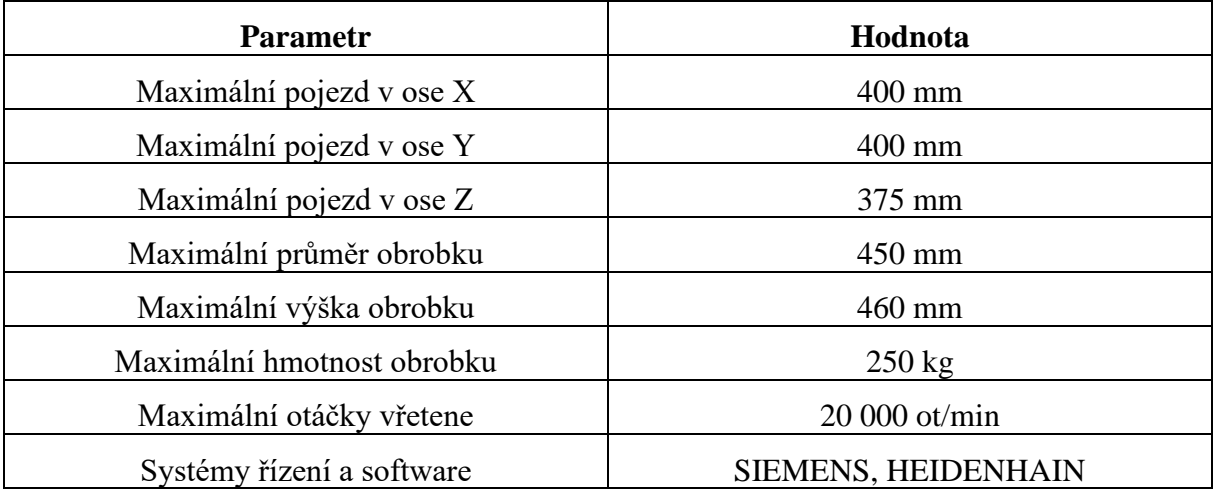

## **3.1 Naměření kulové frézy**

Před obráběním bylo potřeba naměřit kulovou frézu, kvůli 3D korekci. Nejlepším řešením by bylo použití funkce 3D-ToolComp a naměření více bodů na nástroji v závislosti na úhlu. Toto však nebylo možné provést, protože stroj neměl k dispozici volitelný software 92, který obsahuje funkci 3D-ToolComp, protože není součástí základní výbavy Heidenhainu.

Do tabulky nástrojů byla zadána data pro automatické měření nástrojů. Bylo potřeba zadat hodnotu délky a hodnotu rádiusu. Pro měření délky je v tabulce určen sloupec TT:R-OFFS a pro měření rádius je sloupec TT:L-OFFS. Vzhledem k tomu, že byla měřena špička nástroje, byly zadány k hodnotě rádiusu nástroje TT:L-OFFS rozměr 5 mm, protože to je ideální velikost rádiusu frézy. Dále k hodnotě délky nástroje TT:R-OFFS byla zadána hodnota 0, protože měření bylo požadováno na špičce. Zadání do tabulky je zobrazeno na [Obr. 72.](#page-64-0)

| < <soubor< th=""><th></th><th></th><th></th><th><b>MM</b></th><th></th><th></th><th></th></soubor<> |     |              |             | <b>MM</b>     |            |                |         |
|----------------------------------------------------------------------------------------------------|-----|--------------|-------------|---------------|------------|----------------|---------|
|                                                                                                    | CUT |              | <b>RTOL</b> | <b>DIRECT</b> | <b>PLC</b> | TT:L-OFFS      | :R-OFFS |
| 198                                                                                                 | Ø   | ø            | Ø           |               | 000000000  | $+0$           | R       |
| 199                                                                                                 | Ø   | ø            | ø           |               | ×00000010  | $+0$           | $+0$    |
| 200                                                                                                 | Ø   | ø            | ø           |               | %00000010  | $+0.5$         | $+0.5$  |
| 201                                                                                                 | 4   | ø            | ø           |               | 000000000  | $+0$           | $+0$    |
| 202                                                                                                 | ø   | Ø            | Ø           |               | 000000000  | $+0$           | R       |
| 203                                                                                                 | ø   | Ø            | Ø           |               | 90000000   | $+0$           | $+0$    |
| 204                                                                                                 | ø   | $\mathbf{a}$ | ø           |               | 000000000  | $+0$           | $+0$    |
| 205                                                                                                 | ø   | ø            | Ø           |               | %00000000  | $+0$           | $+0$    |
| 206                                                                                                 | Ø   | ø            | Ø           |               | ×000000000 | $+0$           | R       |
| 207                                                                                                 | ø   | ø            | Ø           |               | 00000000x  | $+0$           | $+0$    |
| 208                                                                                                 | ø   | ø            | ø           |               | ×000000000 | $+Q$           | $+0$    |
| 209                                                                                                 | ø   | ø            | ø           |               | 000000000  | $+0$           | $+0$    |
| 210                                                                                                 | ø   | ø            | Ø           |               | %000000000 | F <sub>5</sub> | $+0$    |
| 211                                                                                                 | ₫   | ø            | ø           |               | 000000000  | $+0$           | $+0$    |
| 212                                                                                                 | ₫   | ø            | ø           |               | %00000000  | $+0$           | $+0$    |
| 213                                                                                                 | ø   | Ø            | ø           |               | 00000000   | $+0$           | R       |
| 214                                                                                                 | ø   | Ø            | ø           |               | ×000000000 | $+6$           | $+0$    |

**Obr. 72: Zadání hodnot pro automatické měření do tabulky nástrojů**

<span id="page-64-0"></span>Poté bylo provedeno automatické měření nástroje laserovým systémem stroje. V tabulce nástrojů přibyla neměřená hodnota odchylky DR -0,0285 mm, jak je vidět na [Obr. 73.](#page-64-1)

<span id="page-64-1"></span>

| MM  |                   |  |             |      |                |            |               |  |
|-----|-------------------|--|-------------|------|----------------|------------|---------------|--|
|     |                   |  |             |      | R <sub>2</sub> | וח         | np            |  |
| 209 | KUL_D8_Z4         |  | $+130.7611$ | $+4$ | $+4$           | $+0$       | $+2$          |  |
| 210 | <b>KUL_D10_Z4</b> |  | +137.5773   | $+5$ | $+5$           | $+0$       | $-0.0285$     |  |
| 211 | KUL_D10_Z4_LONG   |  | $+152.34$   | $+5$ | $+5$           | $+0$       | $+0$          |  |
| 212 | KUL_D8_Z4_LONG    |  | +151.6351   | $+4$ | $+4$           | $+Q$       | $+0$          |  |
| 213 |                   |  | $+0$        | $+0$ | $+Q$           | $+0$       | $+0$          |  |
| 214 | <b>KUL_D12_Z4</b> |  | +212.4282   | $+6$ | $+6$           | $+0$       | $+0$          |  |
| 215 |                   |  | $+0$        | $+0$ | $+0$           | $+0$       | $+0$          |  |
| 216 |                   |  | $+0$        | $+0$ | $+0$           | $+Q$       | $+2$          |  |
| 217 | KUL_D16_Z2_ISCAR  |  | $+155.1543$ | $+8$ | $+8$           | $+2$       |               |  |
| 218 |                   |  | $+Q$        | $+9$ | $+$ $\alpha$   | $\sqrt{2}$ | $\sim$ $\sim$ |  |

**Obr. 73: Naměřená odchylka v tabulce nástrojů**

## **3.2 Obrábění**

Po úpravě postprocesoru pro 3D korekci a naměření kulové frézy, následovalo obrobení součásti pro otestování funkčnosti programu. Jako materiál obrobku byl zvolen hliník. V [Tab. 7](#page-65-0) je přehled zvolených řezných podmínek pro hrubování a dokončení.

<span id="page-65-0"></span>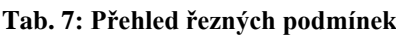

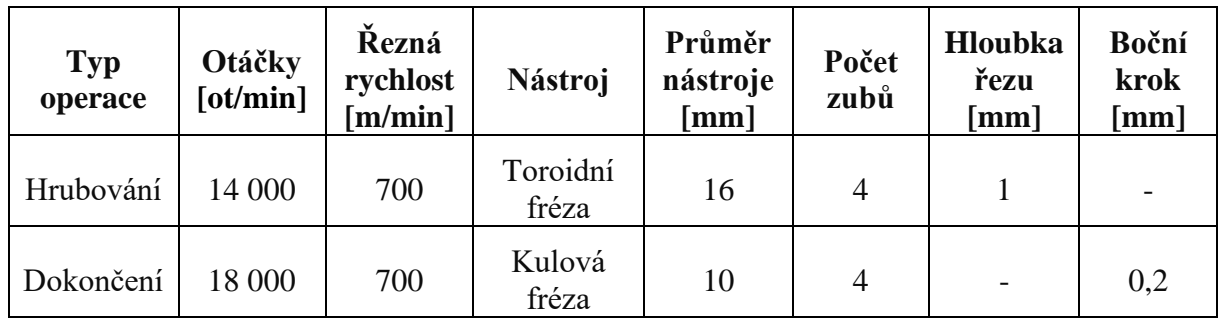

Program v SolidCAMu se skládá prakticky ze tří částí:

- 1. Hrubování
- 2. Dokončení pravé kulové plochy s aktivní 3D nástrojovou korekcí
- 3. Dokončení levé kulové plochy bez aktivní 3D nástrojové korekce

## **3.2.1 Hrubování**

Jako první byla byla do stroje nahrána část programu pro hrubování. Simulace v řídícím systému Heidenhain proběhla v pořádku, takže bylo spuštěno hrubování. Hrubování proběhlo bez problémů. Obrobek po hrubování je zobrazen na [Obr. 74.](#page-65-1)

<span id="page-65-1"></span>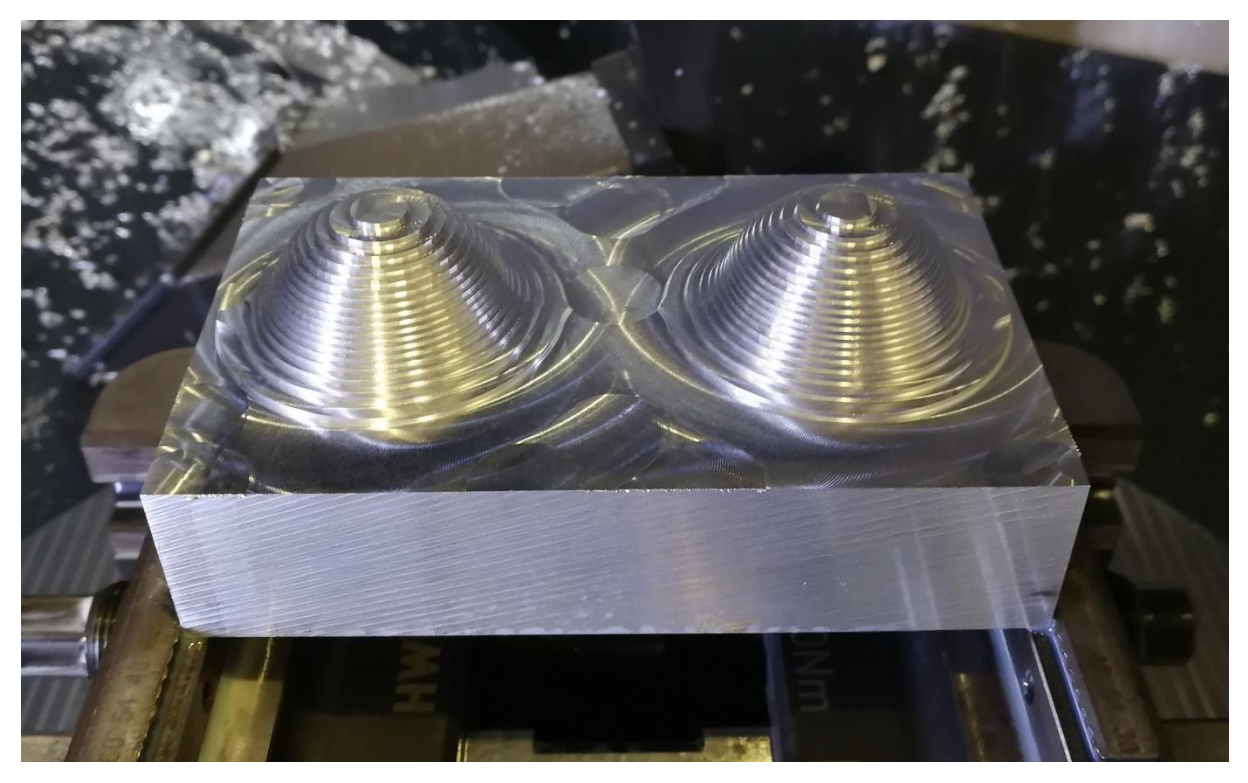

**Obr. 74: Obrobek po hrubování**

## **3.2.2 Dokončení kulové plochy s 3D korekcí**

Po hrubování následovalo dokončení kulových ploch. Levá kulová plocha měla být obrobena bez 3D korekce a pravá s 3D korekcí. Nejprve byl vygenerován program pro plochu s 3D korekcí na špičku nástroje. Program byl vygenerován v SolidCAMu a nahrán do stroje. Posuvy byly sníženy na minimální rychlost, aby se mohl stroj zastavit v případě, že by nastala kolize. Když nástroj najel na hodnotu 0 souřadnice Z, stroj byl zastaven a bylo zkontrolováno, jestli je nástroj ve správné výšce u horního bodu kulové plochy. Vzhledem k tomu, že byl ve správné výšce bylo spuštěno pokračování obrábění. Pohyby nástroje byly správné a obrábění proběhlo bez komplikací. Obrobená pravá kulová plocha se zapnutou 3D korekcí je zobrazena na [Obr. 75.](#page-66-0)

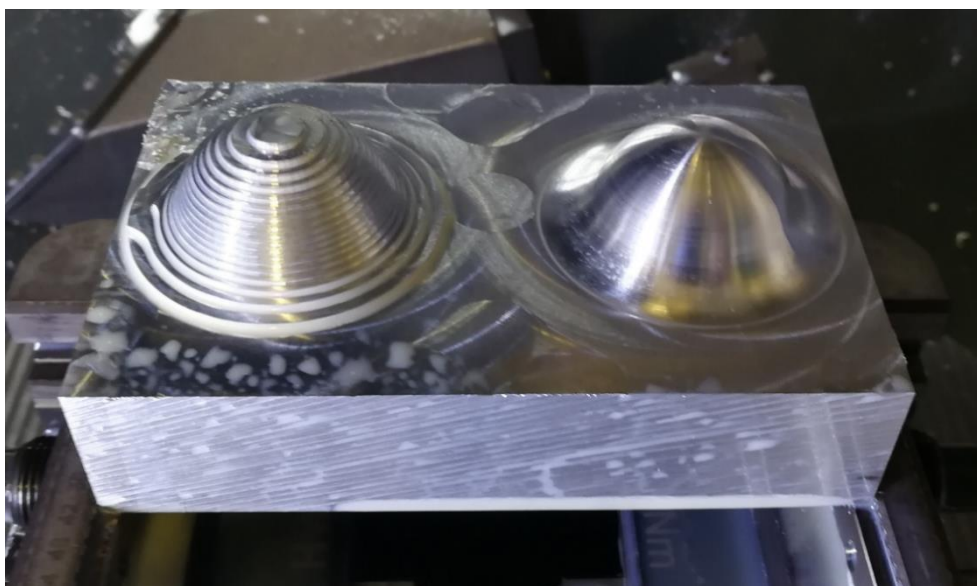

**Obr. 75: Obrobek po dokončení s 3D korekcí**

## <span id="page-66-0"></span>**3.2.3 Dokončení kulové plochy bez 3D korekce**

Poté byl vygenerován program bez 3D korekce, nahrán do stroje a spuštěn. Obrábění proběhlo v pořádku stejně jako u programu s 3D korekcí. Výsledek po obrábění je vidět na [Obr. 76.](#page-66-1)

<span id="page-66-1"></span>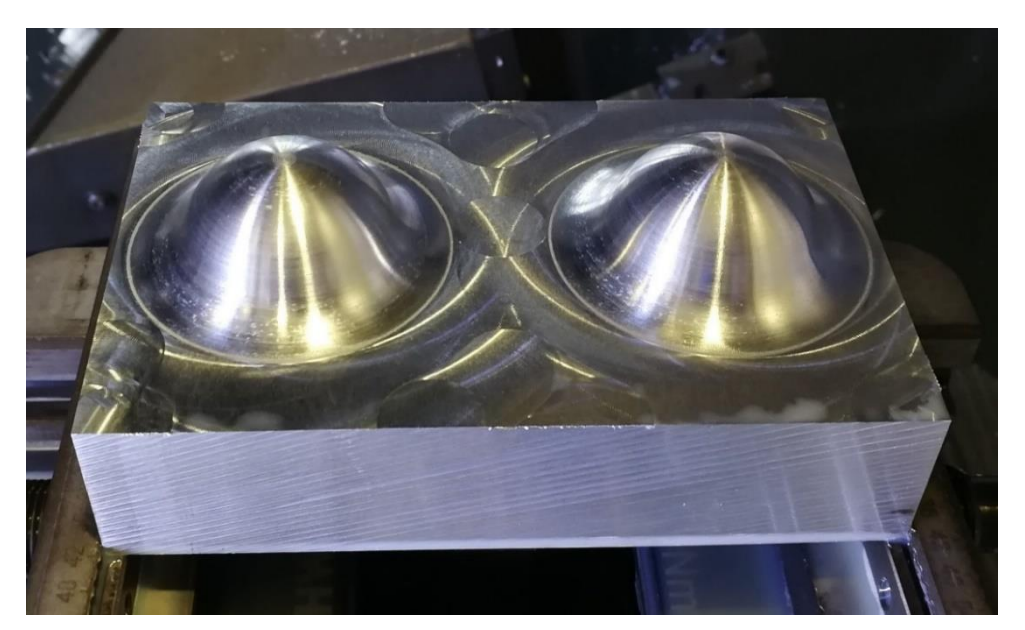

**Obr. 76: Obrobek po dokončení kulové plochy bez 3D korekce**

### **3.2.4 Dokončení dna kulovou frézou**

Po dokončení kulových ploch byl malý schod mezi dnem a koncem kulových ploch, z důvodu použití různých nástrojů na obrobení těchto ploch. Proto byla dokončeno dno kulovou frézou, (nyní bez 3D korekce). která byla použita pro dokončení kulových ploch. Obrobek s dokončeným dnem je zobrazen na [Obr. 77.](#page-67-0)

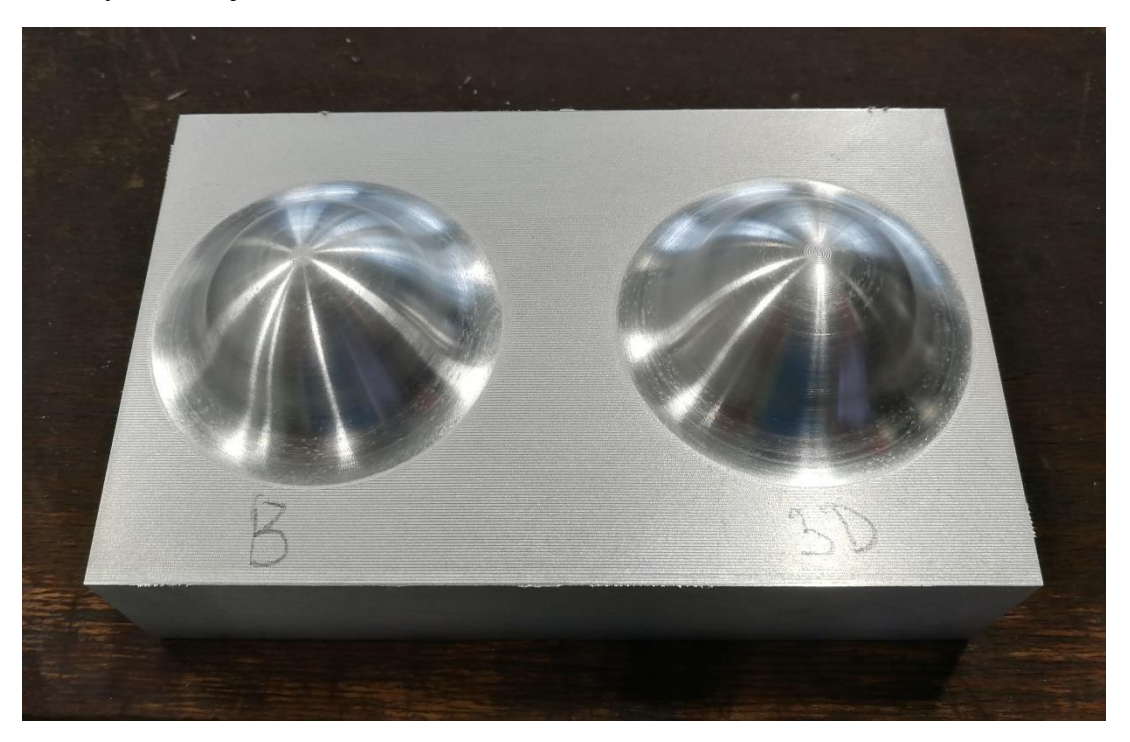

**Obr. 77: Kompletně obrobená testovací součást**

<span id="page-67-0"></span>Po obrobení součásti následovalo měření a vyhodnocení testu, které je popsáno v závěrečné kapitole.

# **4 Vyhodnocení testu**

## **4.1 Měření nástroje**

Pro kontrolu výsledků byla kulová fréza naměřena na celém profilu. Toto měření proběhlo na optickém zařízení Zoller Genius 3. Výsledkem tohoto měření byla skutečná obálka měřeného nástroje. Pro vytvoření představy o tvaru nástroje byly zjištěny hodnoty odchylek pro jednotlivé úhly vynesením přímek od středu kulové frézy, jak je znázorněno na [Obr. 78.](#page-68-0) Toto měření však slouží pouze pro účely vyhodnocení testu, kvůli absenci doplňkového softwaru 3D-ToolComp není možné tato data pro 3D korekci na stroji použít.

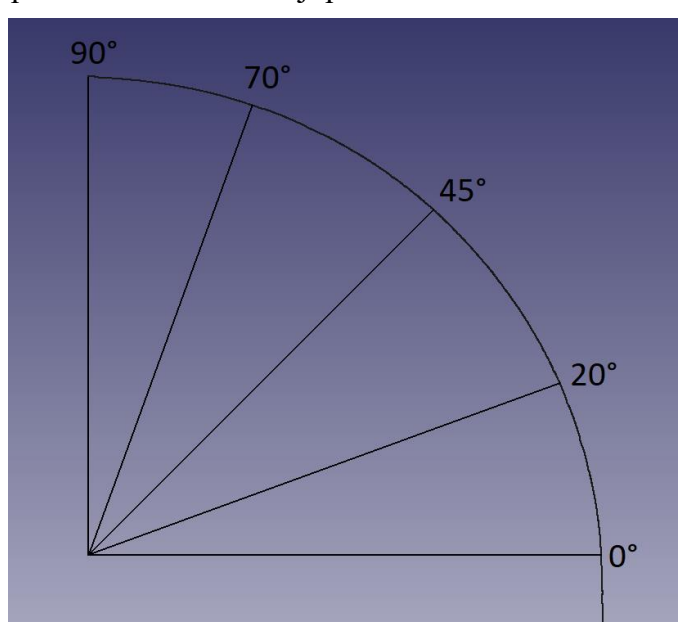

**Obr. 78: Změřená kulová fréza a vynesení přímek pro jednotlivé úhly**

## <span id="page-68-0"></span>**4.2 Měření obrobené součásti sondou**

Po obrobení byl změřen vrchol obou polokoulí měřící sondou. Vrchol kulové plochy měl být obroben ve výšce -3 mm od nulového bodu. Výsledky měření jsou v [Tab. 8.](#page-68-1)

<span id="page-68-1"></span>**Tab. 8: Měření sondou vrcholu kulových ploch po obrábění**

| Stav                       | Výška vrcholu kulové plochy od nulového<br>bodu roviny $Z$ (mm) |
|----------------------------|-----------------------------------------------------------------|
| Dle výkresu                | $-3.0000$                                                       |
| Po obrobení s 3D korekcí   | $-3.0218$                                                       |
| Po obrobení bez 3D korekce | $-3.0097$                                                       |

Po obrobení kulové plochy bez 3D korekce byla výška vrcholu kulové plochy -3.0097 mm. Po obrobení kulové plochy s 3D korekcí byla naměřená výška vrcholu -3.0218 mm. Z toho plyne, že u vrcholu při korekci došlo k větší odchylce, než u vrcholu bez korekce. Avšak 3D korekce není určená pouze pro špičku nástroje, ale pro každý bod dotyku nástroje s obrobkem. Z tohoto důvodu nelze kompletně posoudit výsledek pouze na změřeném vrcholu. Bylo provedeno komplexnější měření, které je popsáno v následující kapitole.

## **4.3 Výsledky měření**

Měření celé součásti bylo provedeno laserovým snímáním povrchu. Odchylky od požadovaného rozměru byly zobrazeny dle barevné stupnice. Výsledek měření je zobrazen na [Obr. 79.](#page-69-0) Podstatné je, že kulové plochy jsou u měření obráceně než při výrobě, tedy pravá polokoule představuje část bez 3D korekce a levá polokoule s 3D korekcí. Zelená barva představuje naměřené hodnoty pro toleranci ±0,01 mm. Modré odstíny představují vyšší záporné hodnoty než 0,01 mm od požadovaného rozměru. Barvy od žluté po červenou představují vyšší kladné hodnoty než 0,01 mm od požadovaného rozměru.

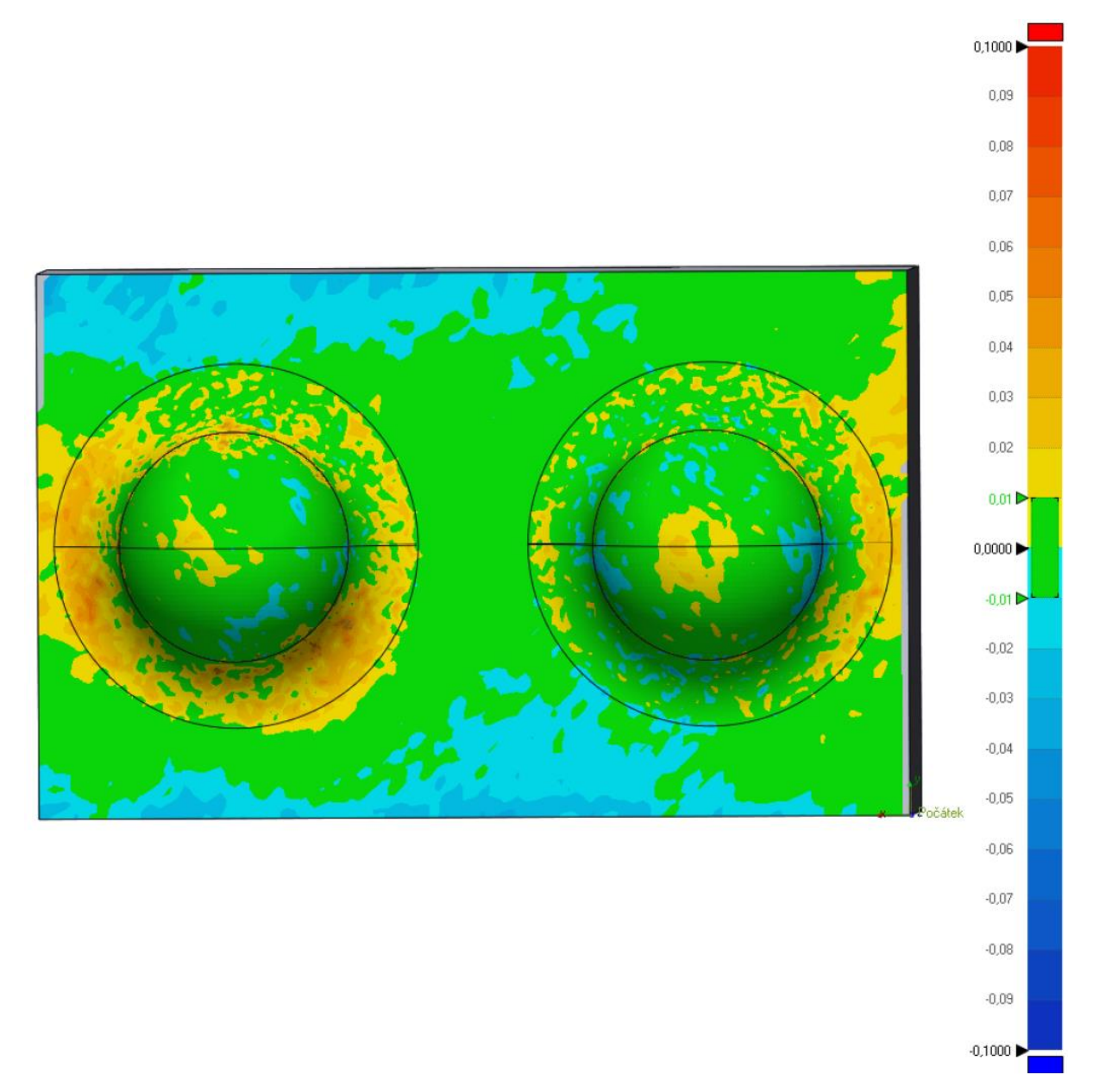

**Obr. 79: Výsledky měření laserovým snímáním povrchu**

<span id="page-69-0"></span>Na levé polokouli s 3D korekcí je vidět úbytek modrých podříznutých částí. Dále žlutá oblast u vrcholu polokoule se podstatně zmenšila. V dolní části, kde polokoule končí, se objevují místa zbarvená do oranžova, tedy místa větší než požadovaný rozměr. Na pravé polokouli, kde nebyla aplikována 3D korekce je patrné větší množství odchylek. Při celkovém porovnání obou polokoulí lze říci, že výsledky na levé polokouli s 3D korekcí jsou více konzistentní s celkově menším obsahem odchylek.

## **4.4 Analýza dle naměřených rozměrů**

Na každé polokouli bylo změřeno pět bodů. Měřené kontrolní body na polokoulích jsou označeny jako CPM1 až CPM10. Tyto naměřené body CPM jsou vypsány v [Tab. 9](#page-70-0) a zároveň jsou zobrazeny na [Obr. 80.](#page-70-1) V levé části tabulky jsou vypsány naměřené odchylky polokoule bez 3D korekce a v pravé části jsou vypsány odchylky s 3D korekcí. Každá řádka tabulky obsahuje naměřené body ve stejné poloze na polokouli. Rozmezí naměřených hodnot odchylek bez 3D korekce je od +0,0075 mm do -0,0240 mm. Rozmezí naměřených hodnot odchylek s 3D korekcí je od +0,0130 mm do -0,0145 mm. Největší změna rozměru je u vrcholu polokoule, který byl kompenzován z -0,0029 mm na -0,0145 mm. Při porovnání jednotlivých naměřených hodnot je patrné, že vrchol kulové plochy byl korekcí podříznut. Avšak při porovnání naměřených bodů na různých částí polokoulí bylo zjištěno, že při aktivní 3D korekci došlo ke zlepšení odchylek od ideálního rozměru, než bez aktivní 3D korekce. Z toho vyplývá, že zásluhou 3D korekce byl zachován tvar polokoule, kdežto u polokoule bez 3D korekce celkový tvar se méně blíží tvaru koule, než s aktivní 3D korekcí. Z testu tedy vyplývá, že 3D korekce není užitečná jenom pro kompenzování nepřesnosti nástroje, ale je užitečná pro zachování tvarové přesnosti.

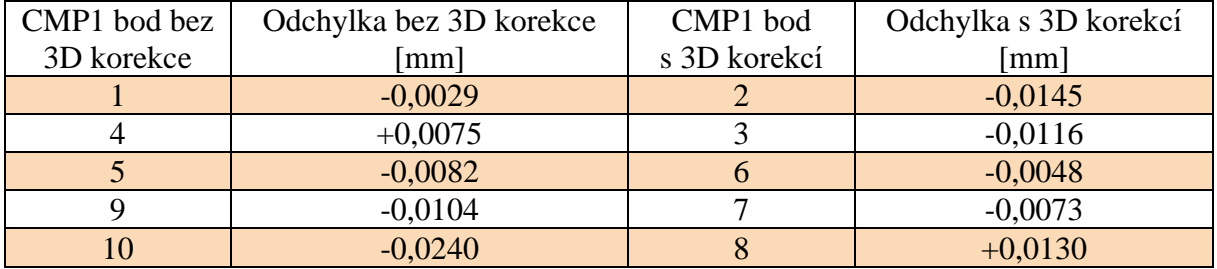

### <span id="page-70-0"></span>**Tab. 9: Naměřené hodnoty na obou polokoulích**

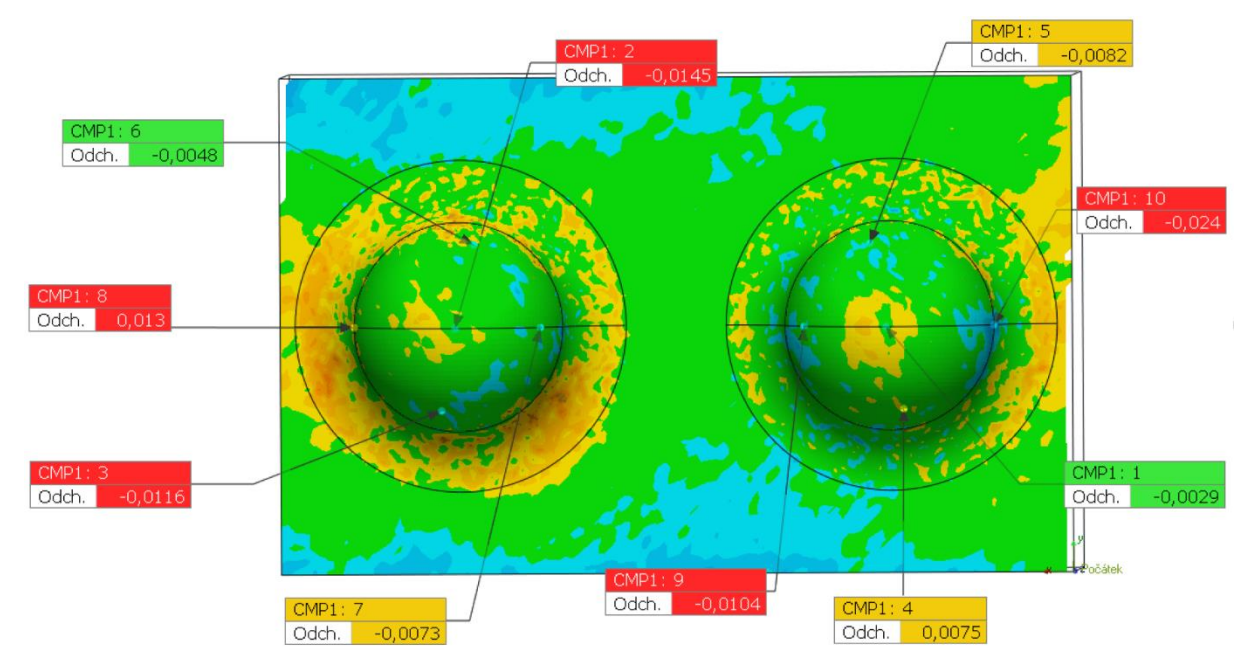

**Obr. 80: Naměřené body CPM**

<span id="page-70-1"></span>Z měření je patrné, že je zde rozdíl mezi polokoulí bez 3D korekce a s 3D korekcí. Tímto bylo prokázáno, že systém na základě toho, kde má normálový vektor povrchu posune nástroj v tomto směru o hodnotu korekce. Při 3D korekci se tedy nejedná pouze o posunutí poloměru

nástroje, ale jedná se o korekci odchylky celého nástroje, která kompenzuje chyby ve 3D prostoru, což by za použití 2D korekce nebylo možné uskutečnit. Díky normálovému vektoru povrchu má stroj informaci o tom, jakým směrem má korekci v daném bodě dotyku provést.

Dále bylo zjištěno, že plocha polokoule s 3D korekcí byla posunuta, avšak naměřené odchylky jsou rovnoměrnější. 3D korekce vedla ke zlepšení odchylek o ideálního rozměru a kulovitosti. Z porovnání lze odvodit, že 3D korekce nástroje měla pozitivní efekt na výrobu. Tato analýza potvrzuje, že i přes určitá omezení je 3D korekce způsobem ke zlepšení přesnosti a kvality obrábění.
## **5 Závěr**

Tato diplomová práce se zabývá problematikou zprovoznění 3D korekce nástroje. Cílem této diplomové práce bylo upravit postprocesor pro vybraný stroj tak, aby byla zprovozněna 3D korekce nástroje.

První část práce je zaměřená na současný stav 3D korekce nástroje. Nejprve bylo popsána to, jakým způsobem funguje a může být použita klasická 2D korekce a následně byla popsána 3D korekce nástroje. Důležitou informací je, že k tomu, aby 3D korekce mohla fungovat už není potřeba pouze informace o tom, jestli má být provedena zprava nebo zleva. Je zde zásadní normálový vektor pro každý bod dotyku nástroje s obrobkem, bez kterého 3D korekce nemůže fungovat, protože stroj potřebuje vědět, jakým směrem má 3D korekci provést v daném bodě. Na základě schématu procesu výroby součásti na CNC stroji, bylo zjištěno, jaké kroky bylo potřeba udělat k aktivaci 3D korekce. Jsou zde popsány všechny důležité oblasti související s aplikováním 3D korekce. Nejprve je popsán systém CAM, konkrétně zaměření na SolidCAM a které procesy jsou pro tento systém z hlediska 3D korekce podstatné. Dále je popsán postup zapnutí 3D korekce v SolidCAMu. Následuje popsání základních procesů postprocesoru a poté konkrétní proměnné, které jsou stěžejní pro úpravu postprocesoru. Následovalo detailní popsání zadávání trojrozměrné korekce v řídícím systému Heidenhainu TNC 530.

Druhá část práce byla zaměřena na úpravu postprocesoru pro vybraný stroj. Nejprve byl navrhnut a vymodelován model součásti pro otestování 3D korekce a následné obrobení této součásti s SolidCAMu. Před samotnou úpravou postprocesoru, bylo důležité si připravit Visual Studio Code pro efektní úpravu kódu. Byl analyzován kód postprocesoru pro vybraná stroj DMU 40 eVo linear DMG MORI. Kód byl mnohokrát upravován a testován pro docílení generování NC programu s normálovým vektorem povrchu. V práci je detailně krok za krokem popsáno, co vše muselo být provedeno pro úpravu postprocesoru tak, aby generoval NC program s 3D korekcí, přesně tak, jak požaduje řídící systém Heidenhain.

Třetí část práce byla zaměřena na samotný test upraveného postprocesoru a vytvořeného programu pro výrobu. Pro výrobu bylo použito pětiosé obráběcí centrum DMU 40 eVo linear DMG MORI. Obrábění proběhlo bez komplikací včetně obrobení polokoule s LN bloky kódu, které obsahovaly normálový vektor pro 3D korekci.

Poslední část práce je zaměřena na vyhodnocení změřené součásti po obrobení. Z měření je patrné, že aktivováním 3D korekce nástroje nastala změna, oproti obrobení bez 3D korekce, čímž bylo prokázáno, že přidání normálové vektoru mělo vliv na výrobu. Výsledky na polokouli s 3D korekcí jsou více konzistentní s celkově menším obsahem odchylek. Vrchol s 3D korekcí byl podříznut více než bez aktivní 3D korekce, avšak při porovnání naměřených bodů na různých částí polokoulí, bylo zjištěno, že při aktivní 3D korekci došlo ke zlepšení odchylek od ideálního rozměru. Po analýze bylo zjištěno, že došlo k celkovému posunutí polokoule s 3D korekcí. Dále u polokoule s 3D korekcí došlo ke zlepšení odchylek, které byly celkově rovnoměrnější, což znamená že byla zachována kulovitost. Z testu vyplývá, že 3D korekce není užitečná jenom pro kompenzování nepřesností nástroje, ale je užitečná pro zachování tvarové přesnosti. Při 3D korekci se tedy nejedná pouze o posunutí poloměru nástroje, ale jedná se o korekci odchylky celého nástroje, která kompenzuje chyby ve 3D prostoru, což by za použití 2D korekce nebylo možné uskutečnit. 3D korekce nástroje tedy měla pozitivní vliv na obrábění.

### **Seznam použitých zdrojů**

[1] CZÁN, PHD, prof. Ing. Andrej, doc. Ing. Robert ČEP, PH.D, Ing. Jiří KRATOCHVÍL, PH.D., Ing. et Ing. Mgr. Jana PETRŮ, PH.D, doc. Ing. Marek SADÍLEK, PH.D., doc. Ing. Dana STANČEKOVÁ, PHD a Ing. Tomáš ZLÁMAL. *Progresivní technologie v obrábění a NC programování obráběcích strojů* [pdf]. VŠB-TU Ostrava, 2014.

[2] XU, Ai fen a Tai yong WANG. *Study on the Technology of 3D Cutter Radius Compensation Based on Direction Vector*. Xi'an, 2010, 5 s. Vědecký článek. International Conference on Mechatronics and Automation.

[3] HAN, Li, Xiao-Shan GAO a Hongbo LI. *Space cutter radius compensation method for free form surface end milling* [online]. Londýn, 2012 [cit. 2024-04-10]. Dostupné z: https://link.springer.com/article/10.1007/s00170-012-4674-2

[4] *Poloměrové korekce, optimalizace ekvidistanty pro pálicí stroje: 7. KOREKCE NÁSTROJE* [pdf]. MEFI, 2006. Dostupné také z: [https://www.mefi.cz/files/dokumentace/cnc8x9/prilohynavodu/vyber/kor\\_palici.pdf](https://www.mefi.cz/files/dokumentace/cnc8x9/prilohynavodu/vyber/kor_palici.pdf)

[5] Akademie CNC obrábění (8). *Technickytydenik.cz* [online]. 2009 [cit. 2024-04-10]. Dostupné z: https://www.technickytydenik.cz/rubriky/serialy/akademie-cnc/akademie-cncobrabeni-8\_8543.html

[6] KORDINA, Michal. Využití 3D korekcí nástroje při obrábění tvarových ploch. Plzeň, 2011. diplomová práce (Ing.). ZÁPADOČESKÁ UNIVERZITA V PLZNI. Fakulta strojní

[7] 3-D ToolComp: work with the actual cutter radius. *Klartext Portal* [online]. [cit. 2024-04- 16]. Dostupné z: https://www.klartext-portal.com/en/tips/functions/3d-toolcomp/

[8] WANG, Feng, Hu LIN, Liaomo ZHENG, Feng LIU a Lei YANG. A control algorithm for rapid movements near the radius compensation singularity in five-axis end milling. *Journal of Systems Science and Complexity*. 2013, 2013(26), 17. ISSN 26: 718–734.

[9] *SolidCAM 2021 HSS Machining User Guide* [online]. SolidCAM. 2021, 180 s. [cit. 2024- 03-21].

[10] MACHALA, Zdeněk. *Postprocesory v SolidCAM*. Praha, 2017. Bakalářská práce. České vysoké učení technické v Praze.

[11] *Příručka uživatele Popisný dialog HEIDENHAIN iTNC 530* [online]. 2. Německo: Heidenhain, 2013, 735 s. [cit. 2024-03-31]. 737759-C2.

[12] MUDRA, Josef. *Posouzení vlivů na jakost a produktivitu při obrábění na CNC stroji*. Praha, 2021. Bakalářská práce. České vysoké učení technické v Praze fakulta strojní.

[13] Geometrie kulových fréz dokonale pod kontrolou. *MM Průmyslové spektrum* [online]. 2012 [cit. 2024-04-11]. Dostupné z: https://www.mmspektrum.com/clanek/geometriekulovych-frez-dokonale-pod-kontrolou

[14] *SolidCAM 2021 Simultaneous 5-Axis Machining User Guide* [online]. SolidCAM, 2021, 493 s. [cit. 2024-03-30]. SC5AUG0121SP1.

[15] SolidCAM GPPTool. *SolidCAM Help* [online]. 2021 [cit. 2024-03-07]. Dostupné z: https://solidcam.help/2021/gpp\_tool/SolidCAMGPPTool.htm

[16] SolidCAM GPPTool User Guide ©1995-2009 SolidCAM LTD. All Rights reserved

[17] Release Version. *Box* [online]. 2019 [cit. 2024-04-15]. Dostupné z: https://solidcam.app.box.com/s/l8vex20fzh7fu8eomvzgmxhvx80dmiri

[18] MILTON, Joe. Product Design Portfolio. *Blogs brighton* [online]. [cit. 2024-04-01]. Dostupné z: https://blogs.brighton.ac.uk/xe404joemilton/week-8-computer-controlled-milling/

[19] DMU 40 (FD) eVo. *DMG MORI* [online]. 2024 [cit. 2024-04-30]. Dostupné z: https://cz.dmgmori.com/produkty/stroje/frezovani/petiose-frezovani/evo/dmu-40-fd-evo

[20] My text file is riddled with question marks. How can I make it readable? *Superuser* [online]. 2022 [cit. 2024-05-21]. Dostupné z: https://superuser.com/questions/1744157/my-text-file-is-riddled-with-question-marks-howcan-i-make-it-readable

[21] How to setup Visual Studio Code to detect and set the correct encoding on file open. *Stackoverflow* [online]. 2016. Dostupné také z: https://stackoverflow.com/questions/38528384/how-to-setup-visual-studio-code-to-detectand-set-the-correct-encoding-on-file-o

# **PŘÍLOHA č. 1**

## **Měření součásti laserovým snímáním povrchu**

# **SN3LSAS DE**

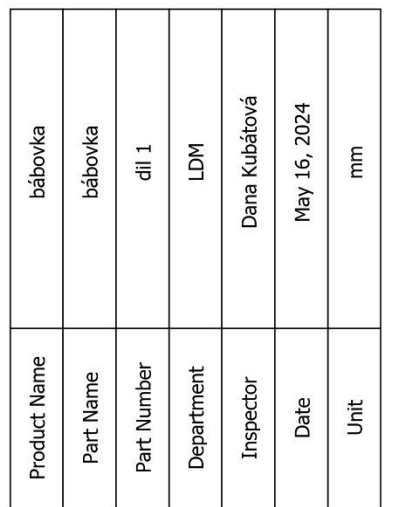

**Disclaimer**<br>The results of this analysis and forecastings are believed to be reliable but are not to be construed as providing a warranty,<br>including any warranty of merchantability or fitness for purpose, or representatio

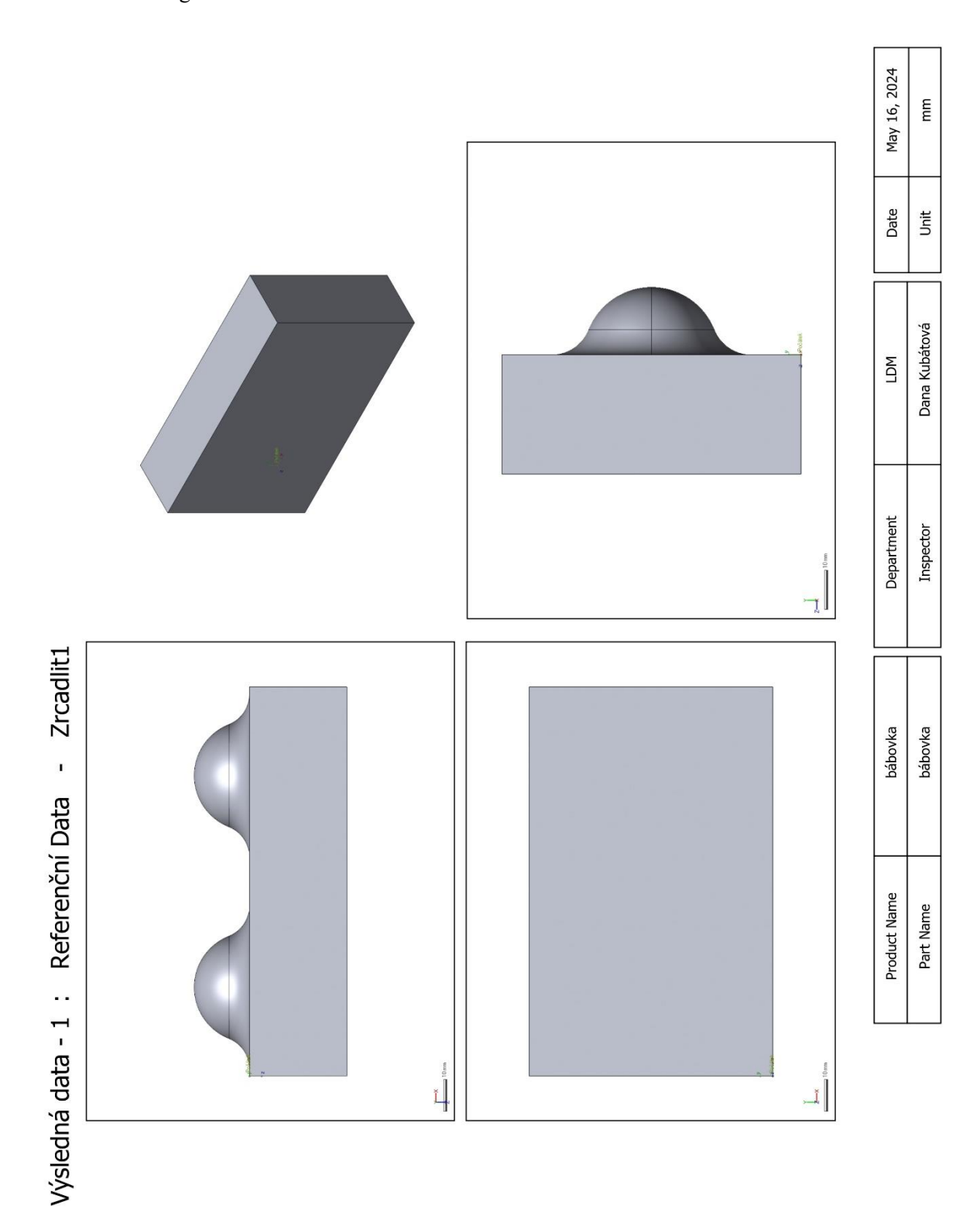

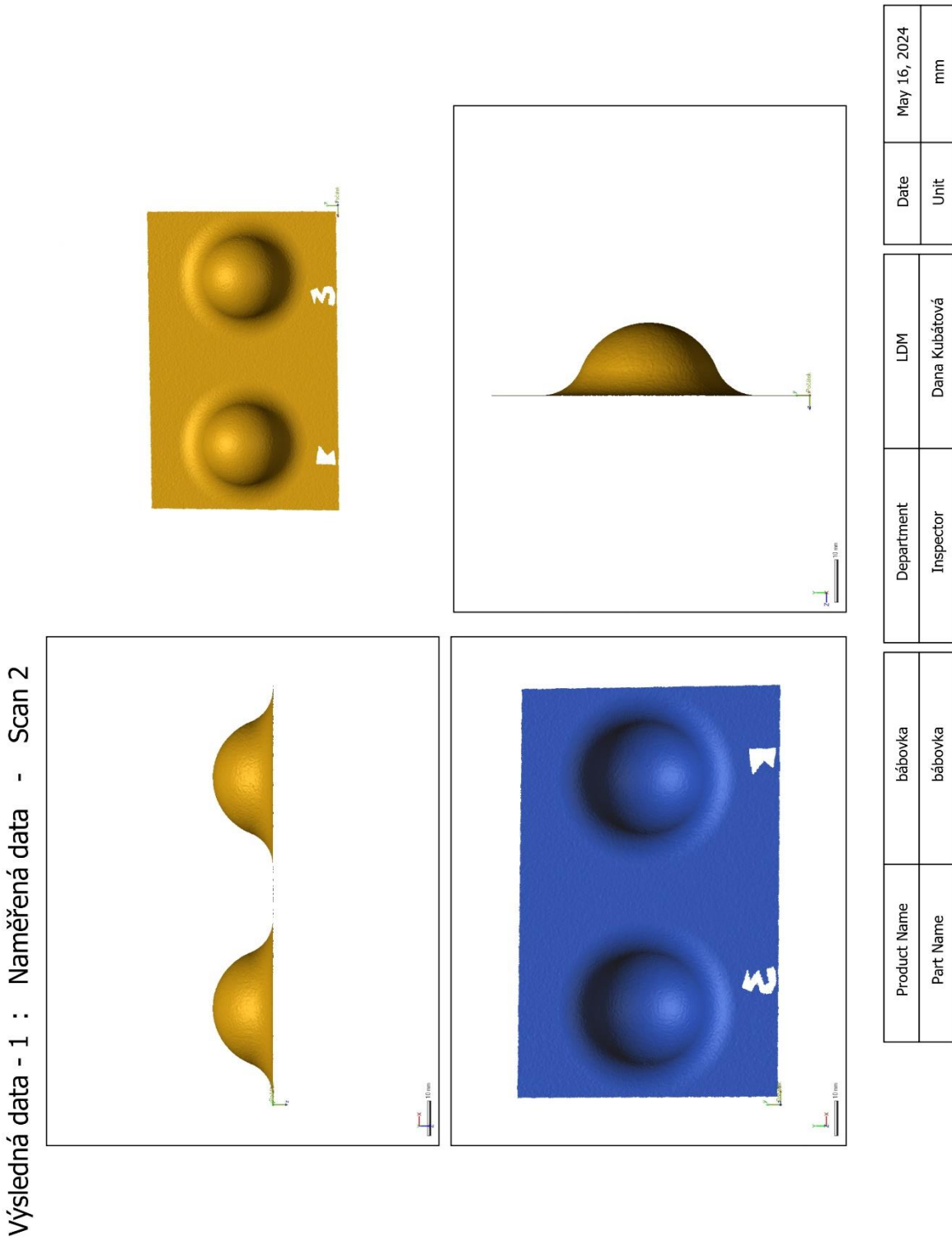

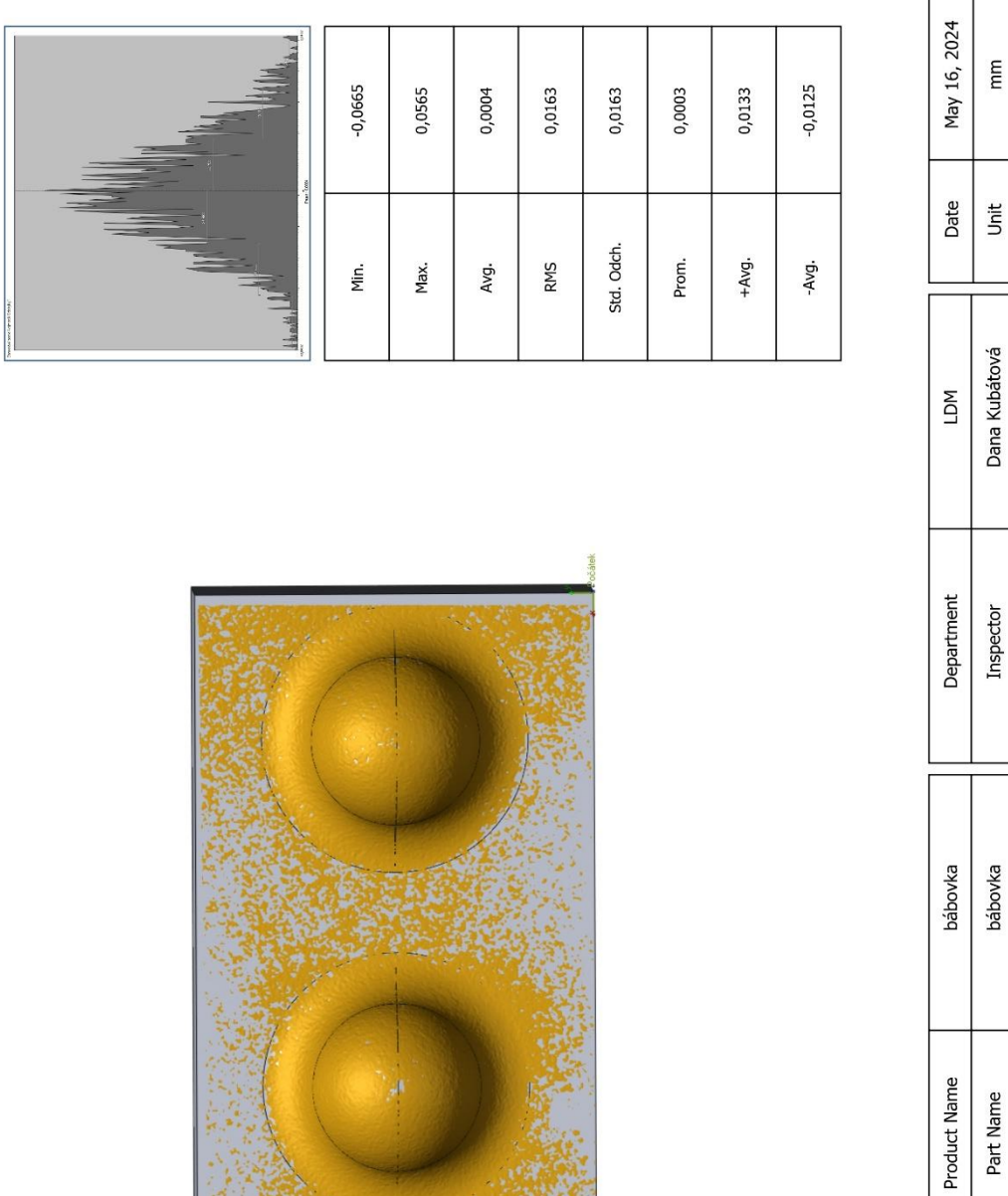

**A. P. 800** 

Výsledná data - 1 : Zarovnání podle Nejmenší Odchylky1

**大変 14** 

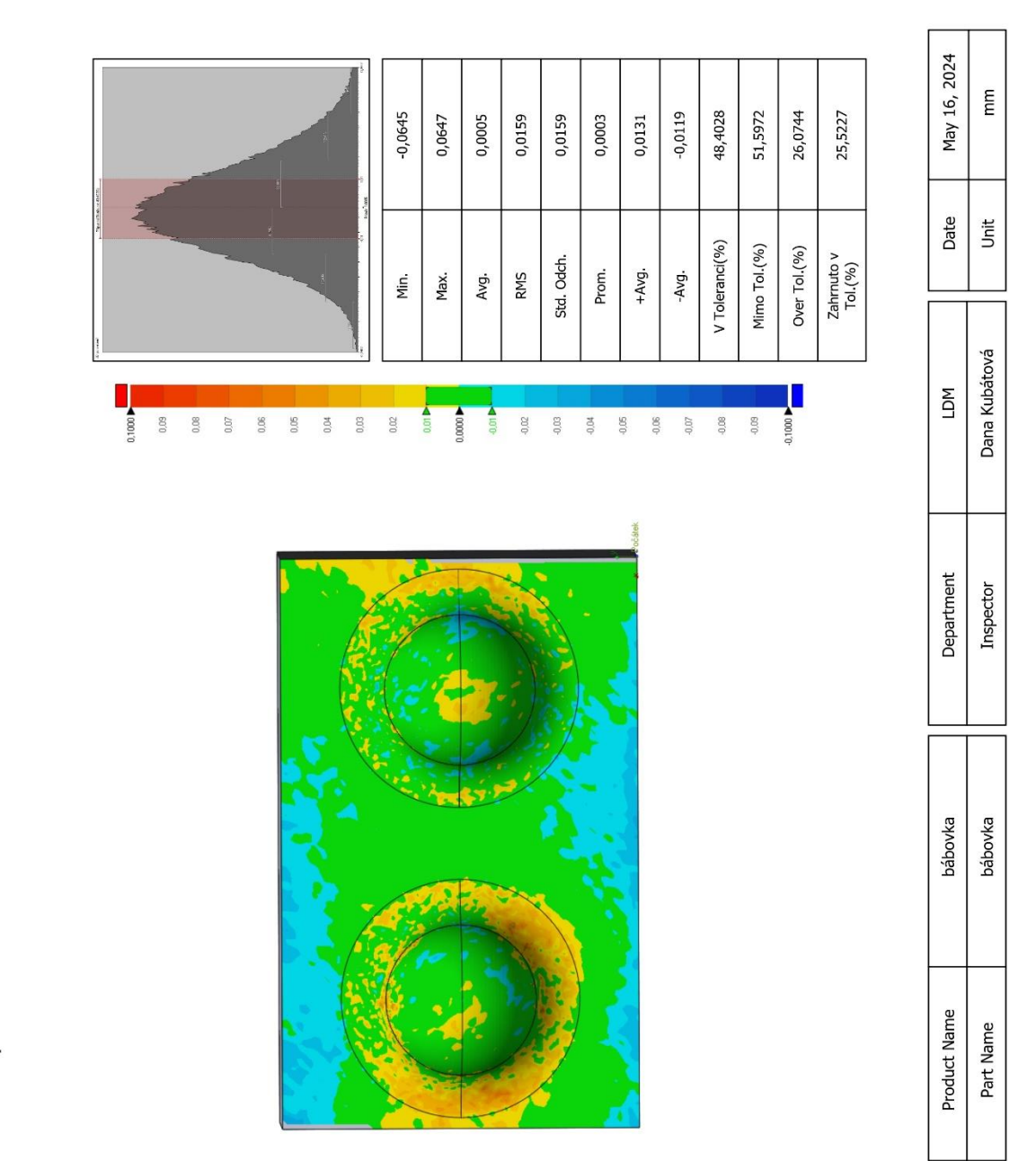

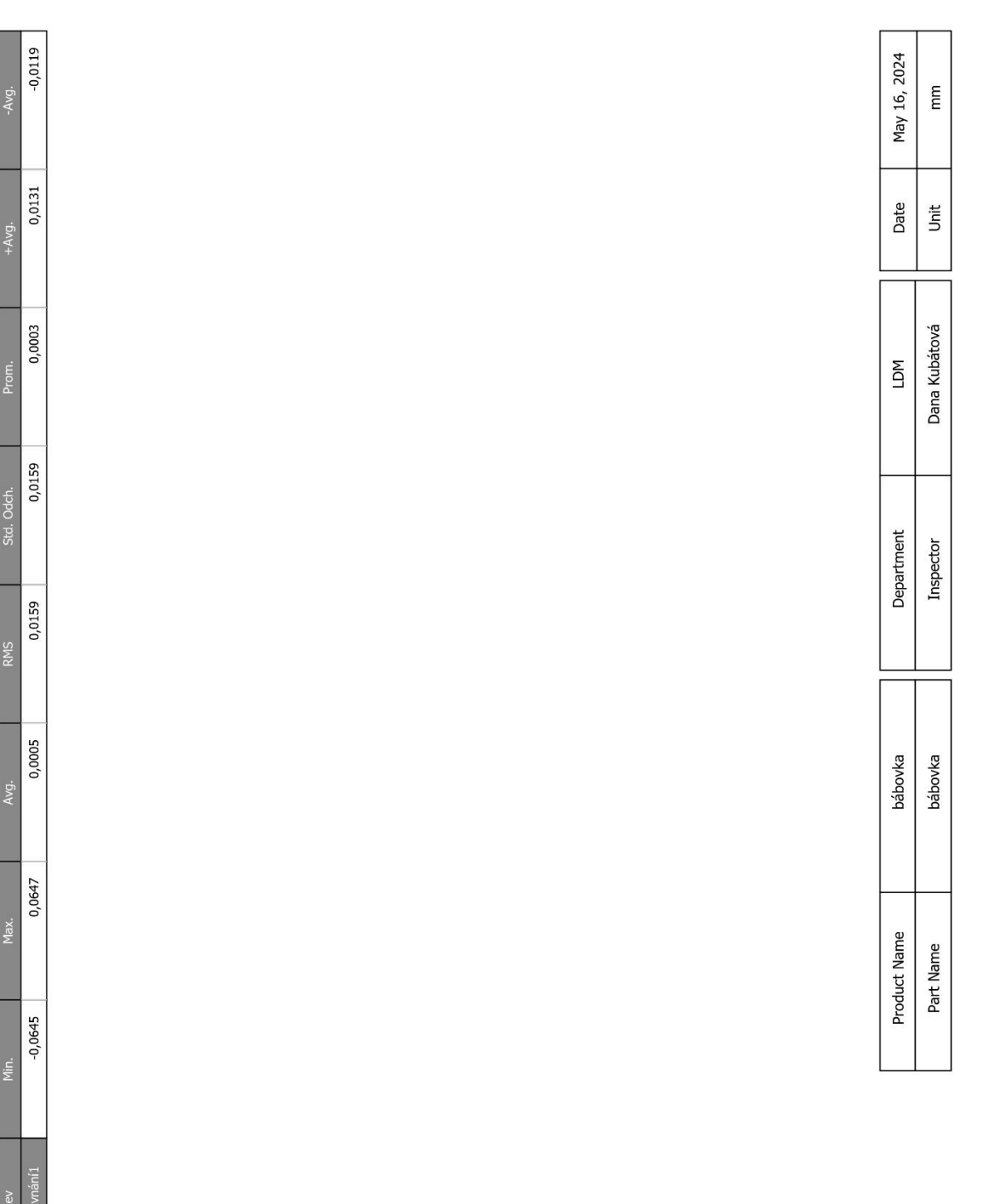

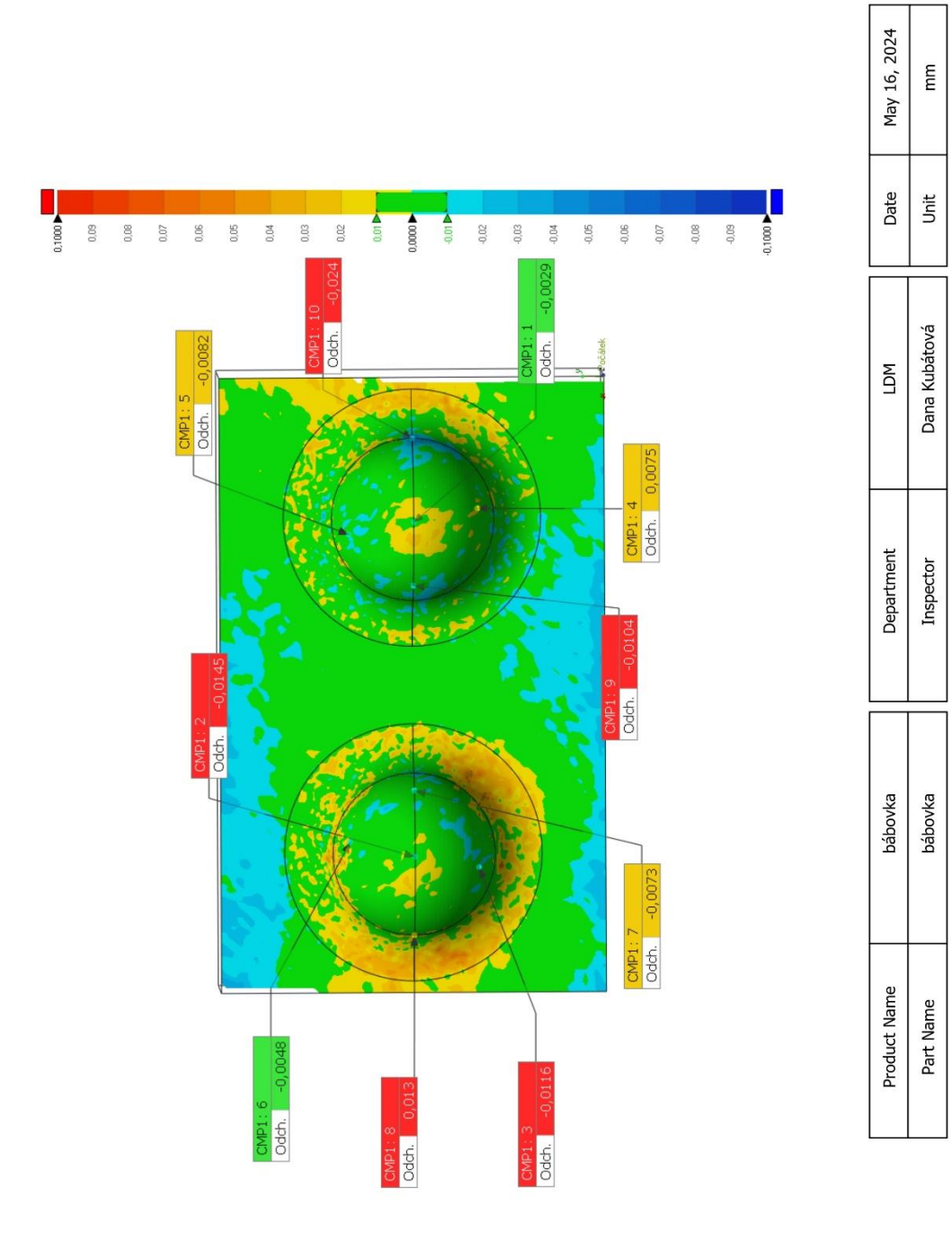

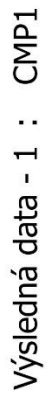

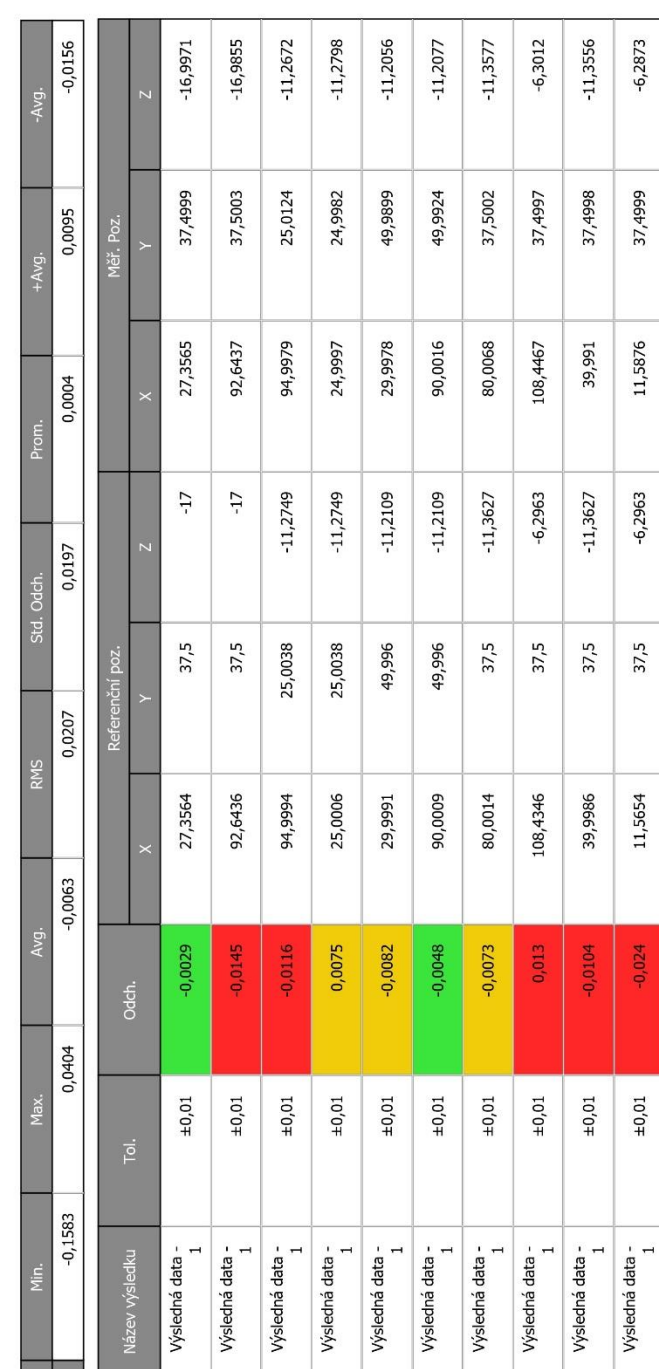

Výsledná data -

Výsledná data -Výsledná data -

Výsledná data -

Výsledná data -Výsledná data -

Název

 $-0.1$ 

### Západočeská univerzita v Plzni, Fakulta strojní Diplomová práce, akad. rok 2023/2024 Katedra technologie obrábění Bc. Dominik Lust

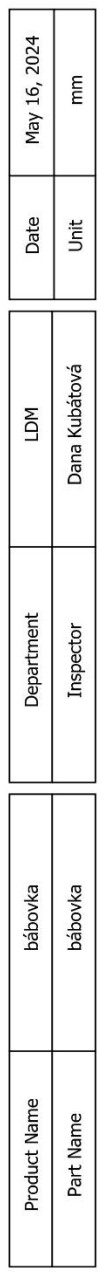

Výsledná data -<sup>-</sup> Výsledná data -

Výsledná data -